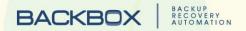

# BACKBOX User's Manual

Version 5

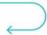

Copyright © 2017 Safeway. All rights reserved.

No part of this publication may be reproduced, transmitted, transcribed, stored in a retrieval system, or translated into any language, in any form or by any means, electronic, mechanical, photocopying, recording, or otherwise, without prior written permission from Safeway.

All copyright, confidential information, patents, design rights and all other intellectual property rights of whatsoever nature contained herein are and shall remain the sole and exclusive property of Safeway Ltd. The information furnished herein is believed to be accurate and reliable.

However, no responsibility is assumed by Safeway for its use, or for any infringements of patents or other rights of third parties resulting from its use. The Safeway name and Safeway logo are trademarks or registered trademarks of Safeway Limited.

All other trademarks are the property of their respective owners.

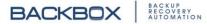

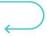

# Table of Contents

| CHAPTER 1.    | INTRODUCTION22                          |
|---------------|-----------------------------------------|
| FEATURES      |                                         |
| ABOUT THE US  | ER'S GUIDE                              |
| WHO SHOULD    | USE IT                                  |
| Typographica  | AL CONVENTIONS                          |
| CHAPTER 2.    | INSTALLATION 24                         |
| System Requi  | REMENTS                                 |
| Prerequisites | 24                                      |
| Installing Ba | скВох                                   |
| CHAPTER 3.    | GETTING STARTED                         |
| LOGGING IN    |                                         |
| THE DASHBOA   | RD SYSTEM STATUS SCREEN                 |
| Understandi   | NG THE SIDEBAR                          |
| Understandi   | NG THE SYSTEM STATUS SCREEN             |
| Configurir    | ng the Dashboard's System Status Screen |
| The Repo      | rts Screen35                            |
| Тне ВаскВох   | INTERFACE: SCREENS AND TABLES           |
| Configurir    | ng Table Columns35                      |
| Sorting a     | Table                                   |
| Grouping      | Table Rows                              |
| Filtering 1   | ables                                   |
| CHAPTER 4.    | REPORTS                                 |
| Adding a Nev  | v Report                                |

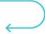

| EDITING A REPORT                                  | 40               |
|---------------------------------------------------|------------------|
| DELETING A REPORT                                 | <mark> 41</mark> |
| Types of Predefined Reports                       | <mark>41</mark>  |
| Users Report                                      | 41               |
| License Report                                    | 42               |
| Schedules Report                                  | 42               |
| Backup Jobs Report                                | 42               |
| Device Groups Report                              | 43               |
| Device Details Report                             | 43               |
| Device Backup Status Report                       | 44               |
| Device Backup Status – Hidden IP Addresses Report | 44               |
| Device Backup Status – Failed Report              | 45               |
| Device Backup Status - by Type Report             | 45               |
| Device Backup Status – by Group Report            | 46               |
| Inventory Report                                  | 46               |
| Checkpoint Licenses/Contracts Report              | 47               |
| Harmonization Summary Report                      | 47               |
| Harmonization - Failed Report                     | 48               |
| Device Health Report                              | 48               |
| Device Health – Failed Checks Report              | 48               |
| Creating Customized Reports                       | 49               |
| Adding a Customized Report                        | 49               |
| CHAPTER 5. BACKUPS                                | 52               |
| THE BACKUP JOBS SCREEN                            | 52               |
| Addina a Backun Joh                               | 53               |

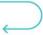

| Deleting а васкир Job                                    |       | . 55 |
|----------------------------------------------------------|-------|------|
| Running a Backup Job                                     |       | . 55 |
| THE BACKUP QUEUE SCREEN                                  |       | . 55 |
| Removing a Job from the Queue                            |       | . 55 |
| BACKUP HISTORY SCREEN                                    |       | . 56 |
| Filtering the Backup History                             |       | . 56 |
| Backup Trail Log                                         |       | . 56 |
| CHAPTER 6. TASKS                                         |       | 57   |
| How It Works                                             |       | . 57 |
| THE TASK CONFIGURATION SCREEN                            |       | . 57 |
| Adding a New Task                                        |       | . 58 |
| CREATING A TASK SCRIPT                                   |       | . 58 |
| Assigning Tasks to Devices and Scheduling Task Execution |       | . 60 |
| VIEWING TASK JOB HISTORY                                 |       | . 63 |
| Modifying an Existing Task Job                           |       | . 63 |
| VIEWING A TASK JOB IN THE QUEUE                          |       | . 63 |
| VIEWING TASK HISTORY                                     |       | . 64 |
| TASK FILE REPOSITORY                                     |       | . 64 |
| CHAPTER 7. HEALTH CHECKS                                 | ••••• | 66   |
| THE HEALTH CHECKS ALERTS SCREENS                         |       | . 66 |
| Check Log                                                |       | . 66 |
| Check Information                                        |       | . 67 |
| Acknowledge                                              |       | . 67 |
| Change Check Interval                                    |       | . 68 |
| Disable                                                  |       | . 68 |

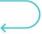

| Disable Al    | II                                    | 68   |
|---------------|---------------------------------------|------|
| QUEUE SCREEN  | V                                     | 68   |
| HEALTH CHECK  | S CONFIGURATION SCREEN                | 69   |
| CHAPTER 8.    | HARMONIZATION                         | . 71 |
| Harmonizatio  | on Configuration Screen               | 71   |
| Adding a      | new Harmonization Template            | 72   |
| Adding a      | Harmonization Section                 | 73   |
| Editing a l   | Harmonization Template or Section     | 73   |
| Adding Ho     | armonization Signatures to a Section  | 74   |
| Harmoniz      | ation Signature Screen                | 74   |
| Editing Ho    | armonization Signatures               | 75   |
| Harmonizatio  | ON JOBS SCREEN                        | 76   |
| Creating o    | a New Harmonization Job               | 76   |
| Harmonizatio  | ON QUEUE SCREEN                       | 78   |
| Harmonizatio  | ON HISTORY SCREEN                     | 79   |
| CHAPTER 9.    | DEVICES                               | . 80 |
| DEVICES SCREE | N                                     | 80   |
| Devices To    | able Legend                           | 81   |
| Discoverir    | ng Devices Within a Specific IP Range | 82   |
| Comparin      | g Backups                             | 84   |
| Displaying    | g the Details of an Individual Device | 86   |
| Device [      | Details Tab                           | 87   |
| Rete          | ntion Button                          | 89   |
| Device I      | History Tab                           | 89   |
| Harmon        | nization Tab                          | 91   |

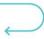

| Health Checks Tab                                                                                                    | 92                    |
|----------------------------------------------------------------------------------------------------|-----------------------|
| Inventory Tab                                                                                                    | 92                    |
| Adding a New Device                                                                                                    | 93                    |
| Deleting a Device                                                                                                    | 95                    |
| Devices Groups Screen                                                                                                    | 95                    |
| Adding a New Device Group                                                                                                    | 95                    |
| Editing a Device Group                                                                                                    | 96                    |
| Deleting a Device Group                                                                                                    | 96                    |
| IP Address Management                                                                                                    | 97                    |
| Adding a Segment                                                                                                    | 97                    |
| Adding an IP to a Segment                                                                                                    | 97                    |
| Editing and Deleting Segments                                                                                                    | 98                    |
|                                                                                                    |                       |
| Synchronizing Existing Devices into Segments                                                                                                    | 99                    |
| Synchronizing Existing Devices into Segments  CHAPTER 10. ACCESS                                                                                                    |                       |
|                                                                                                    | 100                   |
| CHAPTER 10. ACCESS                                                                                                    | 100                   |
| CHAPTER 10. ACCESS                                                                                                    | 100                   |
| CONNECTING TO DEVICES USING THE TERMINAL SCREEN  RUNNING A TOOLBOX'S COMMAND SCRIPT                                                                                                    |                       |
| CONNECTING TO DEVICES USING THE TERMINAL SCREEN  RUNNING A TOOLBOX'S COMMAND SCRIPT  EDITING TOOLBOXES AND COMMANDS                                                                                                    |                       |
| CHAPTER 10. ACCESS  CONNECTING TO DEVICES USING THE TERMINAL SCREEN  RUNNING A TOOLBOX'S COMMAND SCRIPT  EDITING TOOLBOXES AND COMMANDS  Adding Categories or Commands to a Toolbox                                                                                                    | 100100102104104       |
| CHAPTER 10. ACCESS  CONNECTING TO DEVICES USING THE TERMINAL SCREEN  RUNNING A TOOLBOX'S COMMAND SCRIPT  EDITING TOOLBOXES AND COMMANDS  Adding Categories or Commands to a Toolbox  Editing the Name of a Toolbox                                                                            |                       |
| CONNECTING TO DEVICES USING THE TERMINAL SCREEN  RUNNING A TOOLBOX'S COMMAND SCRIPT  EDITING TOOLBOXES AND COMMANDS  Adding Categories or Commands to a Toolbox  Editing the Name of a Toolbox  Cloning a Toolbox                                                                             | 100100102104104105    |
| CHAPTER 10. ACCESS  CONNECTING TO DEVICES USING THE TERMINAL SCREEN  RUNNING A TOOLBOX'S COMMAND SCRIPT  EDITING TOOLBOXES AND COMMANDS  Adding Categories or Commands to a Toolbox  Editing the Name of a Toolbox  Cloning a Toolbox  Deleting a Toolbox.                                    |                       |
| CHAPTER 10. ACCESS  CONNECTING TO DEVICES USING THE TERMINAL SCREEN  RUNNING A TOOLBOX'S COMMAND SCRIPT  EDITING TOOLBOXES AND COMMANDS  Adding Categories or Commands to a Toolbox  Editing the Name of a Toolbox  Cloning a Toolbox  Deleting a Toolbox  Editing Commands  Editing Commands | 100100102104104105105 |

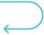

| DELETING A SCHE | EDULE                    | 107              |
|-----------------|--------------------------|------------------|
| CHAPTER 12.     | NOTIFICATIONS            | <mark>108</mark> |
| Configuring Jo  | DBS NOTIFICATIONS        | 109              |
| Adding a No     | otification              | 109              |
| Editing a No    | otification              | 110              |
| Deleting a N    | Notification             | 110              |
| Testing a No    | otification              | 110              |
| CHAPTER 13.     | AUTHENTICATION           | 111              |
| AUTHENTICATION  | n Templates              | 111              |
| Adding an A     | Authentication Template  | 111              |
| Deleting an     | Authentication Template  | 113              |
| Authenticat     | tion Servers             | 113              |
| BACKBOX USERS   |                          | 113              |
| Adding a Ne     | ew User                  | 114              |
| Editing a Us    | ser                      | 115              |
| USER ROLES      |                          | 115              |
| Adding a Ne     | ew Role                  | 116              |
| Editing a Ro    | ole                      | 117              |
| Deleting a F    | Role                     | 117              |
| OPERATING SYST  | EM USERS                 | 117              |
| Adding a Ne     | ew Operating System User | 117              |
| Editing an C    | Operating System User    | 118              |
| Deleting an     | Operating System User    | 118              |
| CHAPTER 14.     | SETTINGS                 | 119              |
| INTERFACES      |                          | 120              |

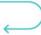

| Editing an Interface           | <mark>120</mark>  |
|--------------------------------|-------------------|
| Routing                        | <mark>120</mark>  |
| Adding or Editing a Route      | 1 <mark>21</mark> |
| Deleting a Route               | 121               |
| DNS                            | 121               |
| Date and Time                  | 122               |
| ALERTS                         | 122               |
| Administration                 | 123               |
| Configuring SNMP Trap Receiver | 124               |
| LICENSES                       | 125               |
| Access Rules                   | 126               |
| Sites                          | 126               |
| Adding a Site                  | 127               |
| Editing a Site                 | 127               |
| Deleting a Site                | 128               |
| AGENTS                         | 128               |
| Adding an Agent                | 128               |
| Editing an Agent               | 128               |
| Cleaning an Agent              |                   |
| Deleting an Agent              |                   |
| Upgrading an Agent             |                   |
| System Logs                    |                   |
|                                |                   |
| Auditing                       |                   |
| Messages                       |                   |
| VSFTPD                         | 132               |

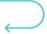

| CHAPTER 15.   | CUSTOMIZE                         | 133   |
|---------------|-----------------------------------|-------|
| Customizing V | ENDOR, PRODUCT, AND VERSION LISTS |       |
| TOOLBOX CONFI | GURATION                          | 134   |
| CONFIGURING C | OMMANDS FOR A TOOLBOX             | 136   |
| OPTION CONFIG | uration Screen                    | 136   |
| Using the D   | ynamic Fields Tab                 | 138   |
| Understa      | nding the Dynamic Fields Section  | 138   |
| Authe         | ntication                         | 139   |
| Authe         | ntication Templates               | 139   |
| Server        | IP                                | 139   |
| Userna        | ame                               | 139   |
| Passwo        | ord                               | 139   |
| Extra F       | Password                          | 140   |
| Userna        | ame 2                             | 140   |
| Passwo        | ord 2                             | 140   |
| SNMP          | Version                           | 140   |
| SNMP          | Community string                  | 140   |
| Port          |                                   | 140   |
| Backup        | o Custom Field                    | 140   |
| Cluste        | r Node IP                         | 140   |
| Understa      | nding the Inventory Section       | 140   |
| Option Con    | figuration Scripting Tabs         | 141   |
| CHAPTER 16.   | WRITING COMMAND SCRIPTS           | 143   |
| COMMAND AND   | COMMAND TYPE                      | 145   |
| Damata Ca     | m m an de                         | 4.4.0 |

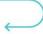

| Internal Commands     |     |
|-----------------------|-----|
| Connect               |     |
| Getlastline           | 147 |
| Trim                  | 147 |
| Gotoline              | 148 |
| Inventory             | 148 |
| Decrypt               | 148 |
| Carriage              | 148 |
| Backup                | 149 |
| Restore               | 149 |
| Strip                 | 149 |
| Local Commands        |     |
|                       |     |
| Verification Commands |     |
| Check Size            | 149 |
| Find Text             |     |
| Archive Contains      |     |
| CONDITIONS            | 151 |
| ADVANCED OPTIONS      | 152 |
| Sleep for             | 153 |
| Hide Output           | 153 |
| Save to               | 153 |
| Set Status            | 153 |
| CONNECT TAB           |     |
|                       |     |
| Example               | 154 |
| BACKUP TAB            | 155 |

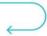

| NDFX                             | 170              |
|----------------------------------|------------------|
| APPENDIX A. VMWARE INSTALLATION  | 163              |
| Check Information Tab            | 161              |
| Health Check Script Example      | 161              |
| The Health Checks Dynamic Fields | 160              |
| Writing Health Check Scripts     | 160              |
| HEALTH CHECKS TAB                | 159              |
| Example                          | 158              |
| RESTORE TAB                      | 158              |
| Example                          | <mark>157</mark> |
| INVENTORY TAB                    | <mark>156</mark> |
| Example                          | 155              |

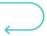

# List of Figures

| FIGURE 1: INSTALLATION SCREEN                      | 25 |
|----------------------------------------------------|----|
| Figure 2: Configure TCP/IP Screen                  | 25 |
| FIGURE 3: MANUAL TCP/IP CONFIGURATION SCREEN       | 26 |
| FIGURE 4: BACKBOX ACCESS SCREEN                    | 26 |
| Figure 5: Login Screen                             | 27 |
| FIGURE 6: DASHBOARD SYSTEM STATUS SCREEN           | 27 |
| Figure 7: Sidebar Screen Navigation Buttons        | 28 |
| Figure 8: System Status Screen                     | 31 |
| Figure 9: System Status Widget Menu                | 32 |
| Figure 10: Reports Screen.                         | 35 |
| Figure 11: Changing the Width of a Column          | 36 |
| Figure 12: Column Sort Menu                        | 36 |
| FIGURE 13: EXAMPLE OF GROUP OPTION                 | 37 |
| FIGURE 14: EXAMPLE OF GROUPING ACCORDING TO VENDOR | 37 |
| FIGURE 15: EXAMPLE OF EXPANDING A GROUPED ROW      | 37 |
| FIGURE 16: EXAMPLE OF A FILTERED TABLE             | 38 |
| FIGURE 17: REPORTS SCREEN                          | 39 |
| Figure 18: New Report Configuration Dialog Box     | 40 |
| FIGURE 19: REPORT TYPE LIST                        | 41 |
| Figure 20: Users Report                            | 41 |
| Figure 21: License Report                          | 42 |
| Figure 22: Schedules Report                        | 42 |
| FIGURE 23: BACKUP JOBS REPORT                      | 43 |

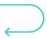

| FIGURE 24: DEVICE GROUPS REPORT                                        | 43              |
|------------------------------------------------------------------------|-----------------|
| FIGURE 25: DEVICE DETAILS REPORT                                       | 44              |
| FIGURE 26: DEVICE BACKUP STATUS REPORT                                 | <mark>44</mark> |
| FIGURE 27: DEVICE BACKUP STATUS REPORT – HIDDEN IP ADDRESSES           | 45              |
| FIGURE 28: DEVICE BACKUP STATUS – FAILED REPORT                        | 45              |
| FIGURE 29: DEVICE BACKUP STATUS—BY TYPE REPORT                         | 46              |
| FIGURE 30: DEVICE BACKUP STATUS — BY GROUP REPORT                      | 46              |
| FIGURE 31: INVENTORY REPORT                                            | 47              |
| FIGURE 32: CHECKPOINT LICENSES/CONTRACTS REPORT                        | 47              |
| FIGURE 33: HARMONIZATION SUMMARY REPORT                                | 47              |
| FIGURE 34: HARMONIZATION – FAILED REPORT                               | 48              |
| FIGURE 35: DEVICE HEALTH REPORT                                        | 48              |
| FIGURE 36: DEVICE HEALTH REPORT – FAILED CHECKS                        | 49              |
| FIGURE 37: EDITOR SCREEN LISTING CUSTOMIZED REPORTS                    | 49              |
| FIGURE 38: CUSTOM REPORT CONFIGURATION                                 | 50              |
| FIGURE 39: CUSTOM REPORT CONFIGURATION TYPES LIST                      | 50              |
| FIGURE 40: CUSTOM REPORT LAYOUT PREVIEW                                | 51              |
| FIGURE 41: BACKUP JOBS SCREEN                                          | 52              |
| FIGURE 42: NEW BACKUP JOB CONFIGURATION DIALOG BOX                     | 53              |
| FIGURE 43: BACKUP QUEUE SCREEN                                         | 55              |
| FIGURE 44: BACKUP HISTORY SCREEN                                       | 56              |
| FIGURE 45: TASK CONFIGURATION SCREEN                                   | 58              |
| FIGURE 46: NEW TASK CONFIGURATION DIALOG BOX                           | 58              |
| FIGURE 47: EDIT TASK CONFIGURATION DIALOG BOX DISPLAYING ADD ACCESS    | 59              |
| FIGURE 48: EDIT TASK CONFIGURATION DIALOG BOX DISPLAYING TASK COMMANDS | 59              |

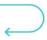

| FIGURE 49: CONDITIONS DIALOG BOX                                                                          | . 60 |
|----------------------------------------------------------------------------------------------------|------|
| Figure 50: Task Jobs Screen                                                                               | . 60 |
| FIGURE 51: NEW TASK JOB CONFIGURATION SCREEN                                                              | . 62 |
| FIGURE 52: TASK JOB HISTORY TAB.                                                                          | . 63 |
| FIGURE 53: TASK QUEUE SCREEN                                                                              | . 63 |
| FIGURE 54: TASK HISTORY SCREEN                                                                            | . 64 |
| FIGURE 55: TASKS FILE REPOSITORY SCREEN                                                                   | . 64 |
| FIGURE 56: NEW TASKS FILE DIALOG BOX                                                                      | . 65 |
| FIGURE 57: EDIT TASKS FILE BOX                                                                            | . 65 |
| FIGURE 58: HEALTH CHECKS ALERTS SCREENS                                                                   | . 66 |
| FIGURE 59: TRAIL LOG FOR A HEALTH CHECKS ALERT                                                            | . 67 |
| FIGURE 60: CHECK INFORMATION DIALOG BOX                                                                   | . 67 |
| FIGURE 61: OVERRIDE INTERVAL DIALOG BOX                                                                   | . 68 |
| FIGURE 62: HEALTH CHECKS QUEUE SCREEN                                                                     | . 68 |
| FIGURE 63: HEALTH CHECKS CONFIGURATION SCREEN                                                             | . 69 |
| FIGURE 64: ENABLE HEALTH CHECKS DIALOG BOX                                                                | . 69 |
| FIGURE 65: HARMONIZATION CONFIGURATION SCREEN DISPLAYING HARMONIZATION TEMPLATES, SECTIONS AND SIGNATURES | -    |
| FIGURE 66: ADD HARMONIZATION DIALOG BOX                                                                   | . 72 |
| FIGURE 67: HARMONIZATION CONFIGURATION SCREEN DISPLAYING TEMPLATES AND SECTIONS                           | . 73 |
| FIGURE 68: ADD HARMONIZATION SECTION DIALOG BOX                                                           | . 73 |
| FIGURE 69: AVAILABLE HARMONIZATION SIGNATURES DIALOG BOX                                                  | . 74 |
| FIGURE 70: ADD HARMONIZATION SIGNATURE DIALOG BOX                                                         | . 75 |
| FIGURE 71: SIGNATURE CONFIGURATION DIALOG BOX                                                             | . 75 |
| FIGURE 72: HARMONIZATION JOBS SCREEN                                                                      | . 76 |

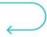

| FIGURE 73: NEW HARMONIZATION JOB CONFIGURATION SCREEN                      | 77 |
|----------------------------------------------------------------------------|----|
| FIGURE 74: ADD DEVICES DIALOG BOX                                          | 78 |
| FIGURE 75: HARMONIZATION QUEUE SCREEN                                      | 78 |
| FIGURE 76: HARMONIZATION HISTORY SCREEN                                    | 79 |
| FIGURE 77: DEVICES SCREEN                                                  | 80 |
| FIGURE 78: DEVICE TABLE LEGEND                                             | 81 |
| FIGURE 79: DISCOVERY DIALOG BOX                                            | 82 |
| FIGURE 80: SNMP DETAILS DIALOG BOX                                         | 83 |
| FIGURE 81: SNMP DETAILS EDITOR DIALOG BOX                                  | 83 |
| FIGURE 82: COMPARE BACKUPS DIALOG BOX                                      | 84 |
| FIGURE 83: COMPARE BACKUPS SCREEN WITH FILES SELECTED                      | 85 |
| FIGURE 84: COMPARE BACKUPS SCREEN WITH FILE COMPARISON RESULT              | 85 |
| FIGURE 85: COMPARE SCREEN SHOWING EXCLUDED LINE IN GREY AND EXPORT OPTIONS | 86 |
| FIGURE 86: DEVICE DETAILS SCREEN DISPLAYING DEVICE DETAILS TAB             | 87 |
| FIGURE 87: RETENTION POLICY DIALOG BOX FOR A DEVICE                        | 89 |
| FIGURE 88: DEVICE HISTORY TAB                                              | 90 |
| FIGURE 89: EXAMPLE FOR BACKUP TRAIL LOG SCREEN                             | 90 |
| FIGURE 90: HARMONIZATION TAB                                               | 91 |
| FIGURE 91: HEALTH CHECKS TAB                                               | 92 |
| FIGURE 92: EXAMPLE OF INVENTORY TAB                                        | 93 |
| FIGURE 93: NEW DEVICE CONFIGURATION DIALOG BOX - STEP 1 OF 4               | 93 |
| FIGURE 94: NEW DEVICE CONFIGURATION DIALOG BOX - STEP 2 OF 4               | 94 |
| FIGURE 95: NEW DEVICE CONFIGURATION DIALOG BOX - STEP 3 OF 4               | 94 |
| FIGURE 96: NEW DEVICE CONFIGURATION DIALOG BOX - STEP 4 OF 4               | 94 |
| FIGURE 07: DEVICES GROUPS SCREEN                                           | 05 |

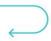

| FIGURE 98: DEVICE GROUP DIALOG BOX                          | 96              |
|-------------------------------------------------------------|-----------------|
| FIGURE 99: THE IP ADDRESS MANAGEMENT SCREEN                 | 97              |
| FIGURE 100: NEW SEGMENT DIALOG BOX                          | <mark>97</mark> |
| FIGURE 101: ADD ADDRESSES TO SEGMENT DIALOG BOX             | 98              |
| FIGURE 102: PROCESS OF CREATING AND RUNNING COMMAND SCRIPTS | 100             |
| FIGURE 103: DEVICES TAB ON THE TERMINAL SCREEN              | 101             |
| FIGURE 104: CHANGING THE PORT                               | 101             |
| FIGURE 105: TERMINAL SCREEN WITH MULTIPLE DEVICES CONNECTED | 102             |
| FIGURE 106: COMMANDS TAB LISTING TOOLBOXES                  | 103             |
| FIGURE 107: TOOLBOX DISPLAYING CATEGORY AND COMMANDS        | 103             |
| FIGURE 108: COMMAND OPTIONS MENU                            | 104             |
| FIGURE 109: ADD CATEGORY / COMMAND DIALOG BOX               | 104             |
| FIGURE 110: EDIT COMMAND DIALOG BOX                         | 105             |
| FIGURE 111: SCHEDULES SCREEN                                | 106             |
| FIGURE 112: NEW SCHEDULE CONFIGURATION DIALOG BOX           | 106             |
| FIGURE 113: NOTIFICATION ALERTS SCREEN                      | 108             |
| FIGURE 114: JOBS NOTIFICATIONS SCREEN                       | 109             |
| FIGURE 115: NEW NOTIFICATION CONFIGURATION DIALOG BOX       | 109             |
| FIGURE 116: AUTHENTICATION TEMPLATES SCREEN                 | 111             |
| FIGURE 117: AUTHENTICATION TEMPLATE DIALOG BOX              | 112             |
| FIGURE 118: AUTHENTICATION SERVERS SCREEN                   | 113             |
| FIGURE 119: BACKBOX USERS SCREEN                            | 114             |
| FIGURE 120: ADD A NEW USER DIALOG BOX                       | 115             |
| FIGURE 121: USER ROLES SCREEN                               | 116             |
| FIGURE 122: New Pole Configuration Dialog Boy               | 116             |

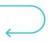

| FIGURE 123: OPERATING SYSTEM USERS SCREEN      | . 117              |
|------------------------------------------------|--------------------|
| FIGURE 124: ADD OS USER DIALOG BOX             | . 117              |
| FIGURE 125: INTERFACES SCREEN                  | . <mark>120</mark> |
| FIGURE 126: EDIT INTERFACE DIALOG BOX          | . 120              |
| FIGURE 127: ROUTING SCREEN                     | . 121              |
| FIGURE 128: NEW ROUTE CONFIGURATION DIALOG BOX | . 121              |
| FIGURE 129: DNS SCREEN                         | . 122              |
| FIGURE 130: DATE AND TIME SCREEN – NTP VIEW    | . 122              |
| FIGURE 131: ALERTS SCREEN                      | . 122              |
| FIGURE 132: ADMINISTRATION SCREEN              | . 123              |
| FIGURE 133: SNMP TRAP RECEIVER DIALOG BOX      | . 125              |
| FIGURE 134: LICENSE SCREEN                     | . 125              |
| FIGURE 135: ACCESS RULES SCREEN                | . 126              |
| FIGURE 136: EDIT ACCESS RULE DIALOG BOX        | . 126              |
| FIGURE 137: SITES SCREEN                       | . 127              |
| FIGURE 138: NEW SITE CONFIGURATION DIALOG BOX  | . 127              |
| FIGURE 139: AGENTS SCREEN                      | . 128              |
| FIGURE 140: NEW AGENT CONFIGURATION DIALOG BOX | . 128              |
| FIGURE 141: SYSTEM LOGS SCREEN                 | . 130              |
| FIGURE 142: AUDIT LOG SCREEN                   | . 130              |
| FIGURE 143: AUDIT DETAILS LOG SCREEN           | . 131              |
| FIGURE 144: TRAIL LOG SCREEN                   | . 132              |
| FIGURE 145: CUSTOMIZE SCREEN                   | . 133              |
| FIGURE 146: PRODUCT PREFERENCES SCREEN         | . 134              |
| FIGURE 147: TOOLBOX CONFIGURATION DIALOG BOX   | . 135              |

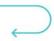

| FIGURE 148: ADD TOOLBOX DIALOG BOX                                                | 135              |
|-----------------------------------------------------------------------------------|------------------|
| FIGURE 149: OPTION CONFIGURATION SCREEN                                           | 136              |
| FIGURE 150: AUTHENTICATION SCREEN                                                 | <mark>139</mark> |
| FIGURE 151: INVENTORY SECTION OF THE DYNAMIC FIELDS TAB                           | 141              |
| FIGURE 152: EXAMPLE OF SCRIPTING TAB ON THE CUSTOMIZE OPTION CONFIGURATION SCREEN | 142              |
| FIGURE 153: CONDITIONS DIALOG BOX                                                 | 143              |
| FIGURE 154: PROMPT DIALOG BOX                                                     | 144              |
| FIGURE 155: ADD PROMPT DIALOG BOX                                                 | 145              |
| FIGURE 156: ENTERING THE TERMINAL LENGTH COMMAND IN THE CONDITIONS DIALOG BOX     | 146              |
| FIGURE 157: USING THE GETLASTLINE COMMAND TO TRIM THE BACKUP FILE                 | 147              |
| FIGURE 158: TRIMMING THE OUTPUT AND SAVING IT TO VAR WITH THE TRIM COMMAND        | 147              |
| FIGURE 159: IF THE CONDITION IS TRUE, JUMP TO LINE 63 OF THE SCRIPT               | 148              |
| FIGURE 160: ADVANCED OPTIONS FOR CONFIGURING THE CHECK SIZE COMMAND               | 150              |
| FIGURE 161: ADVANCED OPTIONS FOR CONFIGURING THE FIND TEXT COMMAND                | 150              |
| FIGURE 162: ADVANCED OPTIONS FOR CONFIGURING THE ARCHIVE CONTAINS COMMAND         | 151              |
| FIGURE 163: EXAMPLE OF CONDITIONS FOR A COMMAND                                   | 152              |
| FIGURE 164: ADVANCED OPTIONS AREA                                                 | 152              |
| FIGURE 165: ADVANCED OPTIONS DISPLAYING SAVE TO VARIABLE                          | 153              |
| FIGURE 166: EXAMPLE CONNECT SCRIPT                                                | 154              |
| FIGURE 167: SAMPLE RESULTS OPTION CONFIGURATION FOR TELNET COMMAND                | 155              |
| FIGURE 168: EXAMPLE OF BACKUP SCRIPT                                              | 155              |
| FIGURE 169: FIELDS IN THE INVENTORY AREA OF THE DYNAMIC FIELDS TAB                | 156              |
| FIGURE 170: EXAMPLE OF CUSTOM FIELDS.                                             | 157              |
| FIGURE 171: SAMPLE OF INVENTORY SCRIPT                                            | 157              |
| FIGURE 172: THIS SETTING WILL OUTPUT THE RESULTS TO %%CUSTOM FIELD 1%%            | 157              |

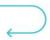

| FIGURE 173: SAMPLE RESTORE SCRIPT FOR COPYING A FILE TO A REMOTE LOCATION | 158               |  |  |  |
|---------------------------------------------------------------------------|-------------------|--|--|--|
| FIGURE 174: EXAMPLE OF CONDITIONS OPERATOR                                |                   |  |  |  |
| FIGURE 175: ADD HEALTH CHECK DIALOG BOX                                   | 1 <mark>59</mark> |  |  |  |
| FIGURE 176: HEALTH CHECK SCRIPT CONFIGURATION DIALOG BOX                  | 160               |  |  |  |
| FIGURE 177: DYNAMIC FIELDS TAB FOR HEALTH CHECK SCRIPTS                   |                   |  |  |  |
| FIGURE 178: EXAMPLE OF HEALTH CHECK INFORMATION                           |                   |  |  |  |
| List of Tables                                                            |                   |  |  |  |
| Table 1: Functions of Sidebar Screen Navigation Buttons                   | 29                |  |  |  |
| Table 2: Summary of Dashboard Widgets                                     | 33                |  |  |  |
| TABLE 3: BACKUPS JOBS SCREEN: FIELDS AND BUTTONS                          |                   |  |  |  |
| Table 4: New Backup Job Configuration Fields                              |                   |  |  |  |
| TABLE 5: TASK JOB FIELDS                                                  | 61                |  |  |  |
| Table 6: Harmonization Screens                                            | 71                |  |  |  |
| TABLE 7: DEVICE FIELDS                                                    | 80                |  |  |  |
| Table 8: Devices Toolbar Buttons                                          | 81                |  |  |  |
| Table 9: Device Details Fields and Buttons                                | 87                |  |  |  |
| TABLE 10: DEVICE HISTORY BUTTONS                                          |                   |  |  |  |
| Table 11: Notification Alerts Columns                                     |                   |  |  |  |
| Table 12: New Notification Configuration Fields                           |                   |  |  |  |
| Table 13: Authentication Template Fields                                  |                   |  |  |  |
| TABLE 14: BACKBOX USERS FIELDS                                            |                   |  |  |  |
| TABLE 15: SETTINGS SCREENS                                                |                   |  |  |  |
| Table 16: Administration Field                                            |                   |  |  |  |
| Table 17: Audit Log Filter Criteria                                       | 131               |  |  |  |

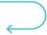

| TABLE 18: BACKBOX IP TABLE RULES              | 137 |
|-----------------------------------------------|-----|
| TABLE 19: OPTIONS COLUMNS OF DYNAMIC FIELDS   | 138 |
| Table 20: Option Configuration Scripting Tabs | 141 |
| TABLE 21: COMMAND TYPE SUMMARY                | 145 |
| TABLE 22: CHECK SIZE OPTIONS                  | 150 |
| TABLE 23: FIND TEXT OPTIONS                   | 150 |
| Table 24: Archive Contains Options            | 151 |
| TABLE 25: CONDITIONS AREA LOGICAL OPERATORS   | 152 |

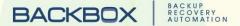

# Chapter 1. Introduction

The **BackBox** Solution provides both, comprehensive backup management, as well as a comprehensive and easy to use device monitoring solution.

**BackBox** enables security and network administrators to manage complete backup schedules, as well as to monitor the health of every device in the system. Managers can configure alerts if backups are incomplete or fail to run at all, check the health of devices, and schedule tasks such as changing the password, deleting files, etc. to be automatically performed at specified times on devices and device groups.

The intuitive dashboard displays all devices, networking, and security applications in a single view, while highlighting a device that has failed or that has not been recently backed up.

**BackBox**'s unique multi-check engine ensures backups have run successfully. It also verifies that all saved configurations meet the criteria needed for successful restoration if any backup fails to run or is not completed successfully.

#### **Features**

- Live dashboard with real-time backup and monitor status display
- Detailed reporting
- Automated and scheduled backups from a single location
- Central application for all security and networking backup configurations
- Web-based management
- Alerts and notifications
- Disaster recovery templates
- Multi-vendor support
- Generic device and new product updates
- Built-in Firewall

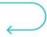

- RADIUS authentication
- ASCII configuration file comparison
- Support for IPv6 across all features

#### About the User's Guide

The User's Guide is organized as follows:

Chapters 1-3 explain the basics of the system, including installation and getting started.

Chapters 4-16 contain in depth explanations of **BackBox**'s tools and instructions on how to navigate within the system.

#### Who Should Use It

**BackBox** is designed for use by people with advanced IT knowledge, such as:

- System administrators to install, configure, and schedule backups
- Backup operators to configure and schedule backups
- Monitor users to review backups and system statuses

#### **Typographical Conventions**

In this user's manual, the following typographical conventions are used:

| Item                              | Typographic Convention |  |
|-----------------------------------|------------------------|--|
| Names of Screens and Sub-screens: | Appear in bold         |  |
| Names of Dialog boxes:            | Appear in bold         |  |
| Names of Prompts:                 | Appear in bold         |  |
| Names of Reports:                 | Appear in bold         |  |
| Names of Tabs:                    | Appear in bold         |  |
| Notes:                            | Appear in bold         |  |

Introduction

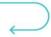

# Chapter 2. Installation

This chapter outlines the system requirements and prerequisites necessary to run **BackBox**. It also provides instructions for installing the system.

#### System Requirements

The following are the minimum hardware requirements:

- Intel CPU (dual core)
- Disk space: 250GB (estimated for 6 months of backups)
- Memory: 2GB
- At least one network interface card (NIC)
- CD-ROM drive (for physical hardware)
- Supported HBA card: Emulex LP10000

#### **Prerequisites**

- Static IP address
- DNS server IP address (and DNS suffix)
- IP address of SMTP server (and routing/SMTP access between the BackBox server and the SMTP server)

Installation

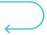

#### Installing BackBox

#### To install BackBox:

1. Insert the CD in the drive. The **Installation** screen appears.

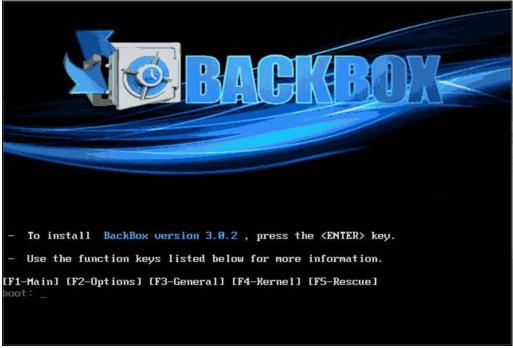

Figure 1: Installation Screen

2. Press Enter. The **Configure TCP/IP** screen appears.

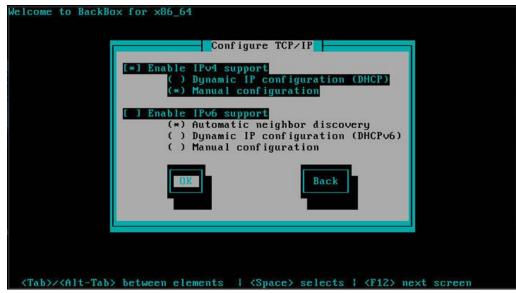

Figure 2: Configure TCP/IP Screen

3. Specify the TCP/ IP settings and click OK. If you specify Manual configuration the following screen appears:

Installation

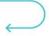

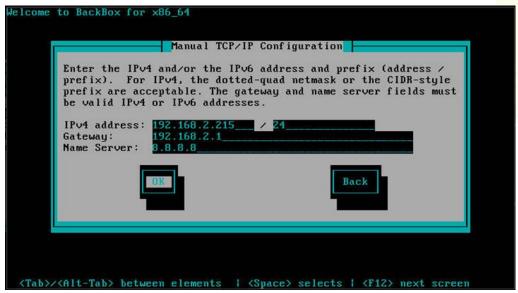

Figure 3: Manual TCP/IP Configuration Screen

**Note:** If Dynamic configuration is selected then the **BackBox Access** screen appears. See Figure 4.

4. In the **Manual TCP/IP** screen enter the IPv4 and /or the IPv6 address and prefix. Enter the Gateway and Name Server. Click OK. **The BackBox Access** screen appears:

```
*****
                     ###
                            *****
 ## ##
                      ##
                             ## ##
 ## ##
        ####
               ####
                      ## ##
                             ## ##
                                    ####
                                          ## ##
 ****
          ##
              ## ##
                      ## ##
                             ****
                                   ## ##
                                           ***
        ****
                      ####
 ## ##
              ##
                             ## ##
                                   ##
                                      ##
                                           ##
 ## ##
       ## ##
              ## ##
                      ## ##
                             ## ##
                                   ## ##
                                           ####
        ****
                      ##
               ***
                        ##
                            *****
                                    ####
                                          ## ##
********************
             BackBox Virtual Appliance
                  Version 3.0.6
Please access BackBox appliance using a browser via https://
*******************
artura login: _
```

Figure 4: BackBox Access Screen

Installation

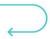

# Chapter 3. Getting Started

#### Logging In

#### To login to BackBox:

1. In your web browser, enter the IP address or host name in one of the following formats:

https://<BackBox\_IP\_or\_Hostname>

The **Login** screen is displayed:

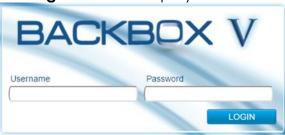

Figure 5: Login Screen

2. Enter your **BackBox** Username and Password and press Enter. The following default values appear:

Username: admin

Password: "password" (default supplied with system) The Dashboard's **System Status** screen is displayed.

#### The Dashboard System Status Screen

The **Dashboard System Status** screen looks like this:

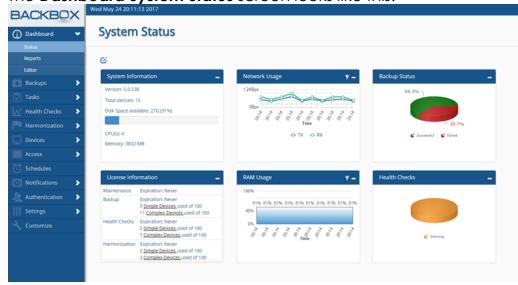

Figure 6: Dashboard System Status Screen

At the top left of the screen are displayed the time and date. On the right side (not shown here) are an Alerts button as Well as Getting Started

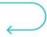

buttons for Username, Help and Logout. Clicking the Alerts button displays the **Notification Alerts** screen. (The button is high-lighted when there are indeed notification alerts.) Clicking on Help displays **BackBox** Online Help.

The left side of the screen displays the **Sidebar** that provides easy navigation to any screen in the system.

#### Understanding the Sidebar

The **Sidebar** enables you to quickly navigate **BackBox** screens:

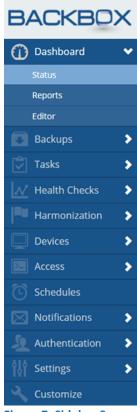

**Figure 7: Sidebar Screen Navigation Buttons** 

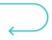

**Table 1: Functions of Sidebar Screen Navigation Buttons** 

| Button          | Description                                                                                                    |
|-----------------|----------------------------------------------------------------------------------------------------|
|                 |                                                                                                    |
| Dashboard >     | The Dashboard has three screens:                                                                                                    |
| Dasiiboard >    | The <b>Status</b> screen displays System Information,<br>License Information, Network and RAM Usage, as<br>well as the status of Device Backup and Health<br>Checks.                                                                                                    |
|                 | The <b>Reports</b> screen displays the list of reports <b>BackBox</b> has been set to generate. Here you can add, edit, and delete reports as needed.                                                                                                    |
|                 | The <b>Editor</b> screen enables you to create customized report types which you can then select when you create a report on the <b>Reports</b> screen.                                                                                                    |
| Backups >       | Backups enables you to create, schedule, and run backup jobs.                                                                                                    |
|                 | Backups includes the following screens:                                                                                                    |
|                 | Backup Jobs, Queue, and History.                                                                                                    |
| Tasks >         | Tasks enables you to automate, schedule, and track various activities to be performed on devices in your system.                                                                                                    |
|                 | Tasks includes the following screens: Configuration, Jobs, Queue, History, and File Repository.                                                                                                    |
| Health Checks   | Health Checks enables you to manage alerts for failed devices, view scheduled checks and configure health checks.                                                                                                    |
|                 | Health Checks contains the following screens: Alerts, Queue, and Configuration.                                                                                                    |
| Harmonization > | Harmonization enables you to run tests for specific devices to ensure that their configuration harmonizes with organizational guidelines.                                                                                                    |
|                 | Harmonization contains the following screens: Configuration, Signatures, Jobs, Queue, and History.                                                                                                    |
| ☐ Devices ➤     | Devices enables you to manage devices to be backed up, such as creating/removing devices from backups, and changing device properties. You can also use Devices to run customized scripts on a device for backup, health check, tasks, etc.  Devices contains the following screens: |
|                 | Devices, Groups, IP Address Management                                                                                                    |

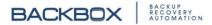

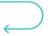

| Button          | Description                                                                                                    |
|-----------------|----------------------------------------------------------------------------------------------------|
| Access >        | Access enables you to run scripts on devices within the system. Scripts can include task scripts, health checks scripts, harmonization scripts, and backup scripts. For detailed information on how to write scripts, see the chapter on Writing Command Scripts.                  |
| (L) Schedules   | Schedules enables you to create, modify, and delete schedules for backups and reports.                                                                                                    |
| Notifications > | Notifications enables you to view alerts for failed devices, as well as configure and view notifications for health checks and jobs.  External notifications can be configured for Email, Syslog, SNMP, and Http.  Notifications contains the following screens:  Alerts and Jobs. |
| Authentication  | Authentication enables you to create groups out of the devices that share authentication details, i.e. Username, Password, and Extra Password. You can create and remove groups, or change the members in each group.                                                              |
|                 | Authentication contains the following screens: Authentication Templates, Authentication Servers, BackBox Users, User Roles, and Operating System Users.                                                                                                    |
| Settings >      | Settings enables you to set parameters for <b>BackBox</b> , including interfaces, routing, DNS, date and time, alerts, administration, licenses, access rules, sites, agents, and system logs.                                                                                     |
|                 | Settings contains the following screens: Interfaces, Routing, DNS, Date and Time, Alerts, Administration, Licenses, Access Rules, Sites, Agents, System Logs.                                                                                                    |
| Customize       | Customize enables you to customize <b>BackBox</b> screens and write scripts that perform various activities.                                                                                                    |

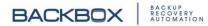

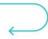

#### Understanding the System Status Screen

The **System Status** screen provides general information about **BackBox** and the computer on which it is running. You can configure the **System Status** screen with up to 17 different widgets as explained below. A typical screen looks like this:

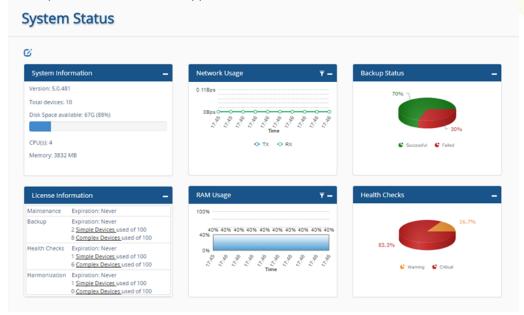

**Figure 8: System Status Screen** 

#### CONFIGURING THE DASHBOARD'S SYSTEM STATUS SCREEN

You can easily configure the **System Status** screen by clicking the screen's Enable Edit Mode button of in the upper left corner of the screen. After clicking the button, the following three buttons appear:

To add widgets to the screen, click the Add New Widget button on and select the desired widgets listed in the Add New Widget box:

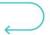

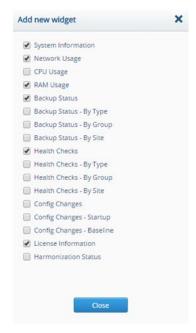

Figure 9: System Status Widget Menu

You can select up to 17 widgets (see the table below for a summary and explanation of the widgets).

After selecting the desired widgets, click Close. The widgets now appear on the **System Status** screen. While in Edit mode, you can further customize the display by using the buttons at the top of each widget: Change Widget Location, Collapse Widget, or Remove Widget •-×.

At the upper left of the **System Status** screen are the following buttons:

Add New Widget, Save Changes, and Undo Changes 🍑 💵 🗅 .

To exit Edit mode, click Save Changes.

Clicking on any status on the widget display, takes you to the **Devices** screen and displays a list of devices for that status.

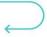

**Table 2: Summary of Dashboard Widgets** 

| Display                                                                                                    | Description                                                                                                    |
|----------------------------------------------------------------------------------------------------|----------------------------------------------------------------------------------------------------|
| System Information  Version: 5.0.481 Total devices: 10 Disk Space available: 67G (88%)  CPU(s): 4 Memory: 3832 MB | Displays information about the current system, including the current <b>BackBox</b> version, number of devices, number of CPU(s), memory, and amount of free disk space on the backup partition of the server. |
| Network Usage  0.118ps  OBps  Time  ↑ TX ◆ RX                                                                     | Displays network usage in megabits over time.                                                                                                    |
| CPU Usage ▼ —  100%  40%  0% 0% 0% 0%  Time                                                                       | Displays the percent of CPU usage over time.                                                                                                    |
| RAM Usage  100%  40% 40% 40% 40% 40% 40% 40% 40% 40% 40%                                                          | Displays percent of RAM usage over time.                                                                                                    |

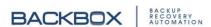

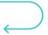

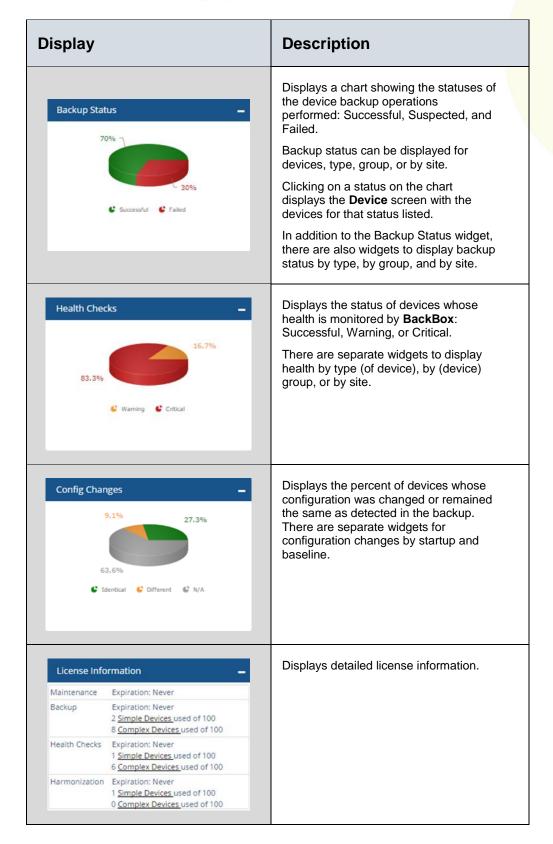

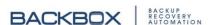

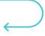

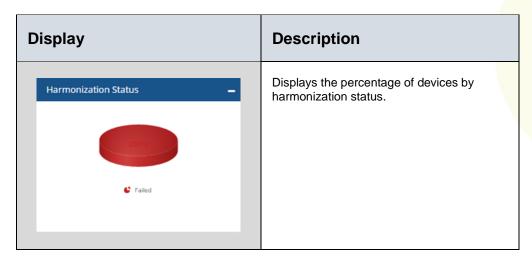

#### THE REPORTS SCREEN

The **Reports** screen displays a list of reports that were created. You can add new reports as well as edit and delete existing reports. See the chapter on Reports for explanations of each type of report.

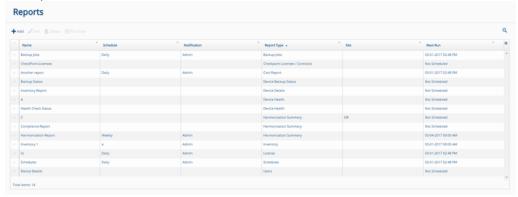

Figure 10: Reports Screen

#### The BackBox Interface: Screens and Tables

Aside from the **Dashboard Status** screen, most **BackBox** screens consist of tables that display information on backups, devices, health checks, etc. All **BackBox** tables are dynamic – that is, you can choose the columns to display and, in many cases, you can group rows to make a more readable display.

#### **CONFIGURING TABLE COLUMNS**

At the right of each table is the Columns button ≡. Clicking the Columns button ≡ displays a list of columns to choose from. Select

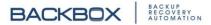

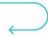

the columns you want to display in the table and click outside the list to return to the table.

You can change the width of a column by placing your mouse cursor at the right side of the column's head and dragging the column guide right or left to widen or narrow the width; for example, in the following screen, the Notification column will be altered by dragging:

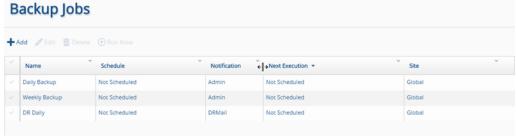

Figure 11: Changing the Width of a Column

You can also reposition columns by pressing on an empty space in a column's head and dragging the entire column right or left.

#### **SORTING A TABLE**

You can sort tables by any column by clicking the Sort button I located at the right side of the head of the column by which you want to sort; a menu like the following is displayed:

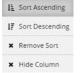

Figure 12: Column Sort Menu

Select an option and click outside the menu.

For a quick sort, just click the column's name at the top of the column: clicking the name toggles between Ascending and Descending sort orders.

#### **GROUPING TABLE ROWS**

For some tables, **BackBox** also enables you to group multiple rows into one row according to selected criteria. To group rows, click the Sort button in the head of the column by which you want to group the rows, to display a menu as in the following screen:

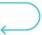

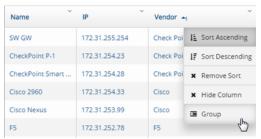

Figure 13: Example of Group Option

By clicking Group in the above example, the table's rows with identical vendors will be collapsed into single rows; each row indicates how many items have been grouped, like this:

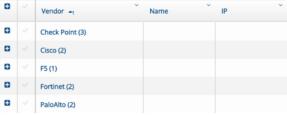

Figure 14: Example of Grouping According to Vendor

Clicking the Expand/Collapse buttons •/= in the left column of a row displays/collapses the rows underneath, like this:

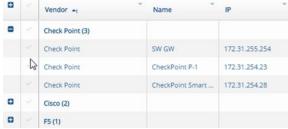

Figure 15: Example of Expanding a Grouped Row

By using the features to display and sort columns and to group rows, you can create easy to read tables that give you the data you need.

#### FILTERING TABLES

You can filter any table in a **BackBox** screen. To filter a table, click the Filter Results button at the upper right of the screen, which displays a Filter box over each column of the table. You can also filter for more than one value. The following example shows a table with the filter value "Cisco" in the Vendor column and "Successful" in the Status column:

Getting Started

# BackBox User Manual – Version 5

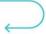

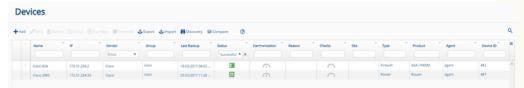

Figure 16: Example of a Filtered Table

Getting Started

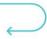

# Chapter 4. Reports

**BackBox** enables you to generate reports that provide information about your devices and the statuses of the backups, using all the data available in the **BackBox** system. You can either use **BackBox**'s wide range of predefined report types, or you can create your own customized reports. For either kind of report you can specify scheduling and notification.

To display reports that have already been generated, on the **Sidebar**, click **Dashboard**, then click **Reports**:

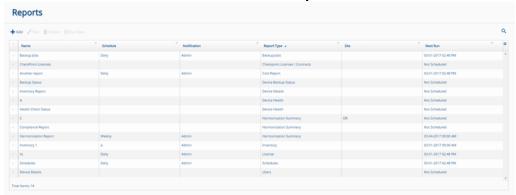

Figure 17: Reports Screen

## Adding a New Report

Use the **Reports** screen to create and schedule new reports. You can create reports by either selecting predefined reports or by selecting a customized report. For information on how to create a customized report, see Creating Customized Reports. To add a new report:

1. On the **Reports** screen click the Add button +Add. The **New Report Configuration** dialog box appears:

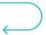

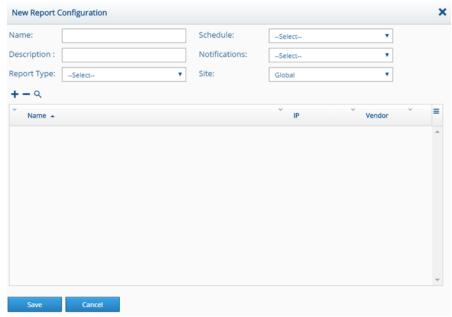

**Figure 18: New Report Configuration Dialog Box** 

- 2. Type a name and a short description for the report.
- 3. In the Report Type list, select a Predefined or Customized Report type for your report. For a description of predefined report types, see
- 4. Types of Predefined Reports below. Customized report types also appear in the Report Type list. For an explanation of how to create a customized report type, see Creating Customized Reports.
- 5. Select a schedule and method of notification.
- 6. Select the site where you want the report to be implemented.
- 7. Click Save.

# Editing a Report

You can change report parameters using the Edit button **PEdit**. To edit a report:

- In the list of reports select a report and click the Edit button
   Edit. The New Report Configuration dialog box appears with
  the details for the selected report.
- 2. Edit the appropriate fields.
- 3. Click Save.

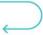

## Deleting a Report

To delete a report:

- 1. In the Report Types list, select the report to delete and click the Delete button Delete. A prompt appears requesting confirmation.
- 2. Click Yes.

# Types of Predefined Reports

You can create reports from a list of 17 predefined report types. This section provides examples of each predefined report type.

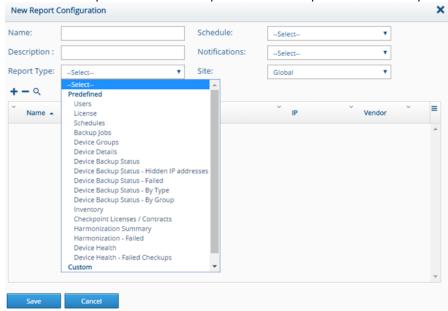

Figure 19: Report Type List

#### **USERS REPORT**

The Users Report displays information on the system users including: username, full name, E-mail address, role, whether they are able to receive notifications, type (local or external) and the site to which they have been assigned.

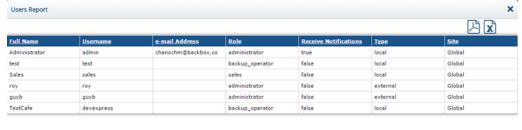

Figure 20: Users Report

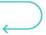

#### LICENSE REPORT

The License Report displays information on the types of licenses, simple or complex, for devices throughout the system.

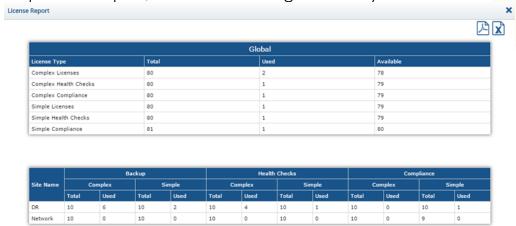

Figure 21: License Report

#### **SCHEDULES REPORT**

The Schedules Report displays the schedules in the **BackBox** system.

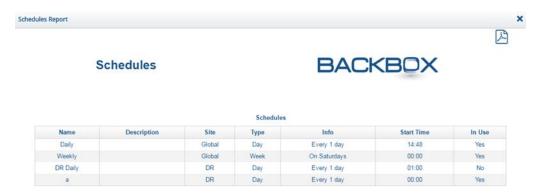

Figure 22: Schedules Report

#### **BACKUP JOBS REPORT**

The Backup Jobs Report displays a summary of the backups and provides information on backup status as well as scheduling, next execution, and notification method.

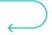

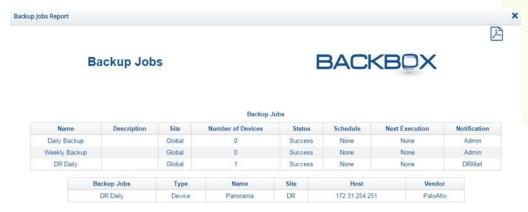

Figure 23: Backup Jobs Report

#### **DEVICE GROUPS REPORT**

The Device Groups Report displays a list of device groups and the number of devices in each group, as well as information about each device in the group.

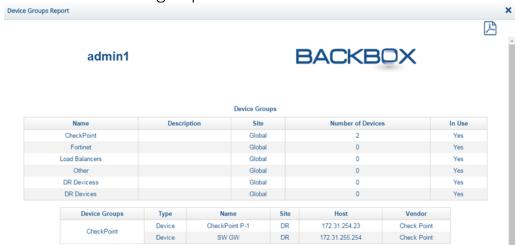

**Figure 24: Device Groups Report** 

#### **DEVICE DETAILS REPORT**

The Device Details Report provides details such as: device name, IP address, device type (Firewall, Switch, etc.), assigned group, assigned jobs, and health. The health of the device is indicated by colored text indicating Scheduled or Not scheduled. The report also displays the average backup size, and the site.

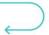

Figure 25: Device Details Report

#### **DEVICE BACKUP STATUS REPORT**

The Device Backup Status Report shows the backup status of devices in the system. The report displays the following: device name, IP address, last backup date, last backup status (Success, Failure, or Suspected Failure), the date of the last successful backup, status of the last device backup, the date of the last successful backup, and status, which is the overall percentage of Successful, Failed and Suspected backups.

The report also displays a graph that shows the number of successful group backups, failed group backups, and suspected group backups.

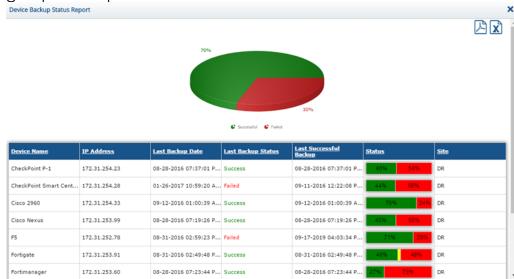

**Figure 26: Device Backup Status Report** 

#### DEVICE BACKUP STATUS - HIDDEN IP ADDRESSES REPORT

The Device Backup Status – Hidden IP Addresses Report displays the backup status of devices with hidden IP addresses.

#### BackBox User Manual – Version 5

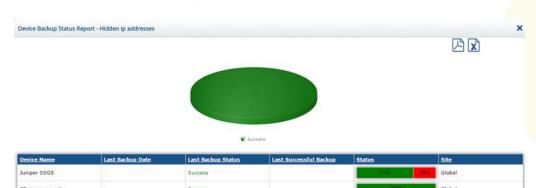

Figure 27: Device Backup Status Report - Hidden IP Addresses

#### **DEVICE BACKUP STATUS - FAILED REPORT**

The Device Backup Status - Failed Report displays a list of failed device backups along with information on the last successful backup.

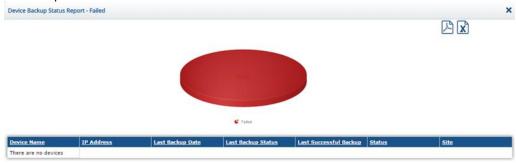

Figure 28: Device Backup Status - Failed Report

#### **DEVICE BACKUP STATUS - BY TYPE REPORT**

The Device Backup Status - By Type Report shows the backup status of device types in the system. The report shows the device name, IP address, last backup date, last backup status (Failed, Suspected, or Successful), the date of the last successful backup, and status, which is the overall percentage of successful, suspected, and failed backups.

For each device type, the report also displays a graph which shows the number of successful, suspected, and failed backups.

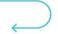

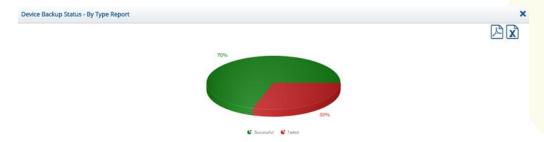

Figure 29: Device Backup Status- By Type Report

#### DEVICE BACKUP STATUS - BY GROUP REPORT

The Device Backup Status Report - By Group shows the backup status of device groups in the system. The report shows the status of the last backup (green for Success, red for Failure, yellow for Suspected), the date of the last successful backup, the site, and the percentage of devices in the group which have been successfully backed up. The report also displays a graph which shows the number of successful, failed, and suspected group backups.

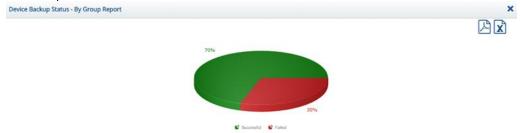

Figure 30: Device Backup Status - By Group Report

#### **INVENTORY REPORT**

The Inventory Report is displayed as an Excel spreadsheet which lists an inventory of each device in the system. It includes some or all of the following information, depending on the type of device and customization:

Device name, IP address, version, model, memory, CPU, uptime, CK, serial number, hostname, etc.

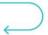

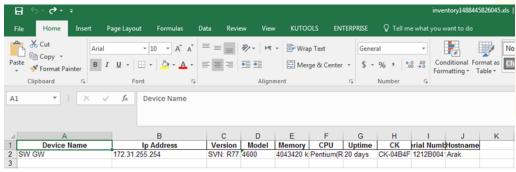

**Figure 31: Inventory Report** 

## CHECKPOINT LICENSES/CONTRACTS REPORT

The Checkpoint Licenses/Contracts Report is an Excel spreadsheet which lists the device name, **BackBox** device, host, expiration date and features.

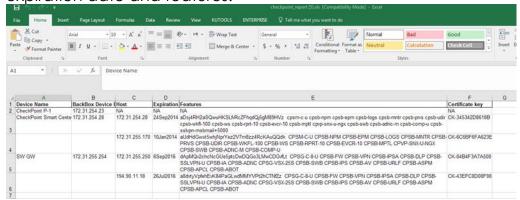

Figure 32: Checkpoint Licenses/Contracts Report

#### HARMONIZATION SUMMARY REPORT

The Harmonization Summary Report displays a summary of devices on which harmonization tests have been run.

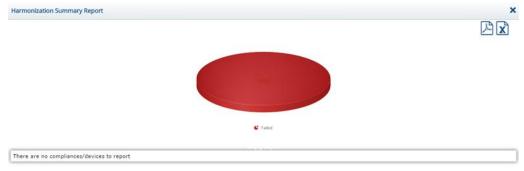

**Figure 33: Harmonization Summary Report** 

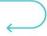

#### HARMONIZATION - FAILED REPORT

The Harmonization – Failed Report displays the devices that failed the harmonization test.

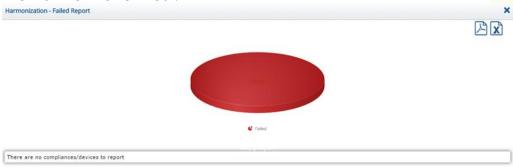

Figure 34: Harmonization - Failed Report

## **DEVICE HEALTH REPORT**

The Device Health Report shows the results of health checks for specified devices. The checks that have been scheduled for each device are displayed along with information about check status and failure reason.

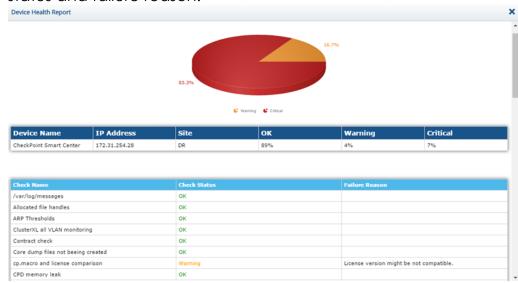

**Figure 35: Device Health Report** 

#### DEVICE HEALTH - FAILED CHECKS REPORT

The Device Health – Failed Checks Report displays a list of device-scheduled health checks that failed to complete.

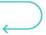

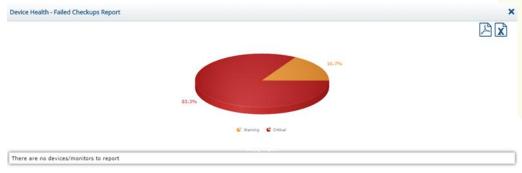

Figure 36: Device Health Report - Failed Checks

# **Creating Customized Reports**

**BackBox** enables you to create customized reports that display information according to the layout and format that you specify. You use the Dashboard's **Editor** screen to create the report type. After you create and save the Customized Report Type, it is automatically added to the Report Type list that is displayed when creating a new report on the **Reports** screen. You can then select the new customized report type just as you do with any of the predefined report types.

#### ADDING A CUSTOMIZED REPORT

To create a customized report:

 On the **Sidebar**, select Dashboard, and then select Editor. The **Editor** screen appears listing any customized reports that have already been created.

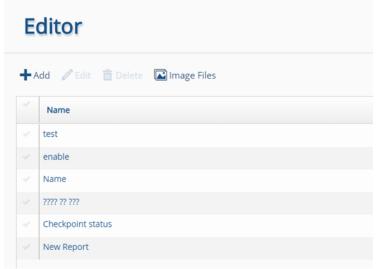

**Figure 37: Editor Screen Listing Customized Reports** 

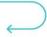

2. Click the Add button + Add to display the Custom Report Configuration screen:

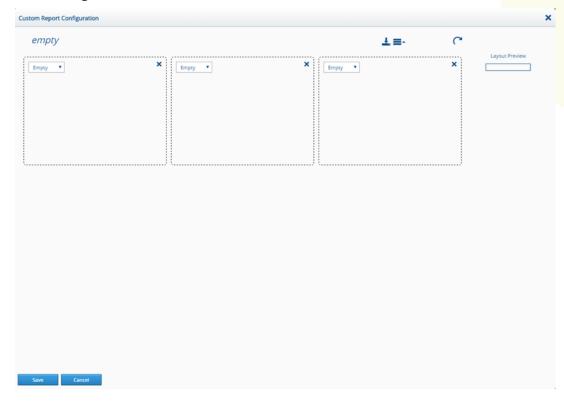

**Figure 38: Custom Report Configuration** 

- 3. Click the default name of the report, *empty*, type a name for the report and click the Confirm button ✓ to save the name.
- 4. For each of the square areas displayed on the report, select the type of information that you want to display: Text, Image, Graph, Table, or Separator.

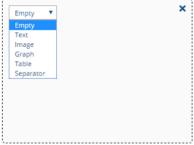

**Figure 39: Custom Report Configuration Types List** 

Text and Image options enable you to type text and upload images from your computer. Graph and Table enable you to include a wide range of data from the **BackBox** system (for

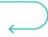

- Graph, you can select Pie or Bar). The Separator option inserts a horizontal line to separate between rows.
- 5. You can exchange the position of boxed areas by dragging them. To add another row of boxed areas, click the Add Row button 

  ∴ To remove an empty row, click the Remove Row button 
  ∴ To discard changes, click the Discard Changes button 
  ∴ To remove a box, click the Cancel button 
  in the upper right corner of the box.

While designing your report, you can gain a schematic overview of the design by inspecting the Layout Preview at the right of the screen:

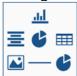

**Figure 40: Custom Report Layout Preview** 

6. After finishing the layout of your customized report type, click Save. The report type now appears in the Report Types list under Customized.

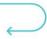

# Chapter 5. Backups

Clicking Backups on the **Sidebar** displays the **Backup Jobs** screen. The screen lists all the backup operations that have been defined in the system, as well as when they are scheduled to run, the current status of the backup, and other relevant information. Clicking on Queue displays the current jobs in the backup queue. Clicking on History displays the backup history of each device in the system.

# The Backup Jobs Screen

The **Backup Jobs** screen displays a list of backup jobs along with their schedule, notification, next execution, site, and status:

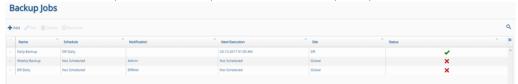

Figure 41: Backup Jobs Screen

Table 3: Backups Jobs Screen: Fields and Buttons

| Field/Button   | Function                                                                                                    |
|----------------|----------------------------------------------------------------------------------------------------|
| Name           | Displays the name assigned to the backup                                                                                                    |
| Schedule       | Displays the schedule that has been configured for the backup. To create a Schedule, see the chapter on Schedules.                                    |
| Notification   | Displays the people to be notified in case of failure or after the completion of the backup. To add a notification, see the chapter on Notifications. |
| Next Execution | Displays the date and time of the next scheduled backup, providing the job is enabled.                                                                |
| Site           | Displays the site on which the backup will be run.                                                                                                    |
| Status         | Indicates whether the backup is Enabled ✓ or Disabled X.                                                                                              |

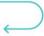

| Field/Button  | Function                                                                                                    |
|---------------|----------------------------------------------------------------------------------------------------|
| <b>∔</b> Add  | Adds a new device for backup. To add a new backup job, see - Adding a Backup Job.                                                                                         |
| <b>⊘</b> Edit | Enables you to edit the configuration for a backup                                                                                                    |
| n Delete      | Enables you to delete a backup job listed in the <b>Backup Jobs</b> screen. To delete a backup job, select the job you want to delete and click the Delete button Delete. |
| Run Now       | Manually runs the backup now, regardless of the scheduled time. Check the box next to the desired job and click the Run Now button © Run Now.                             |

## ADDING A BACKUP JOB

**BackBox** allows you to add additional backups to meet your needs.

To add another backup job:

1. On the **Backup Jobs** screen, click the Add button +Add. The **New Backup Job Configuration** dialog box appears:

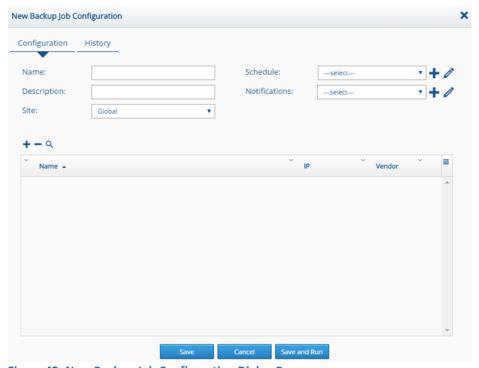

Figure 42: New Backup Job Configuration Dialog Box

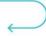

**Table 4: New Backup Job Configuration Fields** 

| Field         | Description                                                                                                    |
|---------------|----------------------------------------------------------------------------------------------------|
| Name          | Type a name that identifies the new backup.                                                                                                    |
| Description   | Type a brief description of the backup – this field is optional, but recommended.                                                                                                    |
| Site          | Select the name of the site to which the device is assigned. If the site is locked to an agent, you cannot run a backup from Global. Sites can be locked to an agent in the <b>Agent</b> screen, which is located under Settings in the <b>Sidebar</b> .                                                                                                    |
| Schedule      | Select a schedule for the backup. You can create a new schedule by clicking the Add Schedule button next to the Schedule list, or select a schedule from the list. For further details, see the                                                                                                    |
| Notifications | Select the notification configuration to be implemented regarding the completion/failure of the backup. If the notification configuration includes E-mail, below notifications, an additional button is displayed on the screen enabling you to attach comparison result files to the E-mail.  In addition, you can click the Add Notification button  next to the Notifications list to configure a new notification. For further details, see the chapter on Notifications. |

- 2. Complete the fields with the desired parameters.
- 3. Click the Add Devices button (under Site:) to display a list of available devices. Available columns display item type (with an icon), device name, IP, vendor, site, and group to which the device belongs.
- 4. Click one or more devices which you want to add to the backup job, and click the Add button \_\_\_\_\_\_.
  - To remove a device from this list, click the Remove Device button =.
- 5. In the **New Backup Job Configuration** screen, click the Save button Save and Run button Save and Run bu

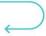

#### **DELETING A BACKUP JOB**

To delete a backup job:

- On the Backup Jobs screen, select the Backup Job to be deleted.
- 2. Click the Delete button Delete Backup Job dialog box appears requesting confirmation.
- 3. Click Yes.

#### **RUNNING A BACKUP JOB**

Backup jobs will run according to the schedule that you assigned them. Their next execution is displayed on the **Backup Jobs** screen. However, you can run a backup immediately by selecting a backup job and clicking the Run Now button **ORUN NOW**.

# The Backup Queue Screen

The **Backup Queue** screen contains all the backup jobs currently running or waiting to run. Each entry listed contains the device name (one line for each device in the queue), IP address, date started, duration (the time taken to run until now, if currently running) and the run status, i.e. running or pending. The View and Terminate columns display buttons for viewing the backup job or terminating it.

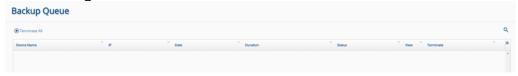

Figure 43: Backup Queue Screen

## REMOVING A JOB FROM THE QUEUE

A job can be removed from the queue, or stopped if currently running, by clicking the Terminate button displayed in the job's Terminate column. To terminate all the jobs in the queue, double-click the Terminate All button <a href="#">© Terminate All</a>.

**Note:** Due to the significance of terminating a backup job, you must double-click the Terminate All button <a href="#">© Terminate All</a> as opposed to a single click for most other functions.

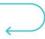

## Backup History Screen

The **Backup History** screen is a log of all the backups. Each entry listed displays the device name, its IP address, the date and time it was run, and the status of the run (Success, Success - Configuration Changed, Failure, or Suspected Failure). For those with a Failure status, the adjoining column also records the failure reason as shown in the following:

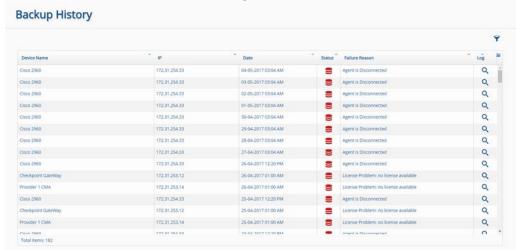

Figure 44: Backup History Screen

#### FILTERING THE BACKUP HISTORY

You can filter backup jobs listed on the **Backup History** screen. Clicking the Filter Results button  $\widehat{\phantom{a}}$  at the top right of the screen displays filter boxes at the top of each column: Device Name, IP, Date, and Status columns. To filter the backup jobs listed on the **Backup History** screen, type a value into the filter box by which you want to filter the table. To remove the filter, click the filter boxes' Cancel button  $\widehat{\phantom{a}}$ . To remove the display of the filter boxes, click the Filter Results button  $\widehat{\phantom{a}}$  again.

## **BACKUP TRAIL LOG**

For any backup, clicking on the View Log button <sup>Q</sup> in the Log column displays a backup trail log that you can download.

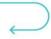

# Chapter 6. Tasks

Tasks enables you to automate routine tasks to be performed on various devices within your system. You can create and schedule tasks such as changing passwords and permissions, maintenance tasks such as deleting, copying, or moving data, powering devices on or off, and many others. You can also specify conditions that restrict or trigger the tasks to be performed.

## How It Works

The **Task Configuration** screen displays a list of previously configured tasks and enables you to configure new tasks. A task can include any sequence of commands (a *script*) that the device normally responds to when using the command line. By writing a script, you are actually writing a series of commands that will be executed as if you were at the command line. The **Task Configuration** screen helps you to write the script by enabling you to select commands from a simple dialog box as explained below. Writing scripts and examples of scripts are presented in more detail in the chapter on Writing Command Scripts.

After saving the task, you can then use the **Task Jobs** screen to assign the task to various devices and determine when the task is executed (see

Assigning Tasks to Devices and Scheduling Task Execution).

# The Task Configuration Screen

To display the **Task Configuration** screen, click Tasks on the **Sidebar**:

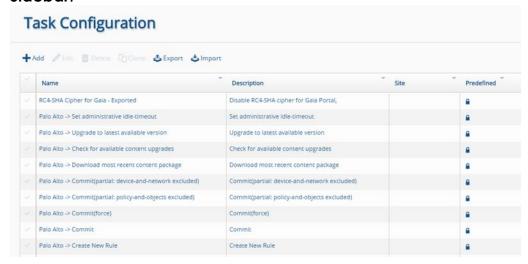

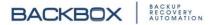

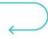

**Figure 45: Task Configuration Screen** 

## Adding a New Task

You can add a new task and write a task script using the **Task Configuration** screen.

To configure a new task:

 On the Tasks screen, click the Add button +Add to display the New Task Configuration dialog box:

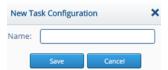

**Figure 46: New Task Configuration Dialog Box** 

- 2. Type a Name for the Task and click Save. The task now appears in the list of tasks in the **Task Configuration** screen, where you can edit it and write a script as shown in the next section,
- 3. Creating a Task Script.

# Creating a Task Script

You can create a task script for any task listed in the **Task Configuration** screen. Creating a task script enables you to insert conditions, variables, and other elements that provide greater control of the automated task.

To create a script for a task:

1. In the **Task Configuration** screen, select a task and click the Edit button **Edit**. Alternatively, click on a task name displayed in the list. A dialog box appears with the name of the selected task, which by default displays the Dynamic Fields Tab, for example:

## BackBox User Manual – Version 5

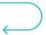

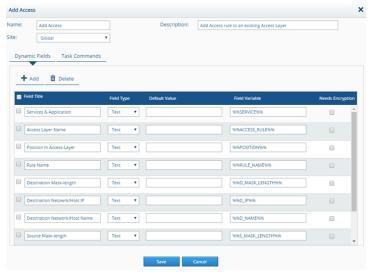

Figure 47: Edit Task Configuration Dialog Box displaying Add Access

- 2. Edit the Name, Description, and Site fields as desired.
- 3. To add fields and variables, click the Add button +Add. See the section on Using the Dynamic Fields Tab, for details.
- 4. To add a command to the script, or to edit commands in the script, click the **Task Commands** tab. If the task already has a script, a list of commands to be executed is displayed, for example:

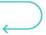

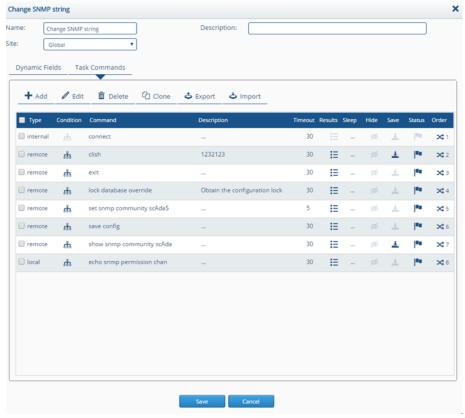

Figure 48: Edit Task Configuration Dialog Box Displaying Task Commands

The dialog box enables you to change the order of command execution by dragging the command's Reorder button 

or down. You can also specify indicators for the command's execution by clicking the Results Options button 
in the command's Results field or the Status button 
in the Status field. For an explanation of Timeout and other fields, see the chapter on Writing Command Scripts.

5. To add a new command to the script, click the Add button +Add. The **Conditions** dialog box appears:

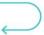

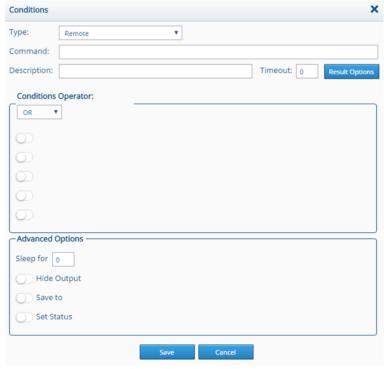

**Figure 49: Conditions Dialog Box** 

6. Select the type of command (Internal, Local, Remote, or Verification), type the exact command in the Command field and use the remaining fields as desired. For details on these fields, as well as examples on writing command scripts, see the chapter on Writing Command Scripts.

# Assigning Tasks to Devices and Scheduling Task Execution

The **Task Jobs** screen enables you to assign tasks to specific devices and to specify when the task is executed:

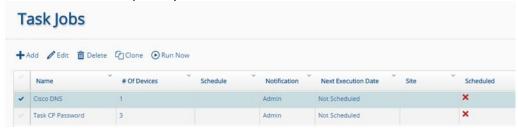

Figure 50: Task Jobs Screen

The **Task Jobs** screen displays a list of tasks, the number of devices to which the task has been assigned and other information. The following fields and buttons are displayed:

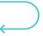

**Table 5: Task Job Fields** 

| Field/Button   | Description                                                                                        |
|----------------|----------------------------------------------------------------------------------------------------|
| Name           | Name which identifies the task job.                                                                |
| # of Devices   | Number of devices to which the task has been assigned.                                             |
| Schedule       | The schedule assigned to the task that determines when it is executed. See below,                  |
|                | To assign a task to a device and schedule its execution, for instructions on assigning a schedule. |
| Notification   | The notification configuration to be implemented regarding the completion/failure of the task.     |
|                | To add a notification, see the section on Adding a Notification.                                   |
| Next Execution | The date and time of the next execution of the task.                                               |
| Site           | The site to which the task is assigned.                                                            |
| Status         | Enabled/Disabled                                                                                   |
| + Add          | Displays the New Task Job Configuration screen.                                                    |
| <b>⊘</b> Edit  | Displays the <b>Task Job Configuration</b> screen for selected task jobs.                          |
| n Delete       | Deletes selected task jobs.                                                                        |
| Cone Clone     | Clones selected task jobs.                                                                         |
| Run Now        | Runs selected task jobs immediately.                                                               |

To assign a task to a device and schedule its execution:

1. On the **Task Jobs** screen, click the Add button + Add; the **New Task Job Configuration** screen appears:

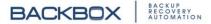

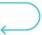

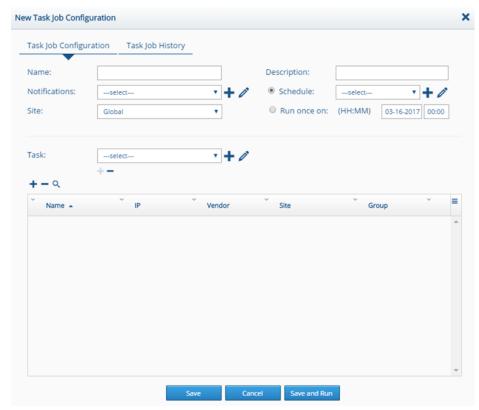

Figure 51: New Task Job Configuration Screen

- 2. Specify a name and description for the task job.
- In the Notifications list select the desired notification configuration. Use the Add Notification button • or Edit Notification button / to create or edit a notification configuration.
- 4. In the Site list, select a site for the task.
- 5. In the Schedule list, select a schedule that specifies when the task is to run. Use the Add Schedule button → or Edit Schedule button ✓ to create or edit a schedule. Alternatively, select Run once on, and specify a date and time for the task to run.
- 6. In the Task list, select the task that you want to execute. To create a new task on the fly, click the Add Task to System button ★ next to the Task field. Alternatively, you can select a task and edit it by clicking the Edit Task button ...
  - You can add additional tasks or remove tasks by clicking the Add Task to Job button + or Remove Task from Job button that are displayed underneath the Task list. For each task, a Dependency list appears that enables you to specify the task that will trigger the next.

- 7. To add devices to the task, click the Add Devices button **+** underneath Tasks. The Add Devices dialog box appears.
- 8. To remove a device from the Device list, select the device you want to remove and click the Remove button -.

Select the Devices you want to add and click Add

- You can also use the Filter button  $\mathbb{Q}$  to display the filter boxes by which to filter the Device list.
- For information on creating schedules and notifications, see the chapters on Schedules, and Notifications.
- 9. Click Save sove, or Save and Run sove and Run

## Viewing Task Job History

You can view the history of a task job by clicking the **Task Job History** tab in the **Task Job Configuration** screen for the selected task job. The **Task Job History** tab displays the following parameters: Start Time, End Time, Status, Comments, and Task Name.

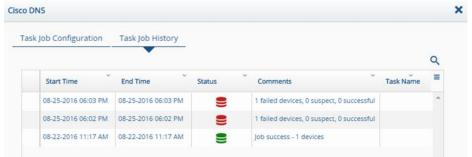

Figure 52: Task Job History Tab

# Modifying an Existing Task Job

You can edit a task job listed in the **Task Jobs** screen by selecting a task job displayed in the list and clicking the Edit button **Edit**. The **Task Job Configuration** screen for the selected task job appears with the same fields as those in the **New Task Job Configuration** screen. Edit the fields as desired and click Save or Save and Run

# Viewing a Task Job in the Queue

You can view the progress of a task job in the **Task Queue** screen:

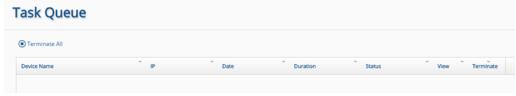

Figure 53: Task Queue Screen

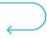

## Viewing Task History

The **Task History** screen displays a list of devices that have run task jobs, along with the job name, the task name, device name, device IP, the date when the task job was run, its status (success, failure) and, if the status is failure, the reason for the failure.

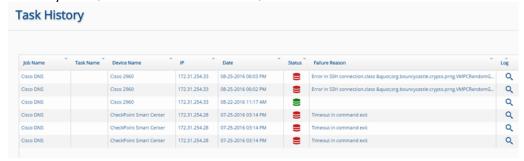

Figure 54: Task History Screen

You can download a log of the history by clicking the View Log button  $\mathfrak{Q}$  in the Log column for the device.

# Task File Repository

You can upload a task file in the Tasks File Repository screen.

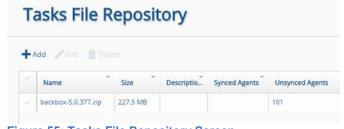

Figure 55: Tasks File Repository Screen

To upload a new tasks file:

In the Tasks File Repository screen, click the Add button +Add.
 The New Tasks File dialog box appears.

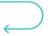

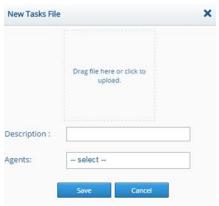

Figure 56: New Tasks File Dialog Box

- Drag a file from your computer to the Upload File Box in the center, or alternately, click on the Upload File Box and select a file to upload.
- 3. Add a description, select an agent, and click Save

#### To edit a tasks file:

Select a file and click the Edit button Fide. The Edit Tasks File dialog box appears, with the name of the tasks file in the Title Bar, for example:

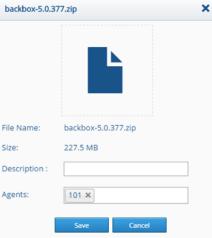

Figure 57: Edit Tasks File Box

2. Edit the Description and Agents fields as desired, and click Save \_\_\_\_\_\_.

#### To delete a tasks file:

- Select the file you want to delete and click the Delete button <sup>a</sup> Delete. A prompt appears, asking you to confirm deletion.
- 2. Click Yes.

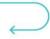

# Chapter 7. Health Checks

Health Checks enables you to monitor the health of every device in your system by automatically running a set of tests on the device, at regular intervals. Health Checks includes a database of hundreds of scripts that test the health of a wide variety of devices. The tests monitor issues depending on the type of device.

You can also write and upload additional scripts if required. For additional information on writing scripts see the chapter on Writing Command Scripts.

## The Health Checks Alerts Screens

The **Health Checks Alerts** screen displays the results of the checks and alerts you of failures or suspected failures of a device. On the **Sidebar**, click Health Checks, which by default displays the **Health Checks Alerts** screen:

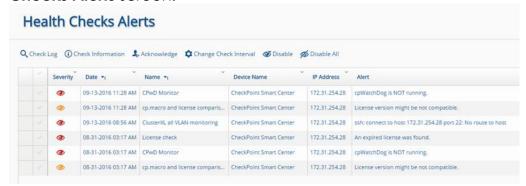

Figure 58: Health Checks Alerts Screens

The severity of the failure (Critical or Warning ) is displayed along with the device name and IP address. The Alert column displays the event that caused the failure.

In addition, the **Health Checks Alerts** screen displays a row of buttons with the following functions:

## **CHECK LOG**

The Check Log button <a href="QcheckLog">QcheckLog</a> displays a downloadable Trail Log for the selected Health Checks alert, like this:

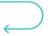

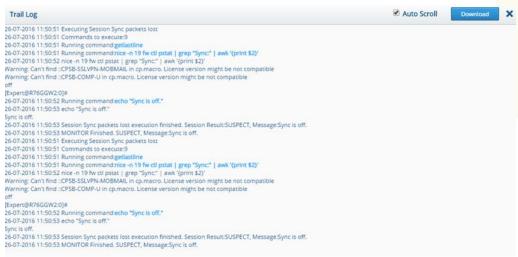

Figure 59: Trail Log for a Health Checks Alert

#### **CHECK INFORMATION**

The Check Information button © Check Information displays information on the selected Health Checks alert, like this:

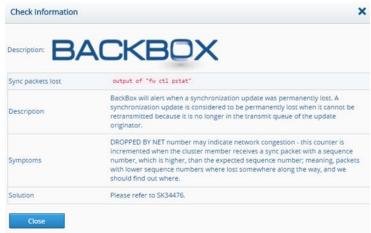

Figure 60: Check Information Dialog Box

#### **ACKNOWLEDGE**

The Acknowledge button Acknowledge enables you to acknowledge the selected alert. Note: Clicking the Acknowledge button Acknowledge removes the alert from the Health Checks Alerts screen. However, if the issue is not fixed, the next test run will cause the device to be displayed again as a failed device in the Health Checks Alerts screen.

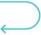

#### CHANGE CHECK INTERVAL

The Change Check Interval button Change Check Interval enables you to override the default interval for the health check and specify a new interval.

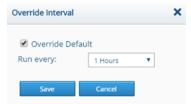

Figure 61: Override Interval Dialog Box

#### **DISABLE**

The Disable button Disable lets you disable a selected health check for a selected device.

**Note**: Clicking the Disable button Disable removes the alert from the **Health Checks Alerts** screen.

#### **DISABLE ALL**

The Disable All button possible All lets you disable a selected health check from all of the devices that are running it.

## Queue Screen

The **Health Checks Queue** screen displays all health checks that have been scheduled to run. For each device to which a health check has been assigned, the screen displays the device name, device IP, check name, duration (how long the device has been running the check), and status of the check (for example: Running):

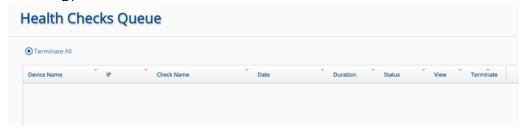

Figure 62: Health Checks Queue Screen

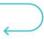

# Health Checks Configuration Screen

The **Health Checks Configuration** screen enables you to assign a health check to a device. The **Health Checks Configuration** screen looks like this:

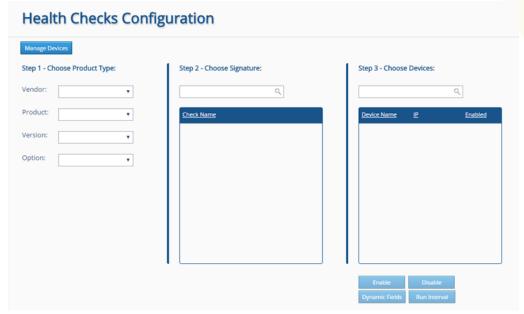

Figure 63: Health Checks Configuration Screen

To specify a check for a particular device:

1. Choose the product type. Use the fields to select the vendor, product, version, and an option such as SSH or Telnet.

You can also use the Manage Devices button enable or disable health checks for devices as shown here:

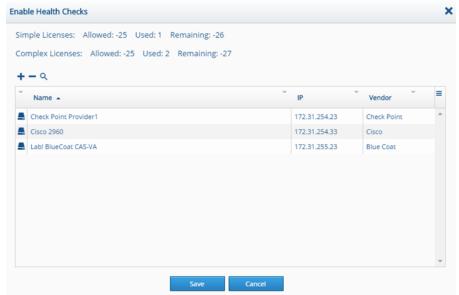

Figure 64: Enable Health Checks Dialog Box

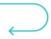

In the **Enable Health Checks** dialog box, click the Add Devices button to display a list of devices. Select the devices whose health you want to check and click Add Ladd. The selected devices appear in the **Enable Health Checks** screen. Click Save

- 2. Choose a signature, which is the name of the health check. Signatures specify the type of health check that the system will run on the device. Each signature checks a specific device parameter. The signatures for the type of device are listed under check name.
- 3. Choose a device whose health you want to check in the Device Name list. There are four buttons under this area that enable you to the do the following:

Use the Enable button and Disable button to enable or disable selected devices in the list.

You can also click the Run Interval button to display a dialog box that enables you to specify the frequency with which the health check will run.

You can use the Dynamic Fields button of the specify additional fields to control the execution of the health check.

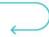

# Chapter 8. Harmonization

**BackBox** enables you to run harmonization signatures (tests) to test whether particular devices conform to a set of rules. The harmonization rules are stored as signatures which are contained in templates and sections listed in the **Harmonization Configuration** screen.

The Harmonization button in the **Sidebar** displays screens that enable you to do the following:

**Table 6: Harmonization Screens** 

| To do this:                                                                                                    | Use this:                          |
|----------------------------------------------------------------------------------------------------|------------------------------------|
| Create or edit harmonization templates.                                                                                                    | Harmonization Configuration screen |
| Create harmonization sections for organizing harmonization signatures within a template.                                                                                                    | Harmonization Configuration screen |
| Edit or create new harmonization signatures for a section.  Create remediation procedures for devices that failed the harmonization signature.                                                             | Harmonization Signature screen     |
| Schedule harmonization jobs to be run for specified devices. (The harmonization job runs all the signatures contained in a template and its sections.)                                                     | Harmonization Jobs screen          |
| View a list of devices for whom harmonization jobs are scheduled.  Terminate a harmonization job in the queue.                                                                                             | Harmonization Queue screen         |
| View a list of harmonization jobs along with the devices they tested, the name of the signature that was run, the status of the test (success, failure, etc.) and the reason for failure of the signature. | Harmonization History screen       |

# Harmonization Configuration Screen

The **Harmonization Configuration** Screen displays a list of existing harmonization templates and enables you to edit them, or to create new templates. A template is simply a logical container that helps you organize harmonization signatures (tests). Templates contain sub-containers called categories for which you can create signatures.

Harmonization

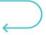

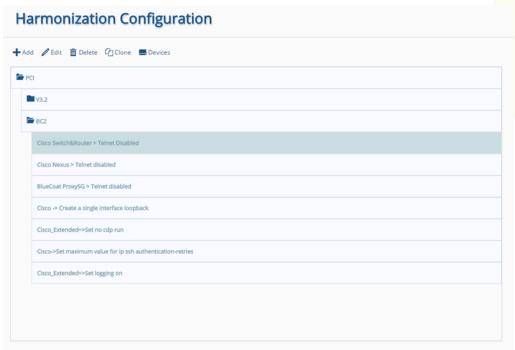

Figure 65: Harmonization Configuration Screen Displaying Harmonization Templates, Sections, and Signatures

### **ADDING A NEW HARMONIZATION TEMPLATE**

You can add a new harmonization template to contain harmonization sections and signatures.

To add a new harmonization template:

 In the Harmonization Configuration screen, click the Add button +Add. The Add Harmonization dialog box appears:

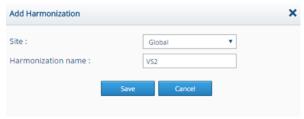

**Figure 66: Add Harmonization Dialog Box** 

2. In the **Add Harmonization** dialog box, select a site, type a harmonization name and click Save.

The name now appears in the list of harmonization templates on the **Harmonization Configuration** screen.

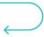

### **ADDING A HARMONIZATION SECTION**

To add a signature, add at least one section to a template. (Sections are logical containers for which you can create signatures and are contained in a template.)

 To add a section to a template listed in the Harmonization Configuration screen, click the template to which you want to add the section. A list of existing sections appears, like this:

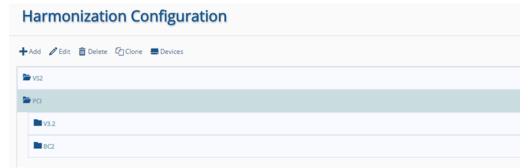

Figure 67: Harmonization Configuration Screen Displaying Templates and Sections

2. Click the Add button \*\*Add to display the **Add Harmonization Section** dialog box:

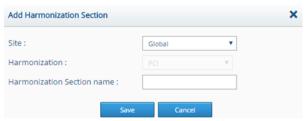

Figure 68: Add Harmonization Section Dialog Box

- Select a site and type a name for the section. The Harmonization field will display the name of the template to which the category belongs.
- 4. Click Save. The section is now displayed on the **Harmonization Configuration** screen.

#### **EDITING A HARMONIZATION TEMPLATE OR SECTION**

You can edit the name and the site of an existing Harmonization Template or Section. Select the Template or Section you want to edit and click the Edit button Fedit. Make the changes in the relevant fields and click Save.

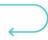

### **ADDING HARMONIZATION SIGNATURES TO A SECTION**

To add harmonization signatures to a section:

 In the Harmonization Configuration screen, click the template and then the section to which you want to add the signature and click the Add button +Add. The Available Harmonization Signatures screen appears:

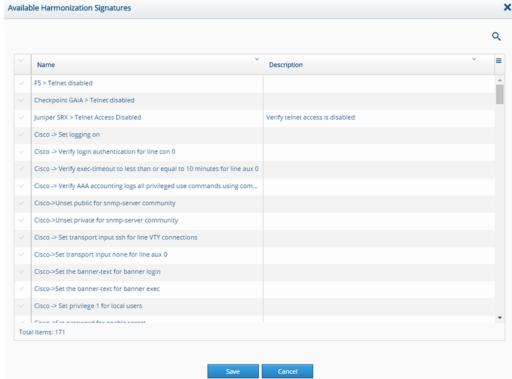

Figure 69: Available Harmonization Signatures Dialog Box

2. Select the Signatures you want to add to the Section and click Save. The Signatures are now displayed under the Section on the **Harmonization Configuration** screen.

### HARMONIZATION SIGNATURE SCREEN

The **Harmonization Signatures** screen enables you to create a new harmonization signature or edit an existing one.

To create a new harmonization signature:

 In the Harmonization Signature screen, click the Add button +Add. The Add Harmonization Signature dialog box appears.

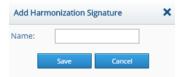

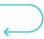

Figure 70: Add Harmonization Signature Dialog Box

2. Type a name for the signature and click Save. The signature is displayed on the **Harmonization Signatures** screen. To add dynamic fields and commands to the signature, see Editing Harmonization Signatures, below.

### **EDITING HARMONIZATION SIGNATURES**

After you have created a new signature, you can specify dynamic fields and commands for it.

 On the Harmonization Signatures screen, select the signature that you want to edit and click the Edit button Fedit. The Signature Configuration dialog box appears with the name of the signature:

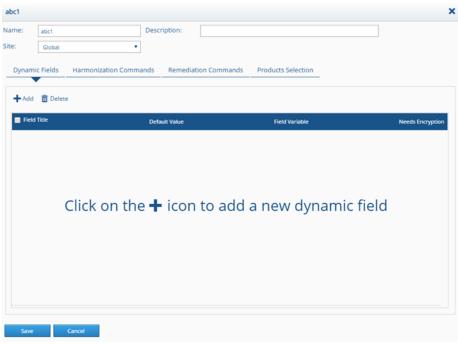

**Figure 71: Signature Configuration Dialog Box** 

- 2. Specify or edit the name, description, and site as desired.
- 3. Add, edit, or delete dynamic fields, harmonization commands, remediation commands, and products selection and click Save.

For an explanation of dynamic fields and commands, see the chapter on Customize.

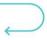

### Harmonization Jobs Screen

The **Harmonization Jobs** screen displays a list of scheduled harmonization jobs and their status:

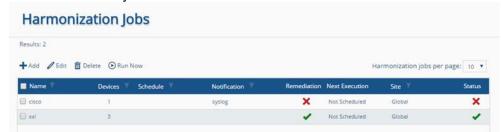

Figure 72: Harmonization Jobs Screen

The screen shows how many devices are running the job, along with the specified schedule and notification. Furthermore, the screen displays whether the job will attempt remediation, its next execution, and the status of the job: 

Scheduled or 
Unscheduled.

**Note**: If you selected Run Now for the job, the screen will display the job as Scheduled , even though the Next Execution field displays Not Scheduled.

You can also select a job in the list and use the buttons at the top of the screen: Edit, Delete, or, Run Now.

### **CREATING A NEW HARMONIZATION JOB**

Once you have created a harmonization template, you can schedule and run the template's signatures on selected devices. To add a new harmonization job:

In the Harmonization Jobs screen, click the Add button +Add.
 The New Harmonization Job Configuration dialog box appears:

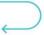

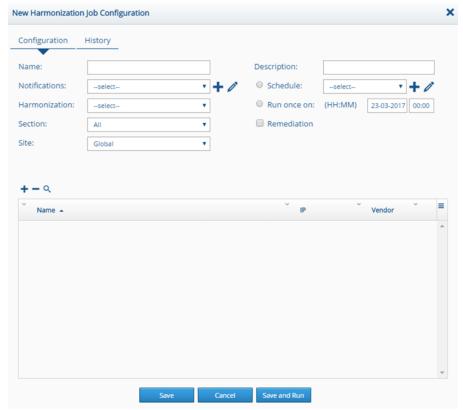

Figure 73: New Harmonization Job Configuration Screen

- 2. Type a name and description for the job in the appropriate fields.
- 3. In the Notifications list, select a notification method, or click the Add Notification button → or Edit Notification button / to add a new notification method or edit an existing one. For more information on notifications, see the chapter on Notifications.
- 4. In the Harmonization list, select a template.
- 5. In the Section list, select the section whose signatures you want to run, or choose Select All. **BackBox** will run all the signatures contained in the selected sections.
- 6. Select a site and a schedule (you can also create or edit an existing schedule for the job by clicking the Add Schedule button → or Edit Schedule button ✓).
- 7. To run the harmonization job once, select the Run Once On: option Run once on: and specify the date and time when you want the job to run.

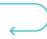

- 8. If you want the job to run the remediation commands for the template (defined in the **Signature Configuration** dialog box), select Remediation.
- 9. To add devices that will run the harmonization job, click the Add Devices button + above and to the left of the Devices list. The Add Devices dialog box appears:

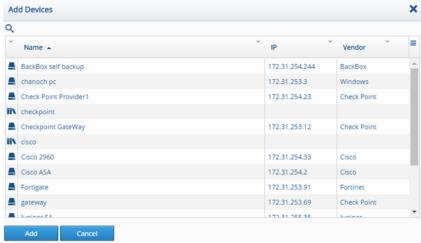

Figure 74: Add Devices Dialog Box

- 10. Click the devices on which you want to run the harmonization job and click Add \_\_\_\_\_\_.
- 11.In the **New Harmonization Job Configuration** screen, click Save see or Save and Run seement. The new job appears on the **Harmonization Jobs** screen and will be run at the time you specified.

### Harmonization Queue Screen

You can view a list of devices for which you have scheduled harmonization jobs in the **Harmonization Queue** screen:

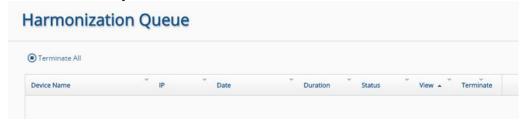

Figure 75: Harmonization Queue Screen

The **Harmonization Queue** screen displays the device name and its IP, the signature name, the date and duration of the harmonization job, and its current status (running, pending, or in queued). It also enables you to view the job's log in real time. In

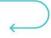

addition, you can terminate selected harmonization jobs, or terminate all harmonization jobs:

- To terminate a job in the queue, click the Terminate button
   Terminate for the job.
- To terminate all the harmonization jobs for all devices in the queue, click the Terminate All button © Terminate All at the top of the screen.

## Harmonization History Screen

You can view a list of all harmonization jobs and signatures that were run on devices by displaying the **Harmonization History** screen:

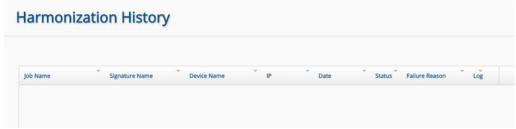

Figure 76: Harmonization History Screen

In the Status column, the screen also shows whether the device successfully ran the harmonization job or failed. If the device failed to run the job, the reason for failure is stated. You can also click on a job's Log button a to display and download a detailed log of the jobs and their status.

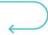

# Chapter 9. Devices

Backups can be done on a single device or on a group of devices at the same time.

### **Devices Screen**

To display the **Devices** screen, on the **Sidebar** click Devices:

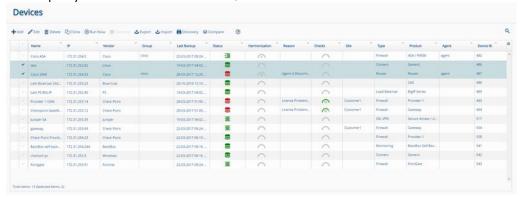

Figure 77: Devices Screen

The **Devices** screen displays the following columns:

**Table 7: Device Fields** 

| Fields      | Description                                                                                                    |
|-------------|----------------------------------------------------------------------------------------------------|
| Name        | The name given to the device.                                                                                                    |
| IP Address  | The IP address assigned to the device. IPv6 addresses are supported.                                                                     |
| Vendor      | Name of the vendor of the device.                                                                                                    |
| Group       | The group to which the device is assigned.                                                                                               |
| Last Backup | Date of last backup.                                                                                                    |
| Status      | Displays information about the backup status: Successful/<br>Suspected/ Failed and more. See Devices Table Legend for<br>other statuses. |
| Reason      | Reason the backup failed or was not completed successfully.                                                                              |
| Checks      | Whether health checks have been enabled for the device.                                                                                  |
| Site        | The site to which the device is assigned. When the site is locked to an agent, you cannot run a backup job from Global.                  |
| Туре        | The type of device (Switch, Firewall, etc.).                                                                                             |
| Product     | The device product (Gateway, Router, etc.).                                                                                              |

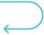

| Fields        | Description                                      |
|---------------|--------------------------------------------------|
| Agent         | The agent to which the device is assigned.       |
| Harmonization | The harmonization that is set up for the device. |
| Device ID     | An ID that has been assigned to the device.      |

The **Devices** screen also displays buttons that enable you to perform the following tasks:

Table 8: Devices Toolbar Buttons

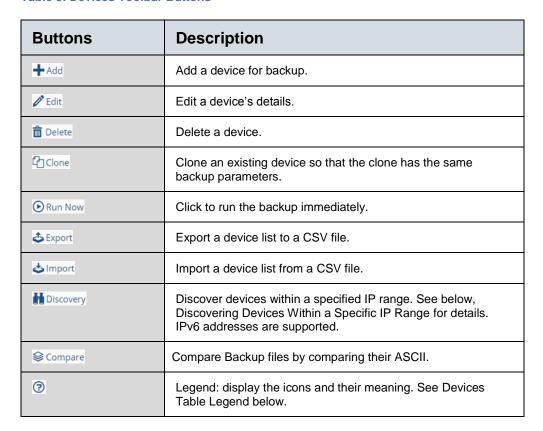

### **DEVICES TABLE LEGEND**

The Devices Table Legend provides a key to understanding the status icons in the Status column on the **Devices** screen:

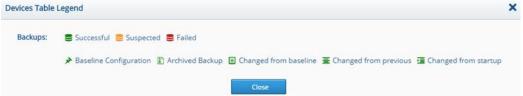

Figure 78: Device Table Legend

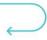

### DISCOVERING DEVICES WITHIN A SPECIFIC IP RANGE

The **Devices** screen's Discovery button Holscovery enables you to search for all devices within a specified IP range. Once a list of devices is generated, you can then add selected devices to **BackBox**.

To search for devices within an IP range:

1. On the **Devices** screen, click the Discovery button HDiscovery. The **Discovery** dialog box is displayed:

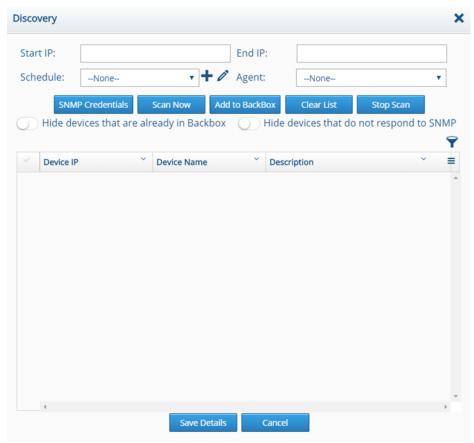

Figure 79: Discovery Dialog Box

- 2. Use the Start IP and End IP fields to specify the range of IP addresses you are searching for.
- 3. Click the SNMP Credentials button SNMP to display the SNMP Details dialog box:

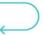

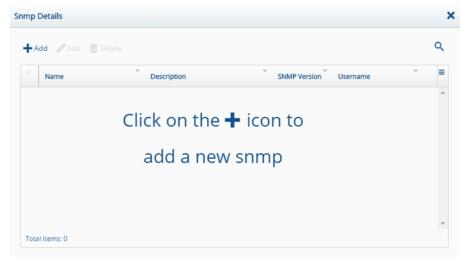

Figure 80: SNMP Details Dialog Box

4. Because devices are discovered by sending out SNMP messages, you need to configure SNMP details here. Click the Add button → Add or Edit button ✓ Edit to add or edit SNMP details:

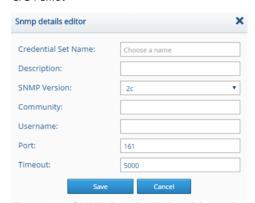

Figure 81: SNMP Details Editor Dialog Box

- 5. In the Credential Set Name and Description fields, type a name for the credentials, and a short description. Click the SNMP Version field and select the appropriate SNMP version. After selecting a version, the appropriate fields appear. Fill in the remaining fields that appear and click Save. The Credential Set Name for the SNMP details appears now in the SNMP Details dialog box.
- 6. Close the **SNMP Details** dialog box to return to the **Discovery** dialog box.
- 7. Click the Scan Now button Scan Now button A list of devices within the specified IP range is displayed. To stop the scan, click the Stop

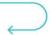

Scan button Stop Scan List button Clear the list of devices, click the Clear List button Clear List button Clear List bu

8. To add a device to **BackBox**, select the device and click the Add to BackBox button Add to BackBox button Add to BackBox button Add to BackBox.

### **COMPARING BACKUPS**

**BackBox** enables you to compare backup files, line by line. This enables you to identify where backups have added or deleted lines, etc.

To compare backups:

1. In the **Devices** screen, click the Compare button **©** compare at the top of the screen. The **Compare Backups** dialog box appears:

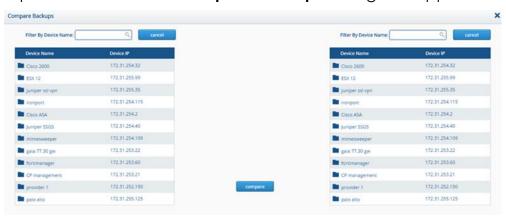

Figure 82: Compare Backups Dialog Box

All the devices with backup files in the **BackBox** system appear in both the left and right columns.

- 2. In the left column, click a device and its subfolder. In the subfolder, click the backup file that you want to compare. The selected backup file will be highlighted in blue and a message above the Compare button <a href="Scompare">Scompare</a> appears, indicating that the file will be compared.

For example, in the left column you may want to select a txt file that was generated at a certain date and time. In the right column, you might select the same file that was generated for the same device at a later date and time.

The **Compare Backups** dialog box records your selections like this:

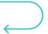

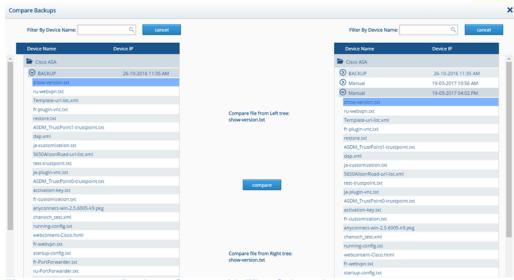

Figure 83: Compare Backups Screen with Files Selected

4. Click the Compare button \_\_\_\_\_\_. The **Compare** screen appears, listing each line of both backups, like this:

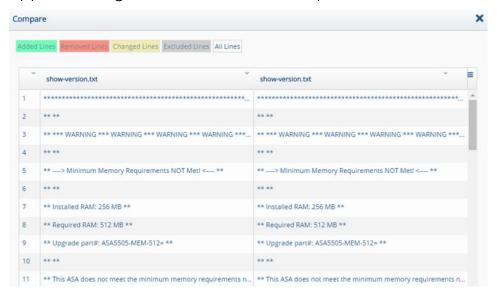

Figure 84: Compare Backups Screen with File Comparison Result

If the backup files are identical, an additional message is displayed informing you of this.

If the backup files are not identical, you can scroll through the lines of the backup files and note the differences. Additions, deletions, and changes are highlighted by color as indicated by the colored buttons at the top of the screen.

Additionally, you can click the buttons above to view the changed lines.

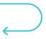

Moreover, you can export the comparison as a CSV or PDF, by clicking the Columns button ■.

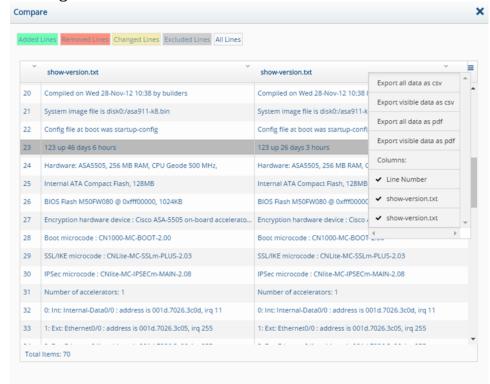

Figure 85: Compare Screen Showing Excluded Line in Grey and Export Options

### DISPLAYING THE DETAILS OF AN INDIVIDUAL DEVICE

To display the details of an individual device listed on the **Devices** screen, click a device name in the list. The **Device Details** screen appears with the device name, displaying the following tabs: **Device Details, Device History, Harmonization, Health Checks,** and **Inventory**. The **Device Details** screen default to the **Device Details** tab.

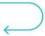

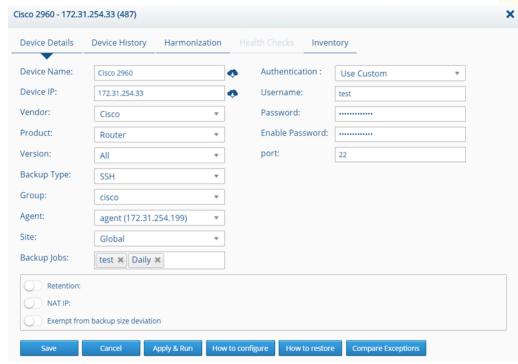

Figure 86: Device Details Screen Displaying Device Details Tab

### **DEVICE DETAILS TAB**

The **Device Details** tab displays information about the device. You can edit the details, then click Save to save the details, or click Apply and Run to immediately apply the device details and backup information. Depending on the device, some, or all the fields in the following table appear:

**Table 9: Device Details Fields and Buttons** 

| Field/Button | Description                                       |
|--------------|---------------------------------------------------|
| Device Name  | Name of the device                                |
| Device IP    | IP address of the device                          |
| Clear SSH    | This button clears the SSH key for authorization. |
| Vendor       | Vendor's name                                     |
| Product      | Product name                                      |
| Version      | Product version                                   |
| Backup Type  | Backup type                                       |

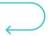

| Field/Button                          | Description                                                                                                    |
|---------------------------------------|----------------------------------------------------------------------------------------------------|
| Group                                 | The group of devices to which the device is assigned for backup.                                                                                           |
| Agent                                 | The agent to which the device belongs.                                                                                                    |
| Site                                  | The site to which the device belongs.                                                                                                    |
| Backup Jobs                           | The backup jobs to which the device is assigned.                                                                                                    |
| Authentication                        | Select the method by which the device is authenticated: Custom, Template, or SSH.                                                                          |
| Username                              | The username of the person accessing the device.                                                                                                    |
| Password                              | The password of the person accessing the device.                                                                                                    |
| Enable/Extra/Root/Expert-<br>Password | Some devices enable access with an additional password.                                                                                                    |
| Realm                                 | The realm of the device                                                                                                    |
| Login Path                            | The path for the login of the device                                                                                                    |
| Server IP                             | The IP of the device's server                                                                                                    |
| Port                                  | The port used by the device                                                                                                    |
| CMA IP                                | The IP of the Complex Matrix Arithmetic Processor (CMA)                                                                                                    |
| Retention:                            | Specify how many days backups and other files are retained. See below for details.                                                                         |
| NAT IP:                               | Click NAT IP to specify a NAT address for the device.                                                                                                    |
| Apply & Run                           | Apply and run the backup with the changed device details.                                                                                                  |
| How to configure                      | Provides detailed instructions on how to configure the backup.                                                                                             |
| How to restore                        | Provides detailed instructions on how to restore a backup configuration, if required.                                                                      |
| Compare Exceptions                    | Enables you to specify a Compare Exception for a device so that you can exclude specific lines from the configuration when running the comparison feature. |

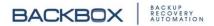

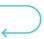

### RETENTION BUTTON

Click the Retention button Recention to specify how many days backups and other files are retained. Clicking Retention displays two options:

- Backups
- Retention Policy

The Backups option enables you to type the number of days you want the backup to be retained.

Retention Policy enables you to edit the retention policy for backups and other files. Select the Retention Policy option and click the Edit button next to it. The **Retention Policy** dialog box for the device appears:

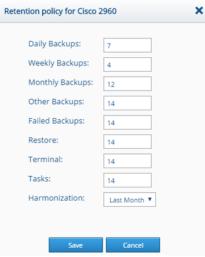

Figure 87: Retention Policy Dialog Box for a Device

Edit the number of days for retention and click Save.

### **DEVICE HISTORY TAB**

The **Device History** tab lists all the backups performed on the device. The details displayed include the type (of backup), date (when the backup was performed), the file size (of the backup), status (success, failure, etc. of the backup) log (of the backup), failure reason (in case the backup failed), and comment (in the Comment column, you can type a short comment).

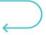

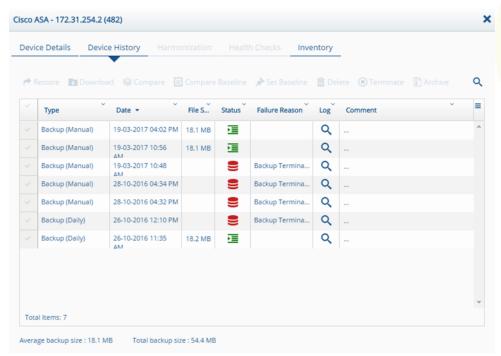

Figure 88: Device History Tab

You can view a detailed log of each backup by clicking the View Log button q in the Log column. The **Backup Trail Log** screen appears:

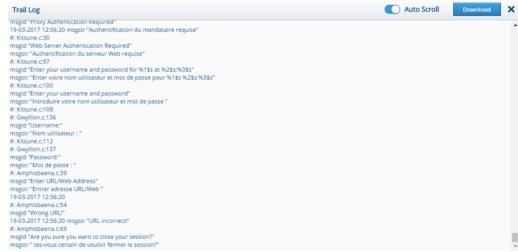

Figure 89: Example for Backup Trail Log Screen

To download the log, click the Download button \_\_\_\_\_\_.

The **Device History** screen also displays buttons that enable you to restore a configuration from those listed, or perform other actions as detailed in the following table:

**Table 10: Device History Buttons** 

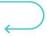

| Button             | What it Does                                                                                                    |
|--------------------|----------------------------------------------------------------------------------------------------|
| → Restore          | Restores the selected device configuration. If a Restore script was written for a device on the Restore tab of Customize, clicking this button will start the script. |
| Download           | Downloads the selected configuration                                                                                                    |
| <b>\$</b> Compare  | Compares backup files                                                                                                    |
| ■ Compare Baseline | Compares the selected configuration to a Baseline configuration                                                                                                    |
| ★ Set Baseline     | Enables you to set a configuration as a Baseline                                                                                                    |
| m Delete           | Deletes a backup from the list                                                                                                    |
| Terminate          | Terminates selected backups in the list                                                                                                    |
| Archive            | Archives selected backup files                                                                                                    |

### **HARMONIZATION TAB**

The **Harmonization** tab displays the scheduled harmonization tests for the device:

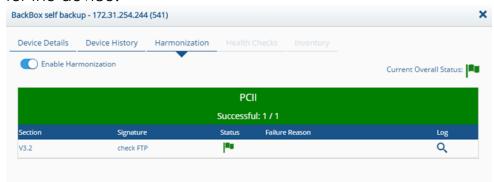

Figure 90: Harmonization Tab

For each harmonization test the following is displayed: section name, signature name, the status of the harmonization, the failure reason (in case of failure), and the log of the harmonization test. You can enable/disable harmonization tests for the device from the **Harmonization** tab.

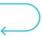

### **HEALTH CHECKS TAB**

The **Health Checks** tab displays a list of health checks (issues) for which the device is checked. The details displayed include:

- Name of the health checks (that were run for the device, like "Too many open files" or "License Expired")
- Date (the date and time of the health check)
- Status of the health check (Success, Suspected, Failure)
- Failure reason
- View Log option (enables you to view a downloadable trail log)
- Interval (the time of periodic health checks)
- Info (information for troubleshooting).

This tab only appears if there are health checks configured for the device.

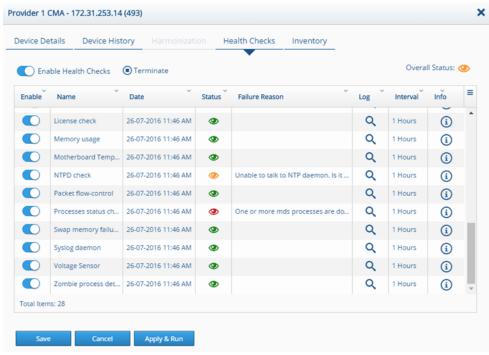

Figure 91: Health Checks Tab

#### **INVENTORY TAB**

The **Inventory** tab displays additional information about the device. These fields can display information on CPU, memory, and many other items that are relevant to the device. You add fields to the **Inventory** tab in the Inventory Section of the **Dynamic Fields** tab. See Understanding the Inventory Section in the Customize chapter. You can then write a script on the Devices

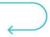

**Inventory** tab in Customize to populate the fields with the appropriate information (see

Inventory Tab). Here is an example of the information that you might have on the **Inventory** tab:

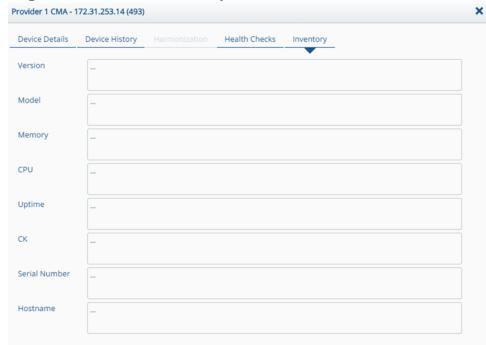

Figure 92: Example of Inventory Tab

### **ADDING A NEW DEVICE**

To add a new device:

 On the Devices screen, click the Add button +Add. The New Device Configuration dialog box (Step 1 of 4) appears:

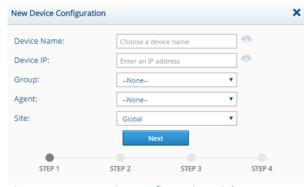

Figure 93: New Device Configuration Dialog Box - Step 1 of 4

2. Add the device name, the device IP address, and the group to which you want to assign the device and click Next \_\_\_\_\_.

The second dialog box appears:

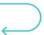

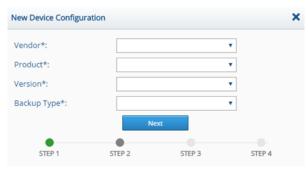

Figure 94: New Device Configuration Dialog Box - Step 2 of 4

3. Complete the Vendor, Product, Version, and Backup Type fields, and click Next . The third dialog box appears:

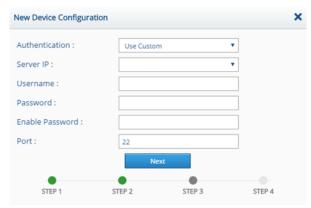

Figure 95: New Device Configuration Dialog Box - Step 3 of 4

4. Complete the Authentication, Username, Password, (Super Password,) and Port fields, and click Next \_\_\_\_\_. The fourth dialog box appears:

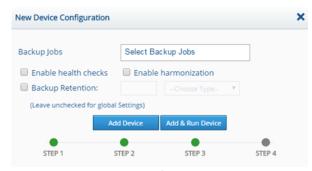

Figure 96: New Device Configuration Dialog Box - Step 4 of 4

- Click in the Backup Job field to select a backup job and, optionally, check Enable Health Checks or Enable Harmonization.
- 6. For other than Global setting, check the Backup Retention field

**Note**: Leave unchecked for Global settings. Devices

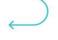

- If you choose Backup Retention, two additional fields are displayed: one for the number of days that backups are retained, and one for choosing backups or setting retention policy.
- 7. Indicate the number of days that backups are retained, or select Retention Policy and click the Edit button 
  to set a new retention policy.
- 8. Click Add Device Add Device or Add & Run Device Add & Run Device.

### **DELETING A DEVICE**

To delete a Device:

- 1. On the **Devices** screen, select the device to be deleted.
- 2. Click the Delete button Delete Device dialog box appears requesting confirmation.
- 3. Click Yes.

### **Devices Groups Screen**

Backups can be done on a single device or on a group of devices at the same time. **BackBox** enables the grouping of devices to make backups more manageable and efficient. The **Devices Groups** screen displays the list of devices grouped together for backup. Groups can be created based on vendor or by the device function such as Firewall, Load Balancer, Switch etc.

The **Device Groups** screen displays the device group name, together with information on how many devices are included in the group, when the group was created and when it was last modified:

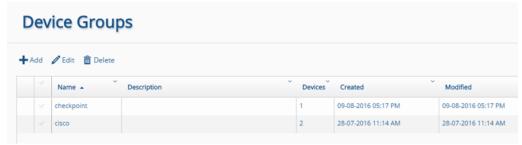

**Figure 97: Devices Groups Screen** 

#### ADDING A NEW DEVICE GROUP

To add a new Device Group:

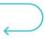

 On the Device Groups tab click the Add button +Add. The Device Group dialog box appears:

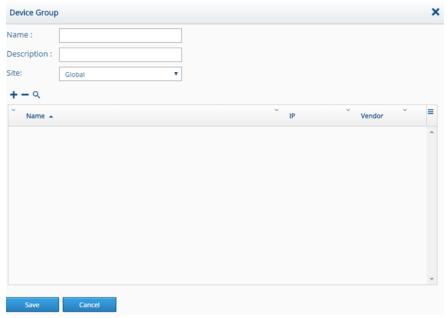

Figure 98: Device Group Dialog Box

- 2. Specify a name for the new group, and, optionally, a short description. In the Site field, select the site to which you want to assign the group.
- 3. In the list, select the devices according to name, IP address, or vendor that you want to add to the group and click Save.
- 4. The group is created with the specified devices.

### **EDITING A DEVICE GROUP**

To edit a Device Group, on the **Device Groups** screen, click a device group in the list to display the **Device Group** dialog box. Edit the group details you want to change and click Save.

### **DELETING A DEVICE GROUP**

- 1. Select the device group you wish to delete and click the Delete button Delete Delete Groups dialog box appears, requesting confirmation.
- 2. Click Yes.

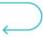

### IP Address Management

The **IP Address Management** screen displays a list of segments that contain IP addresses. You can create segments, add an IP to a segment, or edit/delete a segment. You can also synchronize existing devices into segments.

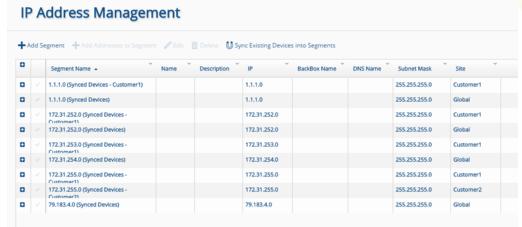

Figure 99: The IP Address Management Screen

### **ADDING A SEGMENT**

To add a Segment to the **BackBox** system, in the **IP Address Management** screen, click the Add Segment button +Add Segment.

The **New Segment** dialog box appears:

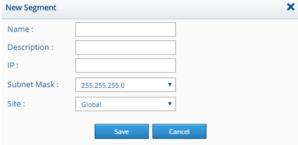

Figure 100: New Segment Dialog Box

Specify a name, description, IP address, subnet mask, and site for the segment and click Save.

Note: IPv6 is supported.

### **ADDING AN IP TO A SEGMENT**

To add IP addresses to a segment:

 Select the segment to which you want to add the IP addresses, and click the Add Addresses to Segment button

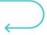

+Add Addresses to Segment to display the Add Addresses to Segment dialog box:

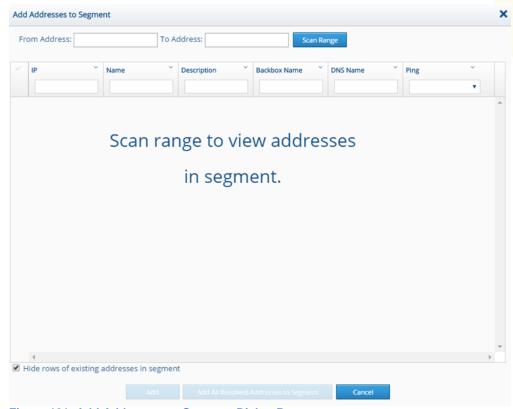

Figure 101: Add Addresses to Segment Dialog Box

- 2. In the From Address and To Address fields, type addresses that define the range of addresses that you want to add to the segment.
- 3. Click the Scan Range button Scanson. The addresses that fall within the specified range are displayed.
- 4. Select the addresses that you want to add to the segment, and click Add \_\_\_\_\_\_. You can find specific addresses by using the search boxes that appear above the list of addresses.

Alternatively, click Add All Resolved Addresses to Segment. You can select the Hide Rows of Existing Addresses in Segment option to facilitate viewing the available addresses only.

### **EDITING AND DELETING SEGMENTS**

To edit or delete a segment, select the segment, and click the Edit button  $\angle$  Edit/ Delete button  $\stackrel{\circ}{=}$  Delete.

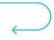

### SYNCHRONIZING EXISTING DEVICES INTO SEGMENTS

After creating the segments, you can synchronize existing devices into the segments, by clicking the Sync Existing Devices into Segments button Sync Existing Devices into Segments.

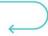

# Chapter 10. Access

Access enables you to connect to devices in the system and run command scripts from toolboxes that you have configured with Customize. As explained in the Customize chapter, a toolbox can be configured for a product on the **Customize** screen, which then enables you to write command scripts using the **Customize** screen's Options box. Scripts can include connection commands, backup and restore commands, inventory commands, as well as health checks.

Once you have created a toolbox and configured commands for it, the toolbox is listed on the **Terminal** screen in Access. The **Terminal** screen enables you to connect to a device, open a terminal, select a toolbox, and run the commands that you have configured for the toolbox by selecting them and sending them to the terminal.

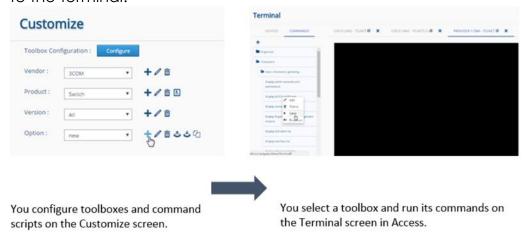

Figure 102: Process of Creating and Running Command Scripts

## Connecting to Devices Using the Terminal Screen

The **Terminal** screen enables you to connect to one or more devices. For each device, a terminal is opened on which you can run commands.

To connect to devices:

- On the **Sidebar**, click Access; the **Terminal** screen is displayed by default.
- 2. Click the **Devices** tab; a list of devices is displayed:

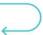

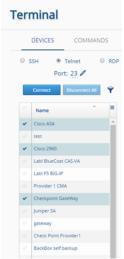

Figure 103: Devices Tab on the Terminal Screen

- 3. Select devices to which you want to connect by clicking in the column to the left of the device.
- 4. Select the method of connection: SSH, Telnet, or RDP.

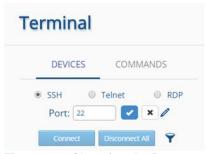

Figure 104: Changing the Port

6. Click the Connect button constant; a name is displayed at the top of the screen for each device that you selected. Clicking the device name displays the terminal for that device. You can run scripts on more than one device by clicking from device to device:

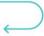

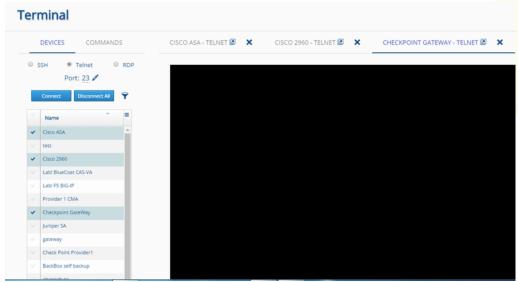

Figure 105: Terminal Screen with Multiple Devices Connected

## Running A Toolbox's Command Script

Once you connect to one or more devices, the Access's **Terminal** screen enables you to run toolbox scripts on the terminal display for each device.

To run commands on a device:

- 1. On the **Sidebar**, click Access to display the **Terminal** screen.
- 2. Use the **Devices** tab to connect to the devices on which you want to run commands.
- 3. At the top of the **Devices** tab, click the device on which you want to run commands; a terminal display for the device appears.
- 4. On the **Terminal** screen, click the **Commands** tab; a list of toolboxes appears:

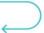

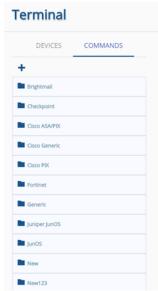

**Figure 106: Commands Tab Listing Toolboxes** 

5. Click a toolbox to display its commands. Some toolboxes have sections called Categories. Click the Category to display its commands:

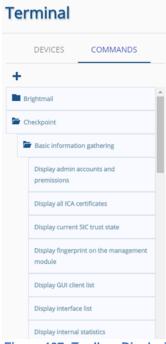

**Figure 107: Toolbox Displaying Category and Commands** 

6. To run a command, on the device's terminal, click the command and right-click to display the following menu:

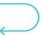

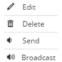

Figure 108: Command Options Menu

7. Click Send; the command appears on the terminal display and is executed.

## **Editing Toolboxes and Commands**

You can edit toolboxes and their commands directly on the **Commands** tab on the **Terminal** screen.

You can edit the name of the toolbox, as well as add commands or sections to it. Sections, called Categories help organize commands.

You can also directly edit the commands themselves.

### ADDING CATEGORIES OR COMMANDS TO A TOOLBOX

To add a category or command to a toolbox:

 Right-click the toolbox to which you want to add the category or command. The Add Category / Command dialog box appears:

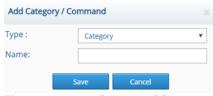

Figure 109: Add Category / Command Dialog Box

- 2. Select a category and type a name for the category, or select a command and type a name for the command as well as the code of the command.
- 3. Click Save.

### **EDITING THE NAME OF A TOOLBOX**

To edit the name of a toolbox:

- 1. Right-click the toolbox you want to edit and click Edit. A dialog box with the name of the toolbox appears.
- 2. Edit the name and click Save.

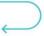

### **CLONING A TOOLBOX**

To clone a toolbox:

- 1. Right-click the toolbox and click Clone. The **Clone Toolbox** dialog box appears.
- 2. Edit the name of the clone as desired and click Save. The cloned toolbox appears in the list of toolboxes on the **Terminal** screen.

### **DELETING A TOOLBOX**

To delete a toolbox:

- Right-click the toolbox you want to delete and click Delete. A
  Delete prompt appears.
- 2. Click Yes.

### **EDITING COMMANDS**

To edit a command:

1. Right-click the command you want to edit and click Edit. A dialog box with the name of the command appears:

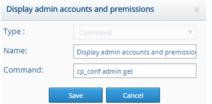

Figure 110: Edit Command Dialog Box

2. Edit the command's name, or the command's code and click Save.

### **DELETING A COMMAND**

To delete a command:

- Right-click the command you want to delete and click Delete.
   A Delete prompt appears.
- 2. Click Yes.

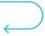

# Chapter 11. Schedules

**BackBox** allows you to schedule backups and reports. Schedules can be set for devices or device group. They can be set to run daily, weekly, or monthly, and at specified times. The **Schedules** screen lists all the schedules defined in the system. You can add more schedules to the list as well as delete any of them.

To display the **Schedules** screen, on the **Sidebar**, click Schedules.

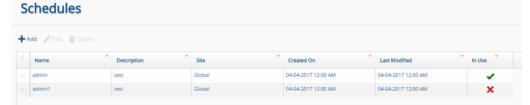

Figure 111: Schedules Screen

The **Schedules** screen displays the name given to the particular schedule, the description, the assigned site, the date the schedule was created, when it was last modified, and whether it is in use  $\checkmark$  or not  $\times$ .

### Adding a new Schedule

You can add new schedules to the list of schedules.

To add a new schedule:

 On the Schedules screen, click the Add button +Add. The New Schedule Configuration dialog box appears:

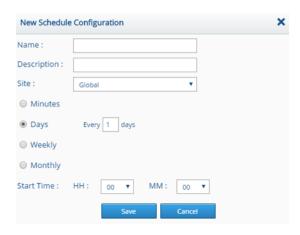

Figure 112: New Schedule Configuration Dialog Box

2. Fill in the fields and specify the interval and time for the new schedule and click Save.

Schedules

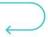

# Deleting a Schedule

To delete one or more schedules:

- 1. Select the schedule(s) you wish to delete.
- 2. Click the Delete button Delete. A prompt appears requesting confirmation.
- 3. Click Yes.

Schedules

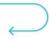

# Chapter 12. Notifications

**BackBox** is designed to send notifications to specified people when a backup or report is completed, failed to complete, or is suspected of failing to complete. The **Notifications** screen enables you to review and configure notifications and alerts. To open the **Notifications** screen, on the **Sidebar**, click Notifications. The **Notification Alerts** screen is displayed:

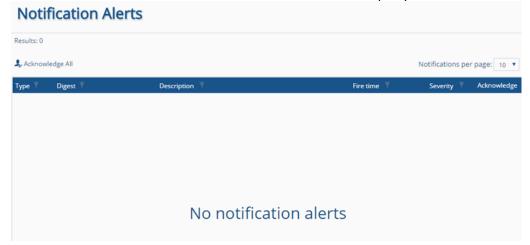

**Figure 113: Notification Alerts Screen** 

The screen displays a list of alerts, and includes the following: Table 11: Notification Alerts Columns

| Field       | Description                                                                                                    |  |
|-------------|----------------------------------------------------------------------------------------------------|--|
| Туре        | Type of alert                                                                                                    |  |
| Digest      | A short digest of what the alert is about                                                                                                    |  |
| Description | A more detailed description of the alert                                                                                                    |  |
| Fire Time   | When the alert was generated                                                                                                    |  |
| Severity    | The Severity of the alert (Critical, Warning, etc.)                                                                                                    |  |
| Acknowledge | By clicking the Acknowledge button Acknowledge, you indicate that you are aware of the alert. You can also click the Acknowledge All button Acknowledge All at the top of the screen to indicate that you have seen all the alerts listed. |  |

**Notifications** 

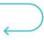

# **Configuring Jobs Notifications**

You use the **Jobs Notification** screen to set up notifications. The screen displays the name of the notification, whether the notification is to be sent via E-mail and/or Syslog, SNMP, HTTP, and/or Alerts. It further displays the site to which the notification is to be sent, when it was created, when it was last modified and whether it is in use. You can add a new notification as well as edit or delete an existing one:

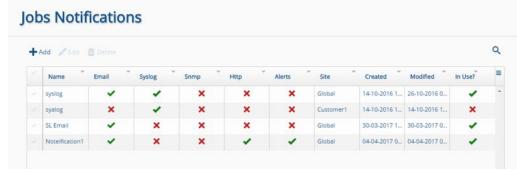

**Figure 114: Jobs Notifications Screen** 

### **ADDING A NOTIFICATION**

To add a notification:

 On the Jobs Notifications screen, click the Add button +Add. The New Notification Configuration dialog box appears:

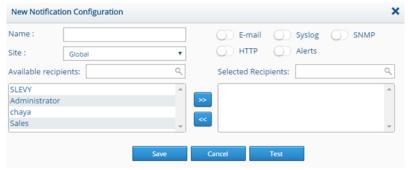

Figure 115: New Notification Configuration Dialog Box

**Table 12: New Notification Configuration Fields** 

| Field                         | Description                                              |
|-------------------------------|----------------------------------------------------------|
| Name                          | Name of the notification                                 |
| Email/Syslog/Snmp/Http/Alerts | Select the way you want the notification to be received. |
| Site                          | The site to which the notification will be available.    |

**Notifications** 

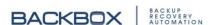

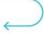

| Field                | Description                                                                                                    |
|----------------------|----------------------------------------------------------------------------------------------------|
| Available Recipients | The people available to receive notifications (of the backup). Note that you can type criteria in the Filter box to shorten the list. Those who are to be notified must be moved to the Selected Recipients box. Select the names of people who are to receive the notification and click the Include button to move them into the Selected Recipients list. |
| Selected Recipients  | Displays names of people that will receive notifications. Note that you can type criteria in the Filter box to shorten the list. To remove a name from the list, select the name and click the Exclude button                                                                                                    |

2. Complete the fields and click Save.

# **EDITING A NOTIFICATION**

To edit a notification in the list, select the notification and click the Edit button red to display the notification's dialog box. Edit the settings and click Save.

#### **DELETING A NOTIFICATION**

To delete a notification, select the notification you want to delete and click the Delete button and click the Delete button.

### **TESTING A NOTIFICATION**

Clicking the Test button in a notification's dialog box, enables you to send a test notification to the specified recipients.

**Notifications** 

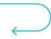

# Chapter 13. Authentication

The administrator gives permission to **BackBox** users to access the system. Before accessing the system, users are required to authenticate themselves via their usernames and passwords. The administrator assigns the passwords, and in some cases, an extra password.

To access the **Authentication** screen, on the **Sidebar**, click **Authentication**. The following screen appears:

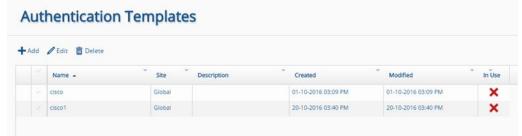

**Figure 116: Authentication Templates Screen** 

# **Authentication Templates**

**BackBox** allows you to create templates for authenticating users to access the system, and specify their level of access. For example, some users have complete access to the system while others are restricted to certain notifications or devices. Some may be able to modify reports and notifications, while others are only allowed to receive them.

**BackBox** displays the existing authentication templates on the **Authentication Templates** screen. The screen displays when the template was created, last modified, the site to which it applies, and whether it is currently being used or no longer in use X. You can also add and delete templates.

#### **ADDING AN AUTHENTICATION TEMPLATE**

To add an authentication template:

 On the Authentication Template screen click the Add button +Add. The Authentication Template dialog box appears:

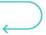

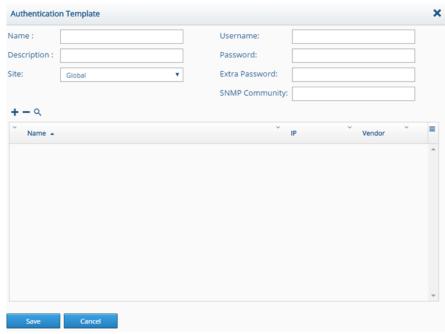

**Figure 117: Authentication Template Dialog Box** 

2. Complete the fields as detailed in the following table and click Save.

**Table 13: Authentication Template Fields** 

| Field          | Description                                                                                                    |  |
|----------------|----------------------------------------------------------------------------------------------------|--|
| Name           | The name given to the template                                                                                 |  |
| Description    | A short description of the template (optional)                                                                 |  |
| Username       | Username of the person authorized to access the system                                                         |  |
| Password       | Required for authentication                                                                                    |  |
| Extra Password | The administrator determines if an extra password is required.                                                 |  |
| Site           | The site to which the template is assigned                                                                     |  |
| SNMP Community | The SNMP community to which the template applies                                                               |  |
| +              | The Add Devices button $\stackrel{\bullet}{	au}$ enables you to add devices for which the template will apply. |  |
| -              | The Remove Devices button enables you to remove devices from the template.                                     |  |
| Q              | The Filter button Q enables you to filter the devices listed in the <b>Authentication Template</b> dialog box. |  |

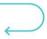

#### **DELETING AN AUTHENTICATION TEMPLATE**

To delete an Authentication Template, in the **Authentication Templates** screen:

1. Select the template(s) you wish to delete and click the Delete button for Delete.

A prompt appears requesting confirmation.

2. Click Yes.

#### **AUTHENTICATION SERVERS**

You can specify RADIUS and LDAP authentication parameters on the **Authentication Servers** screen:

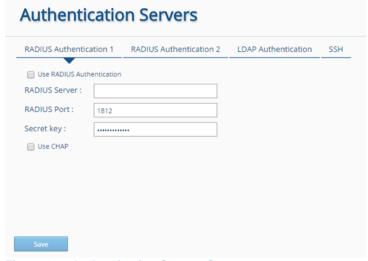

Figure 118: Authentication Servers Screen

#### **BackBox Users**

All authorized **BackBox** users must authenticate themselves to access the system. Specific information about users must be detected for the system to recognize them and their level of access.

The **BackBox Users** screen is where the user's pertinent identifying information is entered, including E-mail, password, the specific authorizations they have been granted, and whether they are authorized to receive notifications. To display the **BackBox Users** screen, on the **Sidebar**, click Authentication, then click **BackBox** Users.

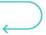

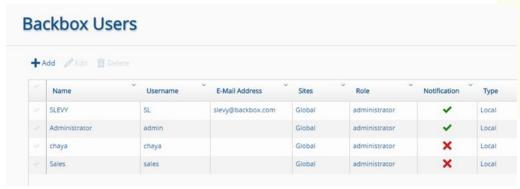

Figure 119: BackBox Users Screen

The **BackBox Users** screen displays a list of users with **BackBox** access, along with their usernames, E-mails, sites, roles, whether they receive notification, and type (i.e. local, notification, RADIUS, and LDAP). The administrator can add, edit, and delete users. Table 14: BackBox Users Fields

| Field         | Description                                                                                                   |
|---------------|----------------------------------------------------------------------------------------------------|
| Name          | Name of the user                                                                                              |
| Username      | Name to identify the user in the system.                                                                      |
| Email Address | User's E-mail address                                                                                         |
| Site          | The sites to which the user is connected. Users will be able to view all information for the specified sites. |
| Role          | The roles to which the user is assigned. For example: Administrator, Backup Operator, Backup Monitor.         |
| Notification  | Indicates whether the user receives notifications.                                                            |
| Туре          | User-defined types assigned by the administrator.                                                             |

#### **ADDING A NEW USER**

To add a new user:

1. In the **BackBox Users** screen, click the Add button +Add to display the **Add a New User** screen:

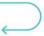

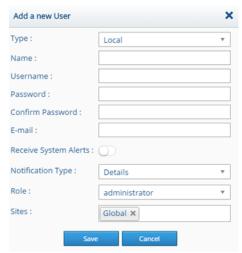

Figure 120: Add a New User Dialog Box

- 2. Select a type, and specify a name, user name, password, confirm password, and an E-mail address.
- 3. Specify whether the user is to receive system alerts by clicking the Receive System Alerts button Receive System Alerts: ...
- 4. Select a notification type: Details or Summery.
- 5. Select a role. For example: Administrator.
- 6. Select a site by clicking the the Sites field to display a list of available sites.

#### **EDITING A USER**

To edit a user, in the **BackBox Users** screen, click the username to display the **Edit User** dialog box for that user and edit the fields. Click Save.

## **User Roles**

The **User Roles** screen enables you to create a user role, such as Administrator, and configure permissions for the role. Permissions can be configured for each part of the **BackBox** system. For example, you can configure a role so that someone with that role can add or edit a device, or delete a backup, etc.

To display the **User Roles** screen, from the **Sidebar**, click Authentication, then click User Roles:

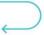

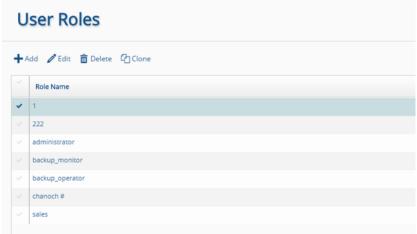

Figure 121: User Roles Screen

### **ADDING A NEW ROLE**

To add a new role, click the Add button +Add. The **New Role** Configuration dialog box appears:

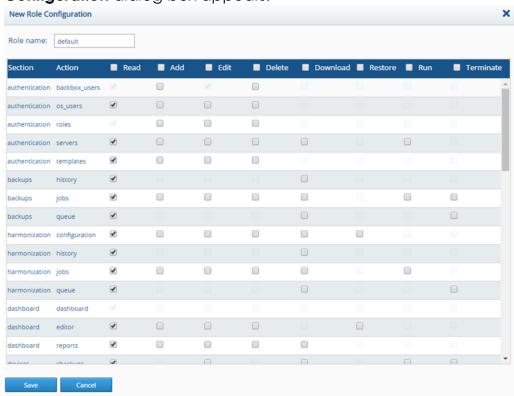

**Figure 122: New Role Configuration Dialog Box** 

In the **New Role Configuration** dialog box, check the permissions for the role and click Save.

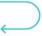

#### **EDITING A ROLE**

To edit a role, on the **User Roles** screen, select the role you want to edit and click the Edit button **Edit** to display the **Edit Role** dialog box. Edit the relevant fields and click Save.

### **DELETING A ROLE**

To delete a role, on the **User Roles** screen, select the role and click the Delete button **©** Delete.

# Operating System Users

The **Operating System Users** screen enables you to add and configure roles for those responsible for the operating system, such as administrators and support people. You can specify a name, and a password for the operating system user, as well as a site to which the operating system user is assigned.

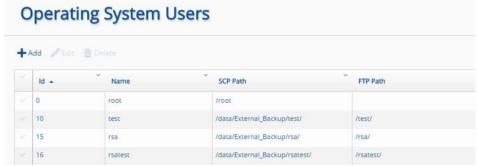

Figure 123: Operating System Users Screen

#### **ADDING A NEW OPERATING SYSTEM USER**

To add a new operating system user, in the **Operating System Users** screen, click the Add button +Add. The **Add OS (Operating System) User** dialog box appears:

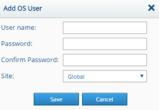

Figure 124: Add OS User Dialog Box

Fill out the fields and click Save.

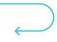

#### **EDITING AN OPERATING SYSTEM USER**

To edit an operating system user, in the **Operating System Users** screen, select the operating system user you want to edit and click the Edit button **Edit**. The **Edit OS User** dialog box appears. Edit the fields and click Save.

#### **DELETING AN OPERATING SYSTEM USER**

To delete an operating system user, in the **Operating System Users** screen, select the user you want to delete and click the Delete button Delete. A prompt appears requesting confirmation. Click Yes.

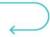

# Chapter 14. Settings

Settings is where all the system parameters for **BackBox** are set. **Settings** displays a list of options which enable you to access the various functions. Only the administrator has access to Settings. On the **Sidebar**, clicking Settings, defaults to the **Interfaces** screen.

The following table provides an overview of the screens accessible from Settings.

**Table 15: Settings Screens** 

| Screen         | Description                                                                                                    |
|----------------|----------------------------------------------------------------------------------------------------|
| Interfaces     | Displays the interfaces which define the connections to the devices in the system and whether the link is up or down. They are used in routing entry definitions.           |
| Routing        | Displays the routing tables of the <b>BackBox</b> servers.                                                                                                    |
| DNS            | Displays the DNS settings which specify the location of the domain name servers.                                                                                            |
| Date and Time  | Displays the fields where the date and time are set. The time can be set as Static or NTP.                                                                                  |
| Alerts         | Displays the fields for setting alert protocols. There are three different protocols: SNMP, SMTP, and Syslog.                                                               |
| Administration | Displays general settings for backup retention, execution time, and server IP address.                                                                                      |
| Licenses       | Enables uploading a license and displays license information.                                                                                                    |
| Access Rules   | Displays the settings that controls the local Firewall of the <b>BackBox</b> server. This determines which IP address can access the web interfaces and the CLI interfaces. |
| Sites          | Displays information about existing sites, such as number of devices assigned, and number of users. You can also add, delete, and edit sites.                               |
| Agents         | Displays a list of agents and their IP addresses. It also shows which operating systems are assigned to the agent.                                                          |
| System Logs    | Displays a detailed log of each user's activity while in the system.                                                                                                    |

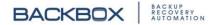

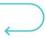

# Interfaces

Interfaces displays basic network information. When the Status button  $\circ$  is green, it indicates the link is up; when it is red  $\circ$ , the link is down.

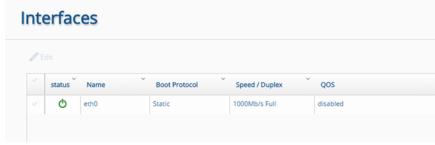

Figure 125: Interfaces Screen

#### **EDITING AN INTERFACE**

You can edit the interface by selecting the interface you want to edit and clicking the Edit button  $\nearrow$ . You can edit the IP address, subnet mask and other settings as shown here:

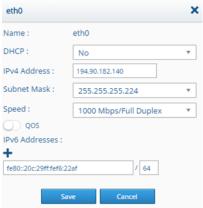

Figure 126: Edit Interface Dialog Box

Edit the fields and click Save.

# Routing

To display the Routing settings, click Routing:

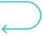

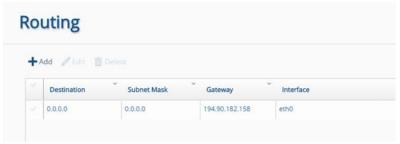

Figure 127: Routing Screen

### **ADDING OR EDITING A ROUTE**

You can add or edit a route.

To add a route, on the **Routing** screen, click the Add button +Add. The **New Route Configuration** dialog box appears:

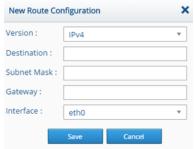

Figure 128: New Route Configuration Dialog Box

Fill in the fields and click Save.

To edit a route, on the **Routing** screen, select the route you want to edit and click the Edit button . Edit the fields and click Save.

### **DELETING A ROUTE**

To delete a route:

In the list of routes, select the route you want to delete and click the Delete button © Delete. You are prompted to confirm the delete. Click Yes.

# DNS

On the **DNS** screen you can define primary, secondary, and tertiary settings as well as a domain name.

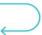

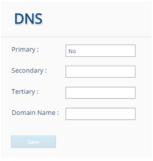

Figure 129: DNS Screen

# Date and Time

The **Date and Time** screen, enables you to configure the date and time:

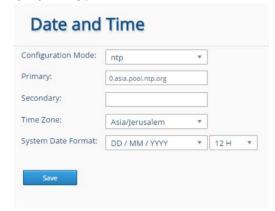

Figure 130: Date and Time Screen – NTP View

**Note**: The tab defaults to the NTP (Network Time Protocol) view. Click the Static button to view the current date, place, and time.

## **Alerts**

The **Alerts** screen enables the administrator to create the following alert protocols: SMTP, SNMP monitoring, SNMP traps, Syslog, and HTTP:

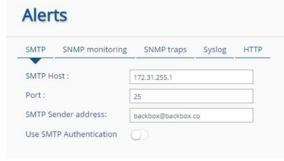

Figure 131: Alerts Screen

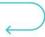

**Note:** The SNMP monitoring and SNMP traps have three versions to choose from: v1, v2c, or v3. Each version has different fields to be completed.

Complete the appropriate fields in the desired protocol and click Save.

# Administration

The administrator uses the **Administration** screen to add and edit general settings, perform maintenance tasks, implement customizations such as uploading a logo, and create clusters of devices:

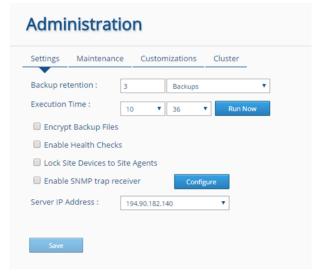

Figure 132: Administration Screen

**Table 16: Administration Field** 

| Field                               | Description                                                                                                    |
|-------------------------------------|----------------------------------------------------------------------------------------------------|
| Settings Tab                        | Basic settings of the server's properties                                                                                   |
| Backup Retention                    | Can be set for either the number of days or the number of backups a backup is to remain on the server before being deleted. |
| Execution Time                      | Specified time to run the backup.                                                                                           |
| Encrypt Backup Files                | Files may be encrypted in the period before deletion.                                                                       |
| Enable Health Checks                | Enables/disables health checks.                                                                                             |
| Lock Site Devices to<br>Site Agents | Enables/disables locking site devices to site agents.                                                                       |

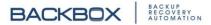

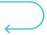

| Field                         | Description                                                                                                    |
|-------------------------------|----------------------------------------------------------------------------------------------------|
| Enable SNMP Trap<br>Receiver  | Enables/disables SNMP trap receiver.  See below for configuration instructions.                                   |
| Server IP Address             | Select the IP address from the list.                                                                              |
| Maintenance Tab               | Enables you to perform upgrade, restore, and backup tasks.                                                        |
| Upgrade to New<br>Version     | Uploads and installs a new version of <b>BackBox</b> .                                                            |
| Restore (Configuration only)  | Restores the <b>BackBox</b> configuration.                                                                        |
| Backup (Configuration only)   | Saves a backup of the <b>BackBox</b> configuration.                                                               |
| Download Tech<br>Support info | Clicking the Download button exports a compressed file containing text support information.                       |
| System: (Reboot,<br>Shutdown) | Enables rebooting or shutting down the system.                                                                    |
| Customizations Tab            | Enables uploading a custom logo, or restoring the default logo.                                                   |
| Cluster Tab                   | Selecting Enable Cluster, enables setting a secondary server with IP address, SSH key, and synchronized schedule. |

#### **CONFIGURING SNMP TRAP RECEIVER**

The SNMP trap receiver will initiate backup for the device that sent the trap. It will only do so for traps that contain certain text which can be modified in the configuration table.

To configure an SNMP trap receiver:

 On the Administration screen, on the Settings tab, select Enable SNMP trap receiver and click the Configure button The SNMP Trap Receiver dialog box appears:

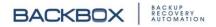

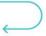

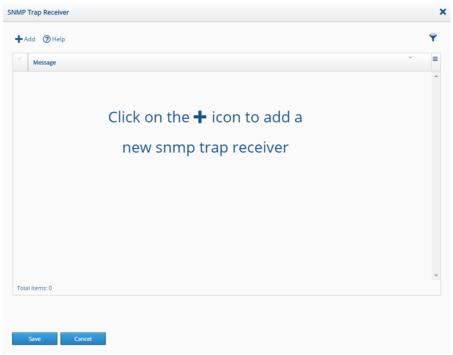

Figure 133: SNMP Trap Receiver Dialog Box

- 2. Click the Add button +Add to display the SNMP Trap Receiver Message field.
- 4. To add additional receivers, click the Add button +Add again.

## Licenses

The **License** screen enables uploading a license and displays information about the current license. The fields are populated when the license is uploaded.

**Note**: The License Alert can be deleted.

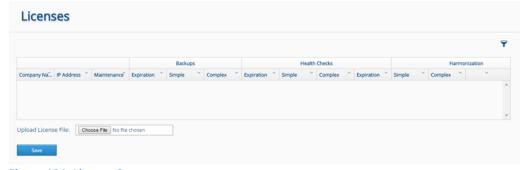

Figure 134: License Screen

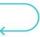

### Access Rules

The **Access** screen allows the administrator to control the local Firewall of the **BackBox** server. This determines which IP address/network can access **BackBox** via SSH, the web interfaces, or the CLI interfaces.

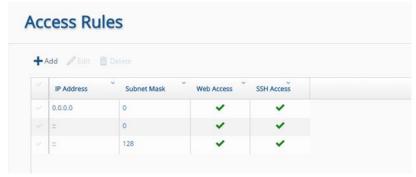

Figure 135: Access Rules Screen

To edit the Access settings, click an entry to display the following dialog box:

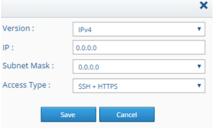

Figure 136: Edit Access Rule Dialog Box

Specify the desired settings and click Save.

## Sites

A site is a logical partition which contains devices, device groups, templates, or backup instructions. It is a mechanism used by the Global administrator to delegate administration of all aspects of the **BackBox** application to local servers. These local servers are managed by site administrators who control the configuration, notifications, and backup jobs. Creating sites is an efficient and effective way to help organize and manage the devices and backups in larger and more complex installations.

Sites help users know what devices they are authorized to access. Sites can be assigned based on the combination of geographic location, device type, and whatever other criteria the Global administrator decides.

On the **Sidebar**, under Settings, click Sites:

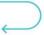

Figure 137: Sites Screen

For each site, the **Sites** screen displays site information, including: site name, and number of devices, users, retention (how long backups are retained), simple and complex backups, health checks, and harmonizations.

#### **ADDING A SITE**

 On the Sites screen, click the Add button +Add to display the New Site Configuration dialog box:

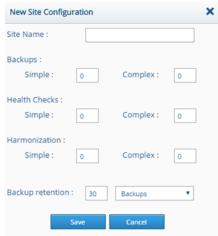

Figure 138: New Site Configuration Dialog Box

2. Type a name for the site, fill in the appropriate fields, and click Save. The new site is displayed in the list.

### **EDITING A SITE**

- On the Sites screen, in the list of sites, click the site whose settings you want to change and click the Edit button
- 2. Make the relevant changes and click Save.

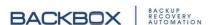

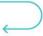

#### **DELETING A SITE**

- 1. On the **Sites** screen, select the sites that you want to delete and click the Delete button Delete. A prompt appears requesting confirmation.
- 2. Click Yes to confirm.

# Agents

Agents are used to manage the backups when there are larger installations with multiple servers. On the **Sidebar**, under Settings, click Agents. The **Agents** screen appears:

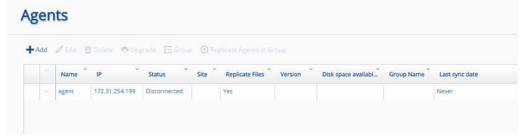

Figure 139: Agents Screen

### **ADDING AN AGENT**

 On the Agents screen, click the Add button +Add. The New Agent Configuration dialog box appears.

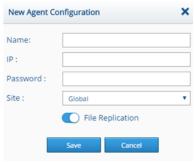

Figure 140: New Agent Configuration Dialog Box

2. Fill in the agent's name, IP address, password, and site, and click Save.

#### **EDITING AN AGENT**

You can edit the details of an agent, as well as the agent's OS users.

To edit the details of an agent:

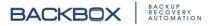

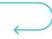

- On the **Agents** screen, in the list of agents, click the agent whose settings you want to change and click the Edit button
- 2. Make the relevant changes and click Save.

## **CLEANING AN AGENT**

You can clean an agent from older backup files that may exist, because the agent was connected to another server (the older backup files will be deleted).

- 1. To clean an agent, on the **Agents** screen, select the agent you want to clean and click the Edit button ≥.
- 2. In the agent's dialog box click the Clean button \_\_\_\_\_\_.

#### **DELETING AN AGENT**

- 1. On the **Agents** screen, select the agent to be deleted.
- 2. Click the Delete button Delete. A prompt requesting confirmation appears.
- 3. Click Yes.

#### **UPGRADING AN AGENT**

You can upgrade an agent to a new version by clicking the Upgrade button • Upgrade.

# System Logs

**BackBox** allows administrators to audit each user who accesses the system. The program keeps a detailed log of each action performed in the system, as well the object of the action. The log details each time a user logs-in, adds, updates, or deletes. It also records the objects of these actions such as devices, backup jobs, time and date, etc.

For example, if a device group is changed, the log will show which user made the change, what the change was, when it was done and whether the change was successful.

To access the **System Logs** screen, on the **Sidebar**, click System Logs:

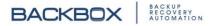

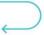

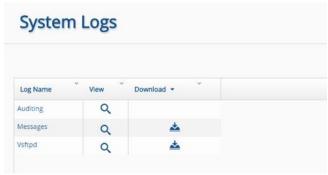

Figure 141: System Logs Screen

The **System Logs** screen displays three types of logs: Auditing, Messages, and Vsftpd. These are explained in the following sections.

#### **AUDITING**

The basic auditing information for a log is displayed in the **Audit Log** screen.

To open the **Audit Log** screen, in the **System Logs** screen, click the View Log button **Q** in the View column of the Auditing row. The **Audit Log** screen appears:

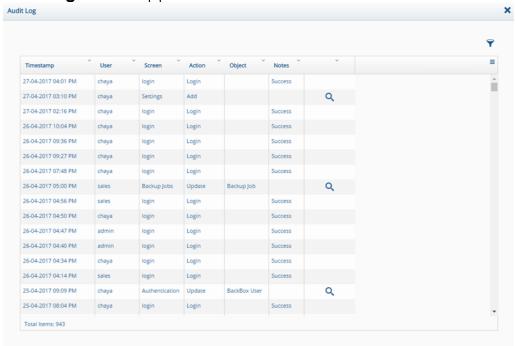

Figure 142: Audit Log Screen

The Filter button  $\Upsilon$  at the top right enables you to filter the log using any of the following criteria: timestamp, user, screen, action, object, and notes.

Settings

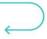

**Table 17: Audit Log Filter Criteria** 

| Criterion | Description                                                                                                    |        |
|-----------|----------------------------------------------------------------------------------------------------|--------|
| Timestamp | Date and time                                                                                                    |        |
| User      | The user's name                                                                                                    |        |
| Screen    | The screen that was accessed                                                                                                    |        |
| Action    | You can filter for the following actions: Login, Add, Update, Delete                                                                                                    |        |
| Object    | You can choose to filter the following:  Administration Group Agent Interface Alert Access Authentication Notification Template Role Backup Job Routing DNS Schedule Time and Date Site Device Operating Syste Device History BackBox User | m User |
| Notes     | Success/Failure                                                                                                    |        |

On some of the items displayed on the **Audit Log**, there is more detailed log information available. To view the additional log details, click the View Change button • at the end of the row. The **Audit Details Log** screen appears:

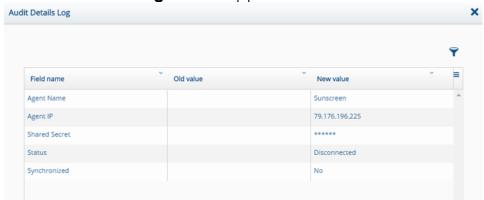

Figure 143: Audit Details Log Screen

Note: Each object will display different details in the log.

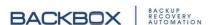

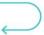

#### **MESSAGES**

The Messages shows a trail log from the **BackBox** operating system (/var/log/messages).

To open the Messages' **Trail Log** screen, in the **System Logs** screen, click the View Log button <sup>Q</sup> in the View column of the Messages row. The **Trail Log** screen appears:

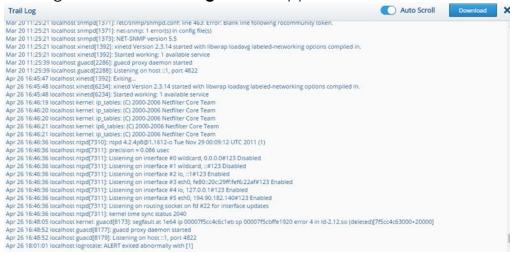

Figure 144: Trail Log Screen

You can download message logs to your computer by clicking the Download Log button  $\triangleq$  at the end of the Messages row.

#### **VSFTPD**

VSFTPD shows the **BackBox VSFTPD** log (/var/log/vsftpd.log). To open the VSFTPD's **Trail Log**, on the **System Logs** screen, click the View Log button **Q** in the View column of the VSFTPD row. The VSFTPD **Trail Log** appears:

You can download the VSFTPD log by clicking the Download Log button  $\triangleq$  at the end of the VSFTPD row.

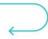

# Chapter 15. Customize

The **Customize** screen enables you to customize backup scripts, restore scripts, inventory information, toolbox commands, automated tasks, and health checks. **BackBox** supports a robust scripting environment that makes it easy to write and edit scripts with easy-to-use tabs and drop-down lists. The scripting environment is available in various modules in **BackBox** including Tasks, Health Checks, Harmonization, Devices, and Customize. For an explanation of how to write scripts and use the scripting environment see the chapter on Writing Command Scripts Besides enabling you to write scripts, the **Customize** screen also allows you to customize lists that appear in other **BackBox** screens.

On the **Sidebar**, click Customize. The **Customize** screen appears:

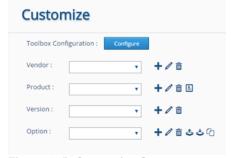

Figure 145: Customize Screen

# Customizing Vendor, Product, and Version Lists

The **Customize** screen enables you to customize Vendor, Product, and Version lists that appear in other screens in **BackBox** such as in the **Devices** screen. Use the Add, Edit, and Delete buttons  $\uparrow$  and  $\downarrow$  next to each list to add, edit or delete items. Some of the items listed are dependent on others. For example, if you selected a vendor in the Vendor list, the products that appear in the Product list are from that vendor only.

In the Product list, you can also use the Preferences button 1 to display the **Preferences** screen for that item. For example, the following screen appears for a certain switch:

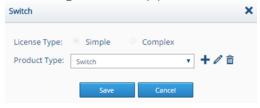

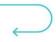

**Figure 146: Product Preferences Screen** 

The **Product Preferences** screen enables you to select a license type: Simple or Complex. Customized products are by default a complex type. You can also customize the product type which is used in other screens for grouping items. Select a product from the list, or use the Add, Edit, and Delete buttons  $+ \nearrow = 100$  to add, edit, or delete a product.

Items that appear in the Version list are based on your vendor and product selections. Use the Add, Edit, and Delete buttons + / = to modify the list.

# **Toolbox Configuration**

Use the **Customize** screen to configure a toolbox. This toolbox will contain the option that enables you to write command scripts which you can use in the device's terminal.

#### Note:

To display the terminal of a device, on the **Sidebar**, click Access: The **Terminal** screen appears. Select a device and click the Connect button on the **Terminal** screen. After you write backup scripts and/or other scripts for restore, health checks, etc. you can "push" them to the device while in the device's terminal. For more information, see the chapter on Access.

First you need to configure a toolbox by giving it a name. Once the toolbox is configured, select a vendor, product, and version for which the toolbox will apply. Lastly, select and configure an option for the toolbox (i.e., write the command scripts for it.) To create a toolbox:

1. At the top of the **Customize** screen, click the Configure button . The **Toolbox Configuration** dialog box appears:

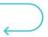

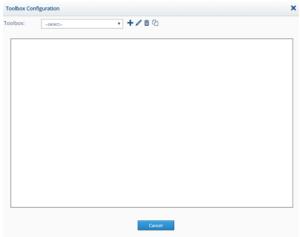

Figure 147: Toolbox Configuration Dialog Box

2. In the Toolbox Configuration dialog box, click the Add buttont. The Add Toolbox dialog box appears:

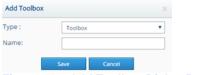

Figure 148: Add Toolbox Dialog Box

- 3. In the Type box, select Toolbox or Link:
  - Selecting Toolbox enables you to send commands to the device when in the device's terminal. After selecting this option, you can go on to write commands for the device. For an explanation on running scripts, see the chapter on Access.
  - Selecting Link causes the **Terminal** screen, the default screen in Access, to open the web interface of the device instead of running commands. The URL should point to the web link of the device. You can use environment variables such as %%HOST%% for the IP of the device, or %%PORT%% for the port of the device.
- 4. In the Name box, type a name for the toolbox and click Save.
- 5. Click the Close button × or the Cancel button to exit the dialog box.

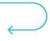

# Configuring Commands for a Toolbox

To configure commands for a toolbox, select vendor, product, and version, and in the Option box, click the Add Option button

the Add Option dialog box appears. Type a name for the option and click Save & Edit. The Option

Configuration screen appears. For an explanation of the Option Configuration screen, see

Option Configuration Screen.

# **Option Configuration Screen**

The **Option Configuration** screen enables you to customize backups for any device in your system. It enables you to write command scripts for device backup, inventory, restore, health checks, and cleanup as well as define additional options and fields for the **Devices** screen. You can customize additional fields and their defaults for the **Device Details** tab and the **Inventory** tab for a device.

To display the **Option Configuration** screen, on the **Sidebar**, click Customize. The **Customize** screen appears. Select the vendor, product, and version, and in the Option box, select the option you want to edit or click the Add Option button + to create a new option. In either case, the **Option Configuration** screen appears:

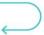

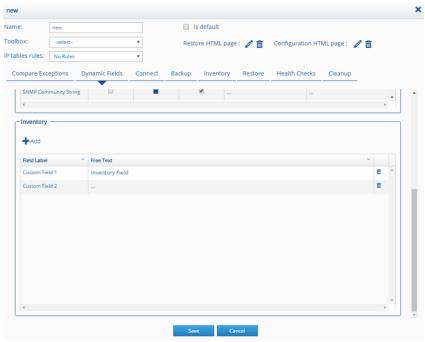

Figure 149: Option Configuration Screen

(In the above example, the screen is named tip2 because this is the name of the option that we created. See below.)
To configure the **Option Configuration** screen:

- 1. In the Name box, type or edit the name of the option as desired. It is recommended to indicate the protocol in use in the name. For example, common names are SSH, TELNET, FTP.
- 2. In the Toolbox list, select a toolbox. The scripts and fields that you create in the **Option Configuration** screen will be contained in this toolbox. Later, you can run the commands in the script by connecting to a device and selecting the toolbox in the **Terminal** screen displayed by selecting Access in the **Sidebar** (see the chapter on Access).
- 3. In the IP Tables Rules list, select the appropriate setting for the device. This setting is used when the device script needs to send a file back to BackBox. In this case, a relevant IP tables rule (BackBox's internal Firewall) should be specified. The rules are as follows:

**Table 18: BackBox IP Table Rules** 

| For:            | Use this:   |
|-----------------|-------------|
| FTP connections | TCP Port 21 |
| SCP connections | TCP Port 22 |

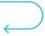

| RSYNC connections        | RSYNC PORT 873 |
|--------------------------|----------------|
| TFTP connections         | UDP Port 69    |
| All other communications | Any Port       |

**Note**: Although, by default, all daemons run on the **BackBox** server, the communications via these ports are closed by default.

- 4. If desired, select the Is default checkbox. Selecting this checkbox causes the configured option to be selected by default when a user configures a backup or other task for this device.
- 5. To add a HTML page for restoring or configuring a device, use the Add Restore HTML Page button , or the Add Configuration HTML Page button .

Note: The contents of these pages are displayed when users click the How to Configure button or the How to Restore button in the Device Details tab for the device (accessed on the Devices screen). The How to Restore document should explain how to manually restore the device, while the How to Configure document should explain all the prerequisites for the backup to work.

- You can format these documents by using the buttons on the ribbon at the top of the screen or by clicking the View HTML button and inserting standard HTML code. Click Finish.
- 6. When a backup finishes as an ASCII file, BackBox automatically compares it to the previous backup file. However, you may want to exclude some lines from the comparison, such as the timestamp. To do this, on the Compare Exceptions tab, click the Add button +Add and type any text that you want BackBox to ignore when comparing the backup. You can also use the Impport button Import to import a file. Clicking the Export button Export enables you to export the exceptions.

Instructions on how to complete the other tabs on the **Option Configuration** screen, are contained in the following sections.

#### USING THE DYNAMIC FIELDS TAB

The **Option Configuration** screen's **Dynamic Fields** tab enables you to define fields that appear on the **Device Details** tab for a

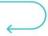

device listed in the **Devices** screen. The tab contains two sections:

- Dynamic Fields section in the upper part of the tab
- Inventory section in the lower part of the tab (you may need to scroll the tab to display this part).

#### **UNDERSTANDING THE DYNAMIC FIELDS SECTION**

This section displays a list of fields that are typically used on the **Device Details** tab, such as: Authentication, Username, etc. For each field in the Field Label column, you can choose the options of the following columns:

**Table 19: Options Columns of Dynamic Fields** 

| Selecting this: | Causes this:                                                                                                    |
|-----------------|----------------------------------------------------------------------------------------------------|
| Mandatory       | The field becomes required. You cannot save the settings on the Device Details tab without supplying a value for this field. |
| Encrypt         | Encrypts the field's contents so that it appears as dots. This is the default for fields such as Password.                   |
| Hide Command    | The field will not appear in the Backup log.                                                                                 |
| Free Text       | Displays the text that will appear as the name of the field on the screen.                                                   |
| Default Value   | A default value will appear in the field when the screen is displayed. This is optional.                                     |

Following is a description of the fields and their variables. Backup scripts can make use of the contents of these fields through using the variables as noted.

#### AUTHENTICATION

Determines whether this device will be enabled to use with authentication templates. The default action is that they will, and that the authentication will be mandatory. If an authentication template is chosen, the Username / Password / etc. fields that are irrelevant will be hidden. For example:

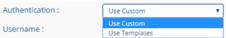

Figure 150: Authentication Screen

# BackBox User Manual – Version 5

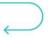

#### **AUTHENTICATION TEMPLATES**

When Use Templates is selected in the Authentication list, it displays a list of authentication templates to select from.

SFRVFR IP

Displays a list of IP addresses of the **BackBox** server. These IP addresses will be used by **BackBox**, to determine the IP address to which to send the file.

Variable: %%SERVER IP%%

USERNAME

Displays a field for the Username login to the remote device.

Variable: %%USER%%

**PASSWORD** 

Displays a field for the Password login to the remote device.

Variable: %%PASSWORD%%

EXTRA PASSWORD

Displays a field for the Extra Password (expert mode, enable mode, priv mode, su, etc.) to the remote device.

Variable: %%SU PASSWORD%%

USERNAME 2

Sometimes a device will need a dual login. This field is for the second username to log-in to the remote device.

Variable: %%COMMAND USER%%

Password 2

Sometime a device will need a dual login. This will display a field for the second user password to the remote device.

Variable: %%COMMAND PASSWORD%%

SNMP VERSION

Displays a field for the SNMP version login to the remote device.

Variable: %%SNMP VERSION%%

SNMP COMMUNITY STRING

Displays a field for the SNMP community to the remote device.

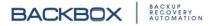

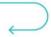

Variable: %%SNMP COMMUNITY%%

PORT

Displays a field for the communication port to the remote device.

Variable: %%PORT%%

**Note**: In this field, the free text value will be configured as the default value, and the label is hard-coded to the port.

BACKUP CUSTOM FIELD

Displays a custom field to use with the remote device.

Variable: %%CUSTOM 1%%

CLUSTER NODE IP

Some devices may be part of a cluster. This field displays a field for the cluster node IP.

#### **UNDERSTANDING THE INVENTORY SECTION**

The Inventory section of the **Dynamic Fields** tab is in the lower part of the tab (scroll down) and looks like this:

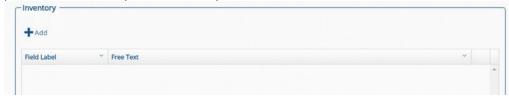

Figure 151: Inventory Section of the Dynamic Fields Tab

This section enables you to create fields for the device's **Inventory** tab in the **Devices** screen. To create a field for the device's **Inventory** tab, click the Add button +Add. The new Inventory field is added to the list of field labels. In the Free Text column, type a name for the field and click the Submit button . After clicking Save, the fields will be displayed on the **Inventory** tab for the device in the **Devices** screen.

Variables: To access the contents of any of the Inventory fields in backup command scripts, use the variables %%Custom\_Field1%%, %%Custom\_Field2%%, etc., and not the name given in Free Text.

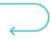

#### **OPTION CONFIGURATION SCRIPTING TABS**

The **Option Configuration** screen's scripting tabs include: Connect, Backup, Inventory, Restore, Health Checks, and Cleanup.

The scripting tabs enable you to write and edit scripts for a variety of actions. You can add a sequence of commands that will be executed, line by line. (The **Health Checks** tab is a little different and first requires that you create a health check before you can add commands to it.)

**Note:** Commands on the **Connect** tab and the **Inventory** tab can only be initiated if called by a command on the **Backup** tab as explained in the relevant sections below.

The scripting tabs and their uses are as follows: Table 20: Option Configuration Scripting Tabs

| Tab           | Used for                                         |
|---------------|--------------------------------------------------|
| Connect       | Connecting to a remote device                    |
| Backup        | Creating a backup for the device                 |
| Inventory     | Providing information about the device           |
| Restore       | Restoring the device                             |
| Health Checks | Creating tests to check the health of the device |
| Cleanup       | Cleaning up remains of the backup process        |

The relationship between the six scripting tabs is as follows:

- The script on the Connect tab can be called by a Connect command from the Backup, Restore, Health Checks, and Cleanup tabs.
- The script on the **Inventory** tab can be called by an Inventory command from the **Backup**, **Restore**, **Health Checks**, and **Cleanup** tabs.

Clicking the Add button +Add on a scripting tab's toolbar, or clicking on the large Add icon + in the middle of the tab's screen, displays the **Conditions** dialog box, in which you can configure the command and its parameters. Clicking Save returns you to the **Option Configuration** screen, which now displays information on your configuration, including such items as the Customize

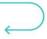

type of command, description, timeout, the message that the command generates upon execution or failure (Result Option), etc. For details see the next section, Writing Command Scripts.

The last column displayed for each command is the Order of the command. This refers to its place in the sequence in which commands will be executed on the tab. You can reorder the sequence by simply dragging the sequence number in the Order column up or down in the command list. The sequence number automatically changes to reflect the new ordering of commands.

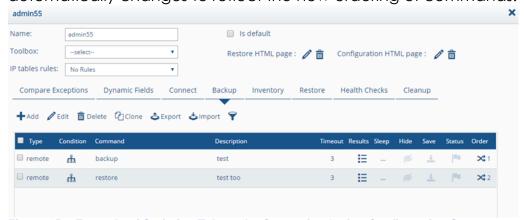

Figure 152: Example of Scripting Tab on the Customize Option Configuration Screen

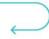

# Chapter 16. Writing Command Scripts

**BackBox** enables you to write command scripts in order to customize and automate a variety of activities in the system: backups, restores, inventories, tasks, health checks, harmonizations, and cleanups. For backups, restores, inventories, health checks, and cleanups you write the scripts using the **Option Configuration** screen in Customize. For tasks and harmonizations, you use their respective **Configuration** screens, accessed from the **Sidebar**, to write scripts.

Regardless of which command script you are writing, you configure commands in the **Conditions** dialog box that is displayed when you click the **Add** button in any tab meant to contain a list of commands; for example, the **Harmonization** tab in a **Harmonization** template, or the **Backup** tab in Customize. The **Conditions** dialog box looks like this:

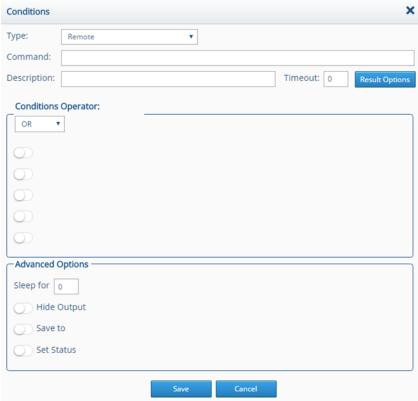

Figure 153: Conditions Dialog Box

To add a command to a scripting tab:

 On the scripting tab, click Add to display the Conditions dialog box.

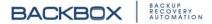

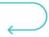

- 2. In the Type list, select a command type. There are four types of commands and they are discussed in depth in the next section,
- 3. Command and Command Type.
- 4. In the Command box, type a command along with its parameters. These can be standard Linux commands that you would type on a typical SSH session, or device specific commands. There are also **BackBox** specific commands as explained in the next section,
- 5. Command and Command Type.
- 6. In the Description box, type a short description of what the command is meant to do. The description is displayed in the list of commands on the tab to which you added it.
- 7. In the Timeout box, type the number of seconds that must elapse before a command will fail with a timeout error. This is mandatory for remote commands.
- 8. For remote, local, and verification commands, click the Result Options button Result options to indicate what **BackBox** should do upon success, failure, or suspected failure of the command execution. The following dialog box is displayed:

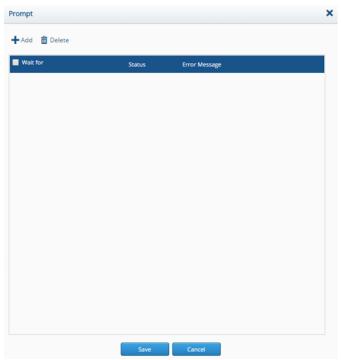

**Figure 154: Prompt Dialog Box** 

9. Click Add to add a prompt. The following dialog box appears:

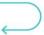

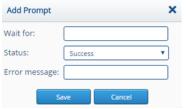

Figure 155: Add Prompt Dialog Box

- 10. In the Wait for box, specify a character or string that indicates the selected status: Success, Suspect, or Failure.
- 11. In the Error Message box, type the message that will be displayed to the user when the status occurs. Click Save to return to the **Prompt** dialog box. The prompt is now displayed in the Prompt dialog box. Click Save to return to the **Conditions** dialog box.
- 12. Under Conditions Operator, and Advanced Options, select the appropriate settings see the next section
- 13. Command and Command Type for details.

**Note**: The Advanced Options fields are different for verification commands as discussed in the section on Verification Commands.

14. Click Save; the command now appears in the list of commands, on the tab to which you added it.

# See

Command and Command Type below for details.

# Command and Command Type

The command that you type in the Command box depends on the type of command that you selected in the Command Type list. In the Command Type list, you can select from among the following four types of commands:

**Table 21: Command Type Summary** 

| Command Type Summary  |                                                                                                    |
|-----------------------|----------------------------------------------------------------------------------------------------|
| Command Type Used for |                                                                                                    |
| Remote                | Standard SSH or device specific commands running on <b>BackBox</b> and a remote device. You would usually run these commands to communicate and pull backups. |
| Internal              | Built-in commands that are unique to <b>BackBox</b> , and perform various tasks that aid in the backup process. See the section below on Internal Commands.   |

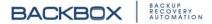

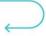

| Command Type Summary  |                                                                                                    |
|-----------------------|----------------------------------------------------------------------------------------------------|
| Command Type Used for |                                                                                                    |
| Local                 | Standard scripting commands disconnected from the Remote commands session. They have the same options and features as the remote commands but on a parallel SSH session. Note that the local prompt on <b>BackBox</b> is BBP. |
| Verification          | Built-in commands that are used to verify that the backups received are valid, and sane. See the Verification Commands section below for details.                                                                             |

A more detailed discussion and examples of how to write commands for the various types is provided below.

#### **REMOTE COMMANDS**

Remote commands use a standard syntax that is used by Linux (while connecting to **BackBox**) or by the device itself (after connecting to the remote device). An example of a Remote command is the Cisco Terminal Length command – for example, adding the command *terminal length 0* in the **Conditions** dialog box would display the entire output (such as configuration) without any user interaction.

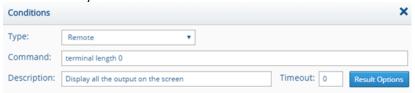

Figure 156: Entering the Terminal Length Command in the Conditions Dialog Box

# **INTERNAL COMMANDS**

Internal commands are specific to **BackBox** and perform various backup tasks. They consist of the following:

### CONNECT

Causes all commands on the **Connect** tab to execute. Once they are all performed, the script will continue as usual. In this case, the **Connect** tab acts as a function which is called by the Connect command. For an understanding of the **Connect** tab, see Connect Tab below.

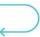

### **GETLASTLINE**

Looks at the last line of output from the remote device. You can use this command to trim the backup file so that it excludes the prompt. To do this you would use the variable %%CURRENT\_PROMPT%% to save the backup file. For example, entering getlastline %%CURRENT\_PROMPT%% in the command box would save the backup file to the variable %%CURRENT\_PROMPT%% and trim the file so that the prompt is excluded:

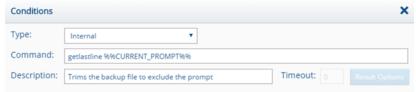

Figure 157: Using the Getlastline Command to Trim the Backup File

### **TRIM**

Cleans unwanted characters from the output file. For example, sometimes when saving the output of a command to a variable, a line break character (invisible) will be added. By trimming the variable, it will be cleaned of the unwanted characters.

For example, the following trims the output file and saves it to the variable VAR:

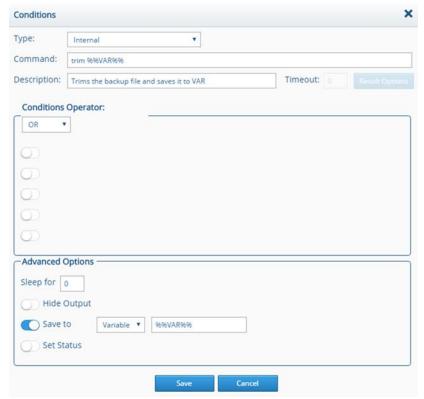

Figure 158: Trimming the Output and Saving It to VAR with the Trim Command Writing Command Scripts

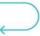

### **GOTOLINE**

Implements a simple looping mechanism within a script. For example, the following would cause the script to jump to line 63 if a specified condition is true:

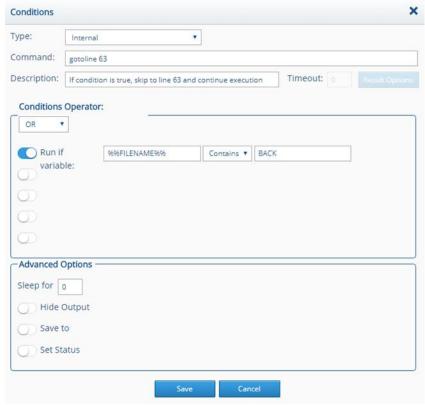

Figure 159: If the Condition Is True, Jump to Line 63 of the Script

### INVENTORY

Causes all the commands on the **Inventory** tab to execute. In this case, **Inventory** tab acts as a function that is called by the inventory command.

# **DECRYPT**

Backup files are kept encrypted (if configured so) on the **BackBox** server. You use the decrypt command to decrypt the files (which is usually done when restoring). The command decrypts all files within the backup directory, and copies them into the %%DEFAULT BACKUP LOCATION%% directory.

### **CARRIAGE**

Some devices use a non-standard terminal connection. In rare cases, they use a different character for the carriage return, or for the new line character. In that case, you can run the carriage command with the ASCII number of the character, which will

## BackBox User Manual – Version 5

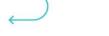

ensure that it functions as the carriage return until the end of the current session.

## **BACKUP**

Enables you to call the backup commands configured on the **Backup** tab. This enables calling the backup commands from inside a script.

#### RESTORE

Enables you to call the restore commands configured on the **Restore** tab. This enables calling the restore commands from inside a script.

### **STRIP**

Enables you to strip characters from a string. This works like the trim command (see Trim), but enables you to remove multiple characters if desired. For example, the following removes the characters \$ and #:

strip 12 3\$#%4 5\$6 --\$ --# and produces the following: 12 3%4 56

#### LOCAL COMMANDS

These are standard scripting commands that are disconnected from the remote commands session, which allows you to run commands simultaneously both on **BackBox** and the remote device. Local commands are the same as the remote commands – but on a parallel SSH session.

**Note**: The local prompt on **BackBox** is **BBP**. This is designed to distinguish the **BackBox** shell from the remote device shell. Usually local commands will have the Result Option of **BBP** for a successful command.

### **VERIFICATION COMMANDS**

These are built-in commands that are used to verify that the backup files generated by **BackBox** are valid, and sane. There are three verification mechanisms within the verification commands: Check Size, Find Text, and Archive Contains.

# **CHECK SIZE**

Verifies that a specific file is within a backup range. Command, Timeout, or Result options are not required. When this command is Writing Command Scripts

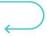

selected in the **Conditions** dialog box, the following Advanced Options are displayed:

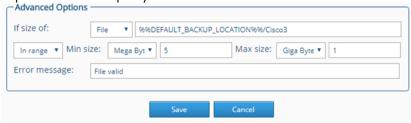

Figure 160: Advanced Options for Configuring the Check Size Command

# **Table 22: Check Size Options**

| Advanced Option Field   | Values                                                                                                    |
|-------------------------|----------------------------------------------------------------------------------------------------|
| If size of file         | The full path of the file being verified. Usually the path is: %%DEFAULT_BACKUP_LOCATION%%/ <filename>.</filename> |
| In Range / Not in Range | Determines if the file size must be in the set Min/Max range.                                                      |
| Min size/Max size       | Sets the lower and upper limits of the file size. The units can be selected: Bytes - Terra Bytes.                  |
| Error Message           | The message informing the user whether or not the file meets the verification limits.                              |

# **FIND TEXT**

Makes sure that a specific string is found within a text based file. Command, Timeout, or Result options are not required. When this command is selected in the **Conditions** dialog box, the following Advanced Options are displayed:

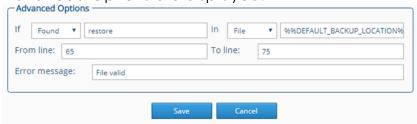

Figure 161: Advanced Options for Configuring the Find Text Command

**Table 23: Find Text Options** 

| Advanced Option Field | Values                                                                                                    |
|-----------------------|----------------------------------------------------------------------------------------------------|
| If Found              | The text string that must be found in a text based file                                                           |
| In File               | The full path of the file being verified. Usually the path is: %%DEFAULT_BACKUP_LOCATION%%/ <filename></filename> |

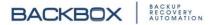

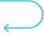

| Advanced Option Field | Values                                                                         |
|-----------------------|--------------------------------------------------------------------------------|
| From line             | Sets the line numbers in which the string should be found.                     |
| To line               | If From Line is blank, <b>BackBox</b> searches from the beginning of the file. |
|                       | If To Line is blank, <b>BackBox</b> searches to the end of the file.           |
| Error Message         | The message informing the user whether or not the text string was found.       |

### **ARCHIVE CONTAINS**

Makes sure that a specific file is contained in an archived file. Command, Timeout, or Result options are not required. When this command is selected in the **Add Command** dialog box, the following Advanced Options are displayed:

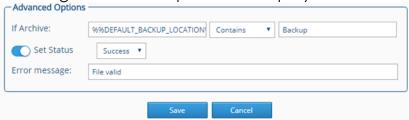

Figure 162: Advanced Options for Configuring the Archive Contains Command

**Table 24: Archive Contains Options** 

| Advanced Option Field | Values                                                                                                    |
|-----------------------|----------------------------------------------------------------------------------------------------|
| If Archive            | The full path of the archive being verified. Usually the path is: %%DEFAULT_BACKUP_LOCATION%%/ <archivename>.</archivename> |
| Contains/Not contains | Whether or not the filename is contained in the archive.                                                                    |
| Set Status            | Determines the final result of a verification (Success, Suspect, Failure).                                                  |
| Error message         | The message informing the user whether or not the filename was found in the archive.                                        |

# Conditions

The **Conditions Operator** area in the **Conditions** dialog box enables you to add conditions that control the execution of a command. These are equivalent to If statements in a program and involve writing variables whose values can be evaluated by **BackBox**. For example, the following are conditions for a specified command:

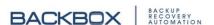

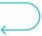

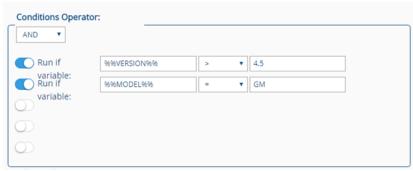

Figure 163: Example of Conditions for a Command

In the above example, the command will be executed only if both Condition 1 AND Condition 2 are evaluated as true. In this case, a variable called VERSION must be greater than 4.5 AND a variable called MODEL must be equal to the string GM. Operators can be either AND or OR. Variables can be evaluated as related to a numerical or string value according to the following: Table 25: Conditions Area Logical Operators

| Contains     | The variable contains the specified string.       |
|--------------|---------------------------------------------------|
| =            | The variable is equal to the specified value.     |
| Exists       | The variable exists in the system.                |
| >            | The variable is greater than the specified value. |
| Is empty     | The variable has not been assigned a value.       |
| Is not empty | The variable has been assigned a value.           |
| <            | The variable is less than the specified value.    |
| Not Contains | The variable does not contain the specified       |
|              | string.                                           |
| <>           | The variable is less than, or greater than, the   |
|              | specified value.                                  |
| REGEX        | The variable is equal to the specified Regular    |
|              | Expression.                                       |

# Advanced Options

For all commands, except when the Verification command type is selected, the following Advanced Options area is displayed on the **Conditions** dialog box:

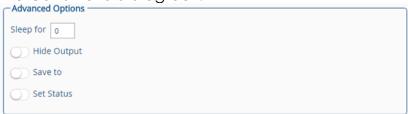

Figure 164: Advanced Options Area

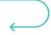

The Advanced Options for most commands consists of the following:

#### **SLEEP FOR**

This adds a specified number of seconds after the command has run, and before waiting for the Result Options.

#### **HIDE OUTPUT**

Hides the output of the result from the backup trail-logs.

### **SAVE TO**

Saves the output of a command to a variable or a file. When you select this option, a box appears enabling you to specify the variable or file to which to save.

If Save to Variable is selected, you can specify the name of a variable, and the variable will be created on the fly. It is recommended to use the following for a variable name:

%%VARIABLE NAME%%.

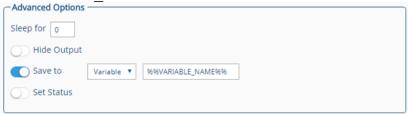

Figure 165: Advanced Options Displaying Save to Variable

If Save to File is selected, you can select either Overwrite File or Append to File. If you select Overwrite File, the specified file will overwrite the file that you selected. Selecting Append to File will append the output to the end of the selected file.

### **SET STATUS**

Normally, you set the status of the command in the Result Options . However, in some cases, you may want to set the status of the operation regardless of the outcome of the command. In this case, you can select the Set Status option and specify the status and error message in the boxes that appear. For Advanced Options for Verification Commands, see Verification Commands.

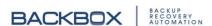

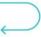

# Connect Tab

Connect commands are commands that run on the **BackBox** CLI (Command Line Interface) in order to connect to the remote device. These commands will only start running when a Connect command is executed on the **Backup** tab.

These commands are separated from the regular backup commands due to the following:

- Sometimes you might need to connect to the devices more than once during the backup process.
- Scripts other than the Backup script might also need to connect to the remote device (Inventory script, Restore script, Toolbox, etc.).

Thus, the **Connect** tab acts as a function or method whose command sequence can be called by other scripts.

## **EXAMPLE**

The following is an example of a command script on the **Connect** tab:

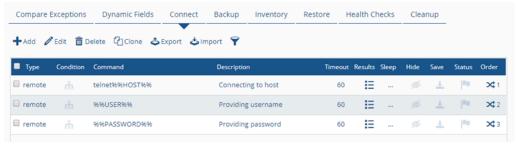

Figure 166: Example Connect Script

This example illustrates a typical telnet connection to a remote device. The first command enables you to telnet to the IP of the device. The variable %%HOST%% automatically takes the IP of the device. Note that a 60 second timeout delay was set. The Results Options for the command specifies that if "user" or "username" is received within that time, the command is successful and the system proceeds to the next command as shown in the following:

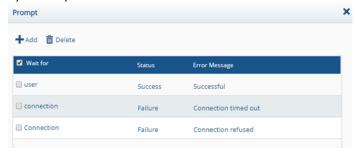

Writing Command Scripts

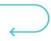

Figure 167: Sample Results Option Configuration for Telnet Command

# Backup Tab

You use the **Backup** tab to write customized Backup scripts that you can edit and revise as desired. Like all scripting tabs, you can add and delete commands, revise the criteria for success or failure of a command and easily reorder commands.

### **EXAMPLE**

The following is an example of a backup script:

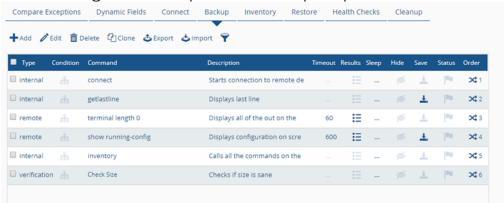

Figure 168: Example of Backup Script

Note that the script starts with an internal Connect command that starts the connection to the remote device by calling the Connect script on the **Connect** tab. This is typical when pulling backups from a remote device.

The next command is another internal command, Getlastline, which is saved into the special variable name

%%CURRENT\_PROMPT%%. This will make sure that when any file is saved, the prompt will be automatically trimmed from the file. This will also tell **BackBox** what the prompt looks like, so it can later be used in Result Options for other commands.

The third command is a specific Cisco command, which in this case will make sure that if any configuration is displayed, the output will be completely displayed on the screen – without any user interaction. Note that since this is a remote command, a timeout has been assigned (60 seconds).

The fourth command displays the configuration on the screen, and saves it in a file in the **BackBox** default backup directory. Note that since this command can take longer, the timeout has been increased to 600 seconds.

The fifth command is an internal Inventory command that starts the script on the **Inventory** tab. For details on Inventory scripts, see the

Inventory Tab section below.

Lastly, a verification command, Check Size, checks the size of the file to make sure that it is not too small and contains some configuration. It also checks for an upper size limit to make sure that the file is sane.

# Inventory Tab

The **Inventory** tab is for creating scripts that draw information from, or populate fields on, the Inventory tab for a device (see Device Screen: Inventory Tab).

For the Inventory commands to work, you must first create Inventory fields for the device's **Inventory** tab. You do this by using the Inventory section of the **Option Configuration** screen's **Dynamic Fields** tab in Customize (see Using the Dynamic Fields Tab, and Understanding the Inventory Section). Here is the logic of this process:

|   | To do this                                                                                   | Use this                                                                                            |
|---|----------------------------------------------------------------------------------------------|----------------------------------------------------------------------------------------------------|
| 1 | Create custom fields for the Device Details and Inventory tabs on the <b>Devices</b> screen. | Inventory area of <b>Dynamic Fields</b> tab in the <b>Option Configuration</b> screen in Customize. |
| 2 | Write a script that will populate the fields or draw information from them.                  | Inventory tab on the Option Configuration screen in Customize.                                      |

When you create a field using the **Dynamic Fields** tab's Inventory area, you create a label for the field as well as a variable that will hold the value of the field. The variables are hard coded as %%Custom Field 1%%, %%Custom Field 2%%, etc., like this:

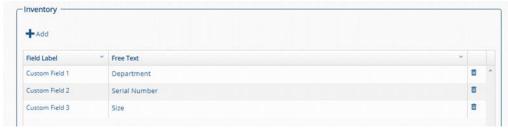

Figure 169: Fields in the Inventory Area of the Dynamic Fields Tab

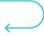

To cause a command to populate a field with information, you must save the command's output to the corresponding variable name.

### **EXAMPLE**

Assume that you created the following custom fields in the Inventory area of the **Dynamic Fields** tab:

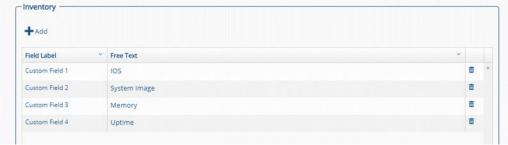

Figure 170: Example of Custom Fields

Those fields now appear on the **Inventory** tab in the **Device** screen for that device. Now, suppose that you want to populate those fields with information. You can do so by writing a script consisting of the following commands on the **Inventory** tab like this:

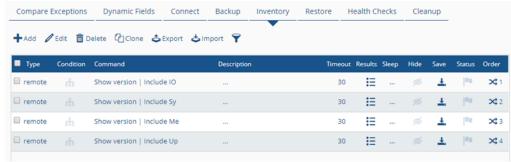

Figure 171: Sample of Inventory Script

All these commands save their output to their respective custom variable, like this:

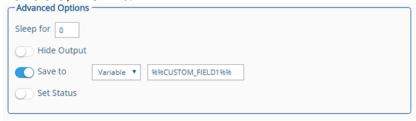

Figure 172: This Setting Will Output the Results to %%Custom\_Field1%%

This, in turn, populates the respective fields on the device's **Inventory** tab on the **Device** screen.

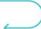

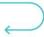

# Restore Tab

The **Restore** tab enable you to write scripts that restore the device to the currently selected configuration. These scripts use the same commands and features as the Backup scripts. To run the script, choose the Restore button Restore in the **Device History** tab for the device (see the Device History Tab).

Restore scripts usually begin with an internal command called decrypt, to make sure that, in case the files are encrypted, they will be decrypted (see Internal Commands).

Subsequently, a new directory that holds the configuration files should be created. To access it in the script, you can use the same variable as in the backup script, i.e.,

%%DEFAULT BACKUP LOCATION%%.

#### **EXAMPLE**

Below is a Restore script that copies a configuration file back to the remote location:

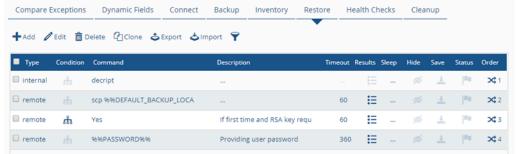

Figure 173: Sample Restore Script for Copying a File to a Remote Location

#### **Notes**

1 The full path used for the scp command above is this:

scp %%DEFAULT\_BACKUP\_LOCATION%%/configuration\_backup.conf
-P %%PORT%% %%USER%%@%%HOST%%:fgt restore config

where %%HOST%% is the variable containing the Host IP, and %%USER%% is the variable containing the username.

- 2 The Results Options for the scp command was set for Wait for assword Success, where the P is omitted so that it can be either upper or lower case.
- 3 For the scp command, in Advanced Options, the output of the command is saved to the variable %%SCP\_CONNECT\_RESPONSE%%. This is done to help determine whether this is the first time connecting to the device.
- 4 The Yes command runs only on condition that this is the first time as specified in conditions:

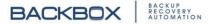

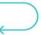

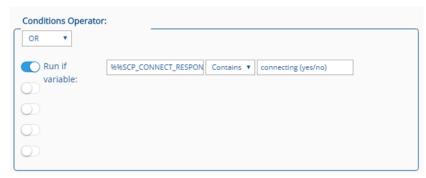

Figure 174: Example of Conditions Operator

5 The last command pushes in the password.

# Health Checks Tab

The **Health Checks** tab on the **Option Configuration** screen enables you to write scripts to check the health of remote devices and alert you to issues when they occur. The scripts will appear in the list of Signatures for the device on the **Health Checks Configuration** screen.

The health checks for a device can be selected and run from the device's **Health Checks** tab which is accessible from the **Devices** screen when you click on a device in the list.

To create a Health Check script:

 In the Customize Configuration screen for the device, click the Health Checks tab. The following dialog box is displayed:

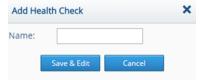

Figure 175: Add Health Check Dialog Box

2. Type a name for the health check and click the Save & Edit button. The **Health Check Configuration** dialog box appears with the name of the health check in the title-bar:

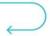

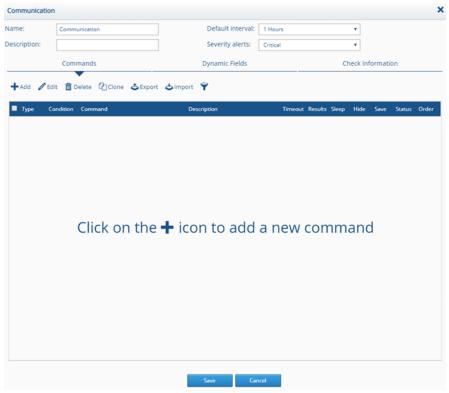

Figure 176: Health Check Script Configuration Dialog Box

- 3. Edit the name and description as desired and set the default interval for how often the health check should run.
- 4. In the Severity Alerts list, select the alerts that the check should trigger. You can select Critical, All or None. If you select All, the alert will include the following alerts: Success, Warning (suspect), Critical (failed).
- 5. Use the **Commands**, **Dynamic Fields**, and **Check Information** tabs to write the script and create the health check as explained in the sections below.

# WRITING HEALTH CHECK SCRIPTS

You write Health Check scripts the same way you write other scripts such as a Backup script. The following sections provide additional information.

### THE HEALTH CHECKS DYNAMIC FIELDS

The Health Checks' **Dynamic Fields** tab enables you to create dynamic fields similar to those created for the **Device Details** screen (see Using the Dynamic Fields Tab) with the following differences:

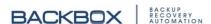

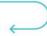

- You can configure the variable name as desired.
- You can specify that the field is locked. In that case, the user will not be able to modify its value.

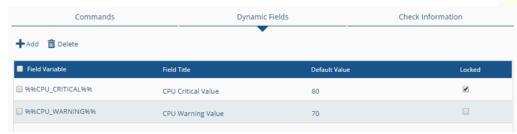

Figure 177: Dynamic Fields Tab for Health Check Scripts

To add a Dynamic field, click the Add button and fill in the fields. After you save the field specifications, the fields appear in the list of fields as shown above. You can click on a field in the list and edit it just like those in the other parts of the **Option Configuration** screen.

## HEALTH CHECK SCRIPT EXAMPLE

Most Health Check scripts follow this pattern:

First command: Checks a value and saves it to a variable.

Second command: Sets the result to Critical on condition that the value of the variable is greater or less than the value configured for the condition. For information on how to configure conditions for commands see

### Conditions.

Third command: Sets the results to Warning on condition that the value of the variable is greater or less than the value configured for the condition. This assumes that the previous command did not detect a Critical state.

# **CHECK INFORMATION TAB**

The **Check Information** tab provides an HTML Editor that enables you to write detailed information about the health check. The information will appear when you click the Information button in the Info column for the health check on the **Devices** screen's **Health Checks** tab for a device. Here is an example of information written for a health check:

# BackBox User Manual – Version 5

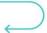

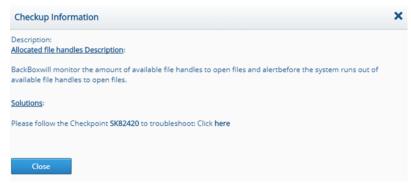

Figure 178: Example of Health Check Information

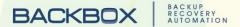

# **Appendix A. VMW**ARE INSTALLATION

This chapter provides instructions on how to install **BackBox** on a system running VMWare.

- 1. Open the vSphere client.
- 2. From the upper pane, click on File.
- 3. Select New -> Virtual Machine.
- **4.** On the Configuration pane, select Custom and click Next.

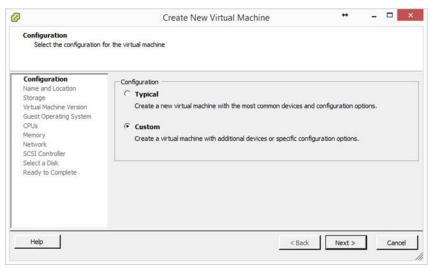

**5.** On the Name and Location pane, in the Name field, specify "**BackBox**" or any other name, and click Next.

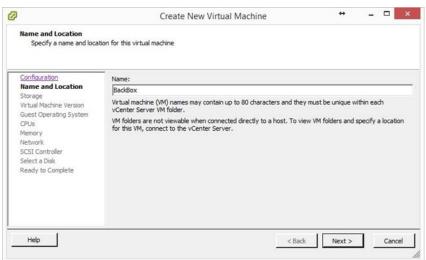

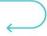

**6.** On the Storage pane, select the data store that you want **BackBox** to reside on and click Next.

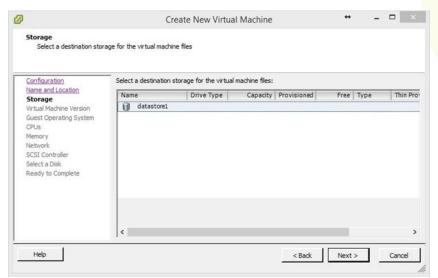

7. In the Virtual Machine Version pane, select Virtual Machine Version 8, and click Next.

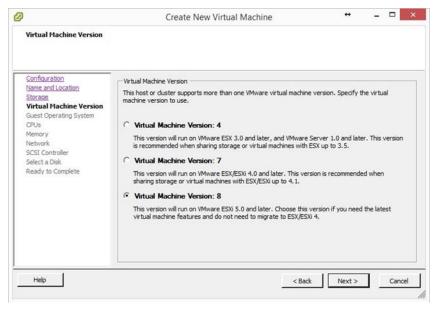

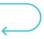

# ON THE GUEST OPERATING SYSTEM PANE, SELECT LINUX AND IN THE VERSION BOX, SELECT CENTOS 4/5/6 (64-BIT) AND CLICK NEXT.

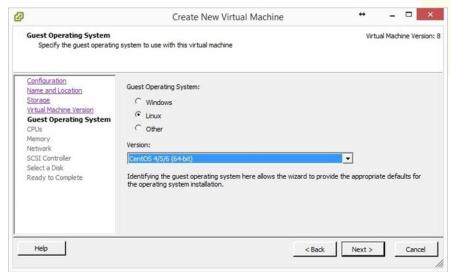

8. On the CPU pane, make sure that the Total number of cores is at least 4, and click Next.

Create New Virtual Machine CPUs Virtual Machine Version: 8 Select the number of virtual CPUs for the virtual machine. Configuration Name and Location Number of virtual sockets: Storage Virtual Machine Version Number of cores per virtual socket: Guest Operating System CPUs Total number of cores: Memory The number of virtual CPUs that you can add to a VM depends on the number of CPUs on the host and the number of CPUs supported by the guest OS. Network SCSI Controller Select a Disk Ready to Complete The virtual CPU configuration specified on this page might violate the license of the guest OS. Click Help for information on the number of processors supported for various guest operating systems. < Back Next > Cancel

For more specific details, consult the Sizing document.

9. On the Memory pane, for Memory Size, specify a minimum of 4096MB.

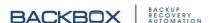

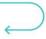

For more specific details, please consult the Sizing document.

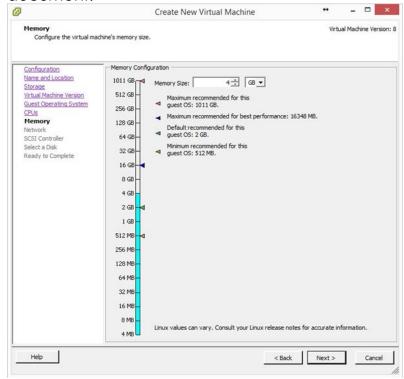

**10.** On the Network pane, select the E1000 network adapter and click Next.

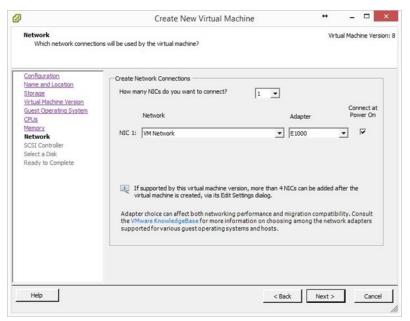

**11.** On the SCSI Controller pane, select LSI Logic Parallel and click Next.

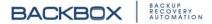

# BackBox User Manual – Version 5

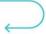

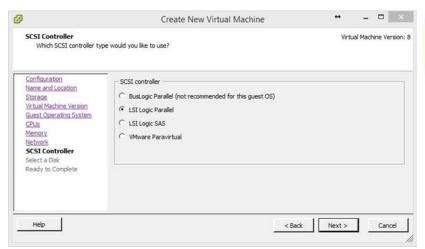

**12.** On the Select a Disk pane, select Create a new virtual disk and click Next.

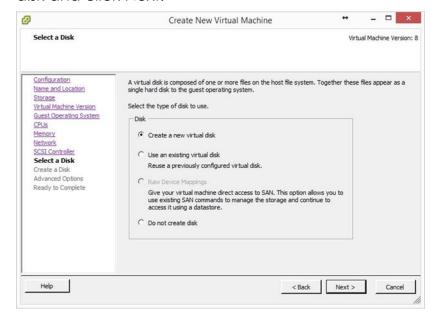

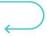

13. On the Create a Disk pane, select a Disk provisioning option and location. Note that the Minimum disk size for **BackBox** is 40 GB.

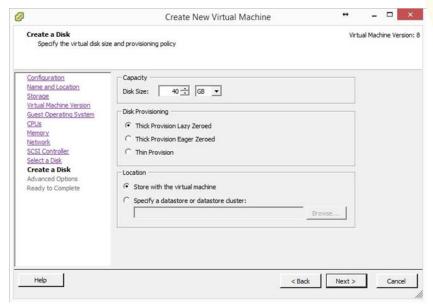

**14.** On the Advanced Options pane, in the Virtual Device Node list choose SCSI (0:0) and click Next.

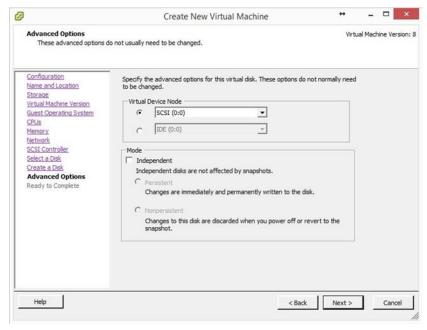

**15.** On the Ready to Complete pane, select Edit the virtual machine settings before completion and click Continue.

# BackBox User Manual – Version 5

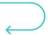

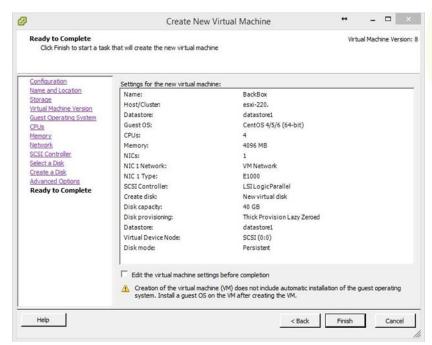

- 16. From the left pane, select CD/DVD.
- **17.** From the right pane, select Data store ISO file and click on Browse to locate the **BackBox** ISO file.
- 18. Click Finish.

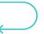

# **INDEX**

| Α                                     |
|---------------------------------------|
| Access119, 125                        |
| Administration119, 122                |
| General Settings123                   |
| Advanced Options152                   |
| Agents119, 127                        |
| Adding an Agent128                    |
| Deleting an Agent128                  |
| Editing an Agent128                   |
| Alerts119                             |
| Audit Log criteria130                 |
| Auditing129                           |
| Audit Details Log window131           |
| Messages131                           |
| VSFTPD132                             |
| Authentication30                      |
| BackBox Users113                      |
| Authentication Templates              |
| Adding an Authentication Template 111 |
| Deleting an AuthenticationTemplate113 |
| В                                     |
| BackBox Access screen26               |

| Backup29                                      |
|-----------------------------------------------|
| Backup History54                              |
| Backup Jobs51                                 |
| Adding a Backup Job52                         |
| Deleting a Backup Job53                       |
| Manual backup52                               |
| Next Execution51                              |
| Backup Queue54                                |
| Terminating a job in queue54                  |
| Backup Retention123                           |
| Backup Trail Log90                            |
| c                                             |
| Checks Tab159                                 |
| Conditions151                                 |
| Connect Commands Tab154                       |
| Customization                                 |
| Customizing Vendor, Product and Version Lists |
| Customize133                                  |
| Advanced Options152                           |
| Checks Tab159                                 |
| Conditions151                                 |
| Connect Commands Tab154                       |

# BackBox User's Manual – Version 5

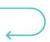

| Inventory Commands Tab156      | Dynamic Fields Tab     | 138     |
|--------------------------------|------------------------|---------|
| Local Commands149              | E                      |         |
| Option Configuration Screen135 | Encrypt Backup Files   | 123     |
| Restore Commands Tab157        | Execution Time         | 123     |
| Verification Commands149       | Export a Device        | 81      |
| D                              | Extra Password         | 112     |
| Dashboard tab28                | F                      |         |
| Device Groups80, 95            | Features of the system | 22      |
| Adding a new Device Group95    | G                      |         |
| Deleting a Device Group96      | Gateway                | 26      |
| Device Groups screen95         | General Settings       | 123     |
| Device Status34                | 1                      |         |
| Device Status by Type34        | Importing a Device     | 81      |
| Devices80, 95, 119             | Installation           | 25      |
| Adding a new Device93          | Interfaces             | 119     |
| Deleting a Device95            | Inventory              | 92      |
| Device Details tab87           | Inventory Commands Tab | 156     |
| Device IP87                    | IP Address             | 24, 123 |
| Displaying the details81, 86   | IP v4                  | 26      |
| Exporting a Device81           | IP v6                  | 26      |
| How to restore a device88      | L                      |         |
| Importing a device81           | License                | 33, 125 |
| DNS119, 121                    | Local Commands         | 149     |
| Dynamic Fields                 | Logging in             | 27      |
| list of138                     | Login screen           | 27      |

# BackBox User's Manual – Version 5

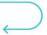

| М                           | Role for a user114                   |
|-----------------------------|--------------------------------------|
| Main screen                 | Routing120                           |
| Toolbar28                   | Adding a Route120                    |
| Main screen toolbar         | Deleting a Route121                  |
| Understanding the toolbar28 | S                                    |
| N                           | Schedules29, 106                     |
| Notifications108            | Deleting a Schedule106               |
| Adding a Notification109    | Settings30, 119                      |
| o                           | Sites119, 126                        |
| Option Configuration Screen | Adding a Site126                     |
| Customize135                | Deleting a Site127                   |
| R                           | Editing a Site127, 128               |
| Reports39                   | SMTP122                              |
| Adding a new Report39       | SNMP122                              |
| Deleting a Report40         | Syslog122                            |
| Device Details43            | System Information33                 |
| Device Status44             | System Logs119, 129                  |
| Device Status -by Group45   | System Prerequisites24               |
| Device Status by Type45     | System Requirements24                |
| Editing a Report40          | Τ                                    |
| Inventory46                 | Tasks                                |
| Types of Reports41          | assigning task to devices60          |
| Users41                     | definition of56                      |
| Reports tab28               | history64                            |
| Restore Commands Tab157     | Tasks Command Configuration screen56 |

# BackBox User's Manual – Version 5

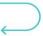

# TCP/IP

| Manual TCP/IP Configure screen26 |
|----------------------------------|
| Settings25                       |
| TCP/IP Configure screen25        |
| Terminating54                    |
| Time and Date119, 121            |
| Toolbar28                        |
| Typographical Conventions23      |
| V                                |
| Verification Commands149         |

# VMWare

| installation of BackBox | 163 |
|-------------------------|-----|
| VSFTPD                  | 132 |
| W                       |     |
| Writing Scripts         | 143 |
| Backup                  | 155 |
| Connect                 | 154 |
| Health Check            | 160 |
| Inventory               | 156 |
| Restore                 | 157 |

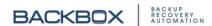